# **SAMSUNG**

## SM-T555

# Instrukcja obsługi

[www.samsung.pl](http://www.samsung.pl) [www.samsung.com](http://www.samsung.com)

Polish. 07/2016. Rev.1.0

# **Spis treści**

## **[Przeczytaj najpierw](#page-4-0)**

#### **[Wprowadzenie](#page-6-0)**

- [Zawartość opakowania](#page-6-0)
- [Wygląd urządzenia](#page-7-0)
- [Korzystanie z karty SIM lub USIM i baterii](#page-9-0)
- [Korzystanie z karty pamięci](#page-12-0)
- [Włączanie i wyłączanie urządzenia](#page-14-0)
- [Blokowanie i odblokowywanie ekranu](#page-15-0)

## **[Podstawowe informacje](#page-16-0)**

- [Korzystanie z ekranu dotykowego](#page-16-0)
- [Układ ekranu startowego](#page-19-0)
- [Panel powiadomień](#page-23-0)
- [Otwieranie aplikacji](#page-25-0)
- [Instalowanie lub odinstalowywanie](#page-25-0)  [aplikacji](#page-25-0)
- [Wprowadzanie tekstu](#page-27-0)
- [Zrzut z ekranu](#page-29-0)
- [Moje pliki](#page-29-0)
- [Funkcja oszczędzania energii](#page-30-0)

#### **[Połączenia sieciowe](#page-31-0)**

- [Sieć komórkowa](#page-31-0)
- [Wi-Fi](#page-31-0)
- [Udostępnianie internetu](#page-32-0)

## **[Ruchy i funkcje ułatwień](#page-34-0)  [obsługi](#page-34-0)**

- [Zaawansowane funkcje](#page-34-0)
- [Wiele okien](#page-35-0)

#### **[Personalizacja](#page-39-0)**

- [Zarządzanie ekranem startowym i](#page-39-0)  [ekranem aplikacji](#page-39-0)
- [Ustawianie tapety i dzwonków](#page-40-0)
- [Zmienianie metody blokowania ekranu](#page-41-0)
- [Tryb prywatny](#page-42-0)
- [Konfiguracja konta](#page-44-0)

#### **[Telefon](#page-45-0)**

- [Nawiązywanie połączeń](#page-45-0)
- [Odbieranie połączeń](#page-46-0)
- [Opcje dostępne w trakcie połączeń](#page-47-0)

## **[Kontakty](#page-48-0)**

- [Dodawanie kontaktów](#page-48-0)
- [Importowanie i eksportowanie](#page-48-0)  [kontaktów](#page-48-0)
- [Wyszukiwanie kontaktów](#page-49-0)

## **[Wiadomości i poczta e-mail](#page-50-0)**

- [Wiadomości](#page-50-0)
- [E-mail](#page-51-0)

## **[Aparat](#page-53-0)**

- [Fotografia podstawowa](#page-53-0)
- [Tryby fotografowania](#page-54-0)
- [Ustawienia aparatu](#page-56-0)

## **[Galeria](#page-57-0)**

[Wyświetlanie zawartości na urządzeniu](#page-57-0)

## **[Przydatne aplikacje i funkcje](#page-58-0)**

- [S Szukacz](#page-58-0)
- [S Terminarz](#page-58-0)
- [Internet](#page-60-0)
- [Muzyka](#page-61-0)
- [Wideo](#page-62-0)
- [Zegar](#page-63-0)
- [Kalkulator](#page-64-0)
- [Notatka](#page-64-0)
- [Smart Menedżer](#page-65-0)
- [Aplikacje Google](#page-66-0)

### **[Łączenie z innymi](#page-68-0)  [urządzeniami](#page-68-0)**

- [Bluetooth](#page-68-0)
- [Wi-Fi Direct](#page-70-0)
- [Szybkie połączenie](#page-71-0)
- [SideSync](#page-73-0)
- [Smart View](#page-78-0)
- [Drukowanie zdalne](#page-80-0)

### **[Menedżer urządzenia i](#page-81-0)  [danych](#page-81-0)**

- [Przenoszenie danych z poprzedniego](#page-81-0)  [urządzenia](#page-81-0)
- [Korzystanie z urządzenia jako dysku do](#page-82-0)  [przesyłania danych](#page-82-0)
- [Aktualizacja urządzenia](#page-83-0)
- [Wykonywanie kopii zapasowej i](#page-84-0)  [przywracanie danych](#page-84-0)
- [Zerowanie danych](#page-84-0)

#### **[Ustawienia](#page-85-0)**

- [Ustawienia informacje](#page-85-0)
- [Wi-Fi](#page-85-0)
- [Bluetooth](#page-85-0)
- [Tryb Offline](#page-86-0)
- [Udostępnianie internetu](#page-86-0)
- [Licznik danych](#page-86-0)
- [Sieci telefonii komórkowej](#page-87-0)
- [Więcej ustawień połączenia](#page-87-0)
- [Aplikacje](#page-88-0)
- [Dźwięki i wibracje](#page-88-0)
- [Wyświetlacz](#page-89-0)
- [Zaawansowane funkcje](#page-89-0)
- [Tapeta](#page-89-0)
- [Ekran blokady i zabezpieczenia](#page-90-0)
- [Prywatność](#page-90-0)
- [Dostępność](#page-91-0)
- [Konta](#page-93-0)
- [Kopia zapasowa i zerowanie](#page-93-0)
- [Język i wprowadzanie](#page-93-0)
- [Bateria](#page-94-0)
- [Pamięć](#page-94-0)
- [Akcesoria](#page-95-0)
- [Data i godzina](#page-95-0)
- [Informacje o urządzeniu](#page-95-0)

#### **[Załącznik](#page-96-0)**

- [Rozwiązywanie problemów](#page-96-0)
- [Wyjmowanie baterii \(typu](#page-102-0)  [niewymiennego\)](#page-102-0)

# <span id="page-4-0"></span>**Przeczytaj najpierw**

Aby bezpiecznie i prawidłowo korzystać z tego urządzenia, należy uważnie przeczytać tę instrukcję.

- Przedstawione opisy bazują na ustawieniach domyślnych urządzenia.
- W zależności od regionu, operatora sieci, specyfikacji modelu lub oprogramowania urządzenia opisana w instrukcji zawartość może być inna od wyświetlanej na urządzeniu.
- Zawartość (zawartość wysokiej jakości) wymagająca znacznego wykorzystania procesora i pamięci RAM wpływa na całkowitą wydajność urządzenia. Aplikacje powiązane z tą zawartością mogą nie działać poprawnie w zależności od parametrów technicznych urządzenia i środowiska, w jakim uruchomiono aplikacje.
- Firma Samsung nie ponosi odpowiedzialności za problemy z działaniem aplikacji dostarczonych przez firmy inne niż Samsung.
- Firma Samsung nie ponosi odpowiedzialności za problemy z wydajnością lub zgodnością, wynikające z edycji ustawień rejestru lub modyfikacji oprogramowania systemu operacyjnego. Próba dostosowania systemu operacyjnego może spowodować nieprawidłowe działanie urządzenia lub aplikacji.
- Oprogramowanie, źródła dźwięków, tapety, obrazy i inne pliki multimedialne są dostarczane z urządzeniem na podstawie umowy licencyjnej o ograniczonym użytkowaniu. Wyodrębnianie tych materiałów i wykorzystywanie ich do celów komercyjnych lub innych stanowi naruszenie praw autorskich. Użytkownicy ponoszą całkowitą odpowiedzialność za niezgodne z prawem korzystanie z multimediów.
- Za usługi transmisji danych, takie jak przesyłanie wiadomości, przekazywanie i pobieranie danych, automatyczną synchronizację lub używanie usług lokalizacji, mogą być naliczane dodatkowe opłaty, zależnie od posiadanej taryfy. Duże ilości danych lepiej jest przesyłać za pomocą funkcji Wi-Fi.
- Domyślne aplikacje, które są dostarczane razem z urządzeniem, podlegają procesowi aktualizacji, ale ich wsparcie może zakończyć się bez wcześniejszego powiadomienia. W przypadku pytań dotyczących aplikacji dostarczanych razem z urządzeniem prosimy o kontakt z centrum serwisowym firmy Samsung. W celu uzyskania informacji na temat aplikacji instalowanych przez użytkownika należy się skontaktować z właściwymi dostawcami usług.
- Modyfikowanie systemu operacyjnego urządzenia lub instalowanie oprogramowania z nieoficjalnych źródeł może być przyczyną uszkodzenia urządzenia i uszkodzenia lub utraty danych. Te czynności są naruszeniem umowy licencyjnej firmy Samsung i powodują unieważnienie gwarancji.

#### **Ikony pomocnicze**

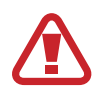

**Ostrzeżenie** – Sytuacje, które mogą spowodować zranienie użytkownika lub innych osób

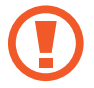

**Przestroga** – Sytuacje, które mogą spowodować uszkodzenie urządzenia lub innego sprzętu

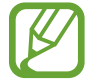

**Uwaga** – Wskazówki, uwagi i dodatkowe informacje

# <span id="page-6-0"></span>**Wprowadzenie**

# **Zawartość opakowania**

Należy sprawdzić, czy pudełko z produktem zawiera następujące elementy:

- Urządzenie
- Instrukcja obsługi

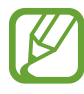

Elementy dostarczane wraz z urządzeniem i wszelkie dostępne akcesoria mogą się różnić w zależności od kraju lub operatora sieci.

- Dostarczone akcesoria są przeznaczone tylko dla tego urządzenia i mogą być niezgodne z innymi urządzeniami.
- Wygląd urządzenia i jego specyfikacje mogą ulec zmianie bez uprzedniego powiadomienia.
- Dodatkowe akcesoria można nabyć u lokalnego dystrybutora firmy Samsung. Przed zakupieniem należy upewnić się, że są zgodne z urządzeniem.
- Należy używać tylko akcesoriów zatwierdzonych przez firmę Samsung. Korzystanie z niezatwierdzonych akcesoriów może spowodować problemy z wydajnością oraz usterki nieobjęte gwarancją.
- Dostępność akcesoriów może ulec zmianie i zależy wyłącznie od ich producentów. Więcej informacji na temat dostępnych akcesoriów można znaleźć w witrynie internetowej firmy Samsung.

# <span id="page-7-0"></span>**Wygląd urządzenia**

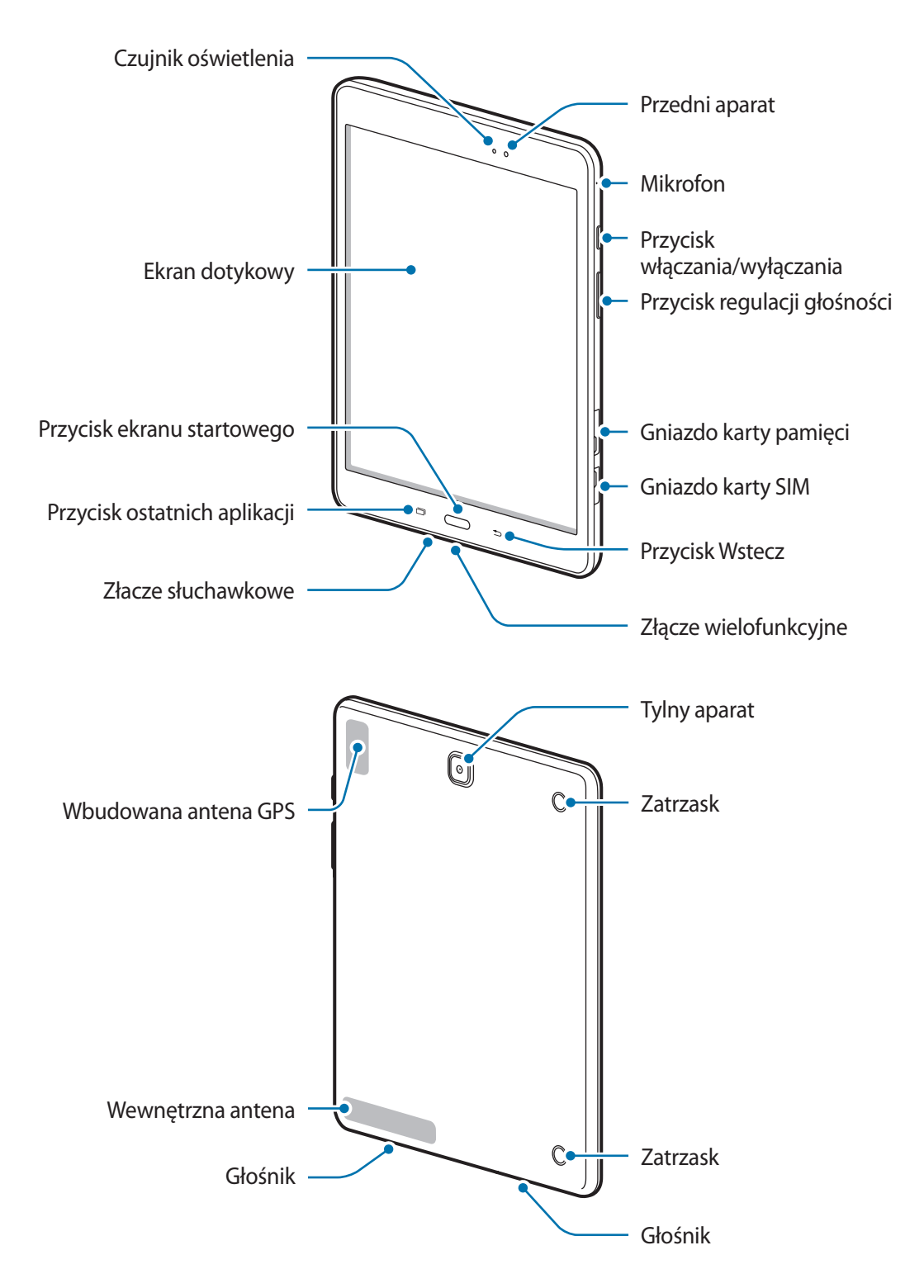

- Nie zasłaniać dłonią ani innymi przedmiotami miejsca, w którym znajduje się antena. Może to spowodować problemy z łącznością lub rozładowanie baterii.
	- Wskazane jest naklejenie na ekranie folii ochronnej atestowanej przez firmę Samsung. Stosowanie folii ochronnych bez atestu może spowodować wadliwe działanie czujników.
	- Nie wolno dopuścić do kontaktu ekranu dotykowego z wodą. Ekran dotykowy może działać nieprawidłowo po zetknięciu z wodą lub w warunkach wysokiej wilgotności.

#### **Przyciski**

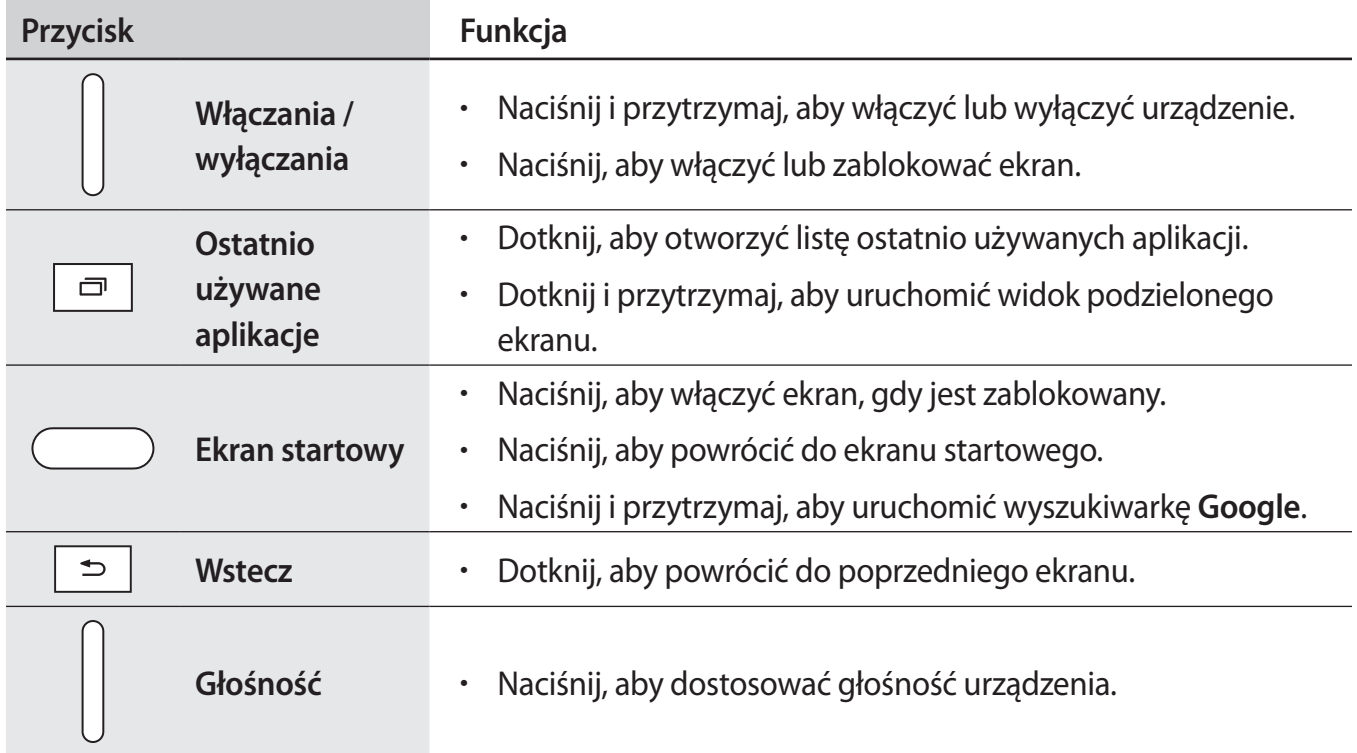

# <span id="page-9-0"></span>**Korzystanie z karty SIM lub USIM i baterii**

### **Instalowanie karty SIM lub USIM**

Włóż dostarczoną przez operatora sieci kartę SIM lub USIM.

- 
- Urządzenie obsługuje tylko karty microSIM.
- Niektóre usługi LTE mogą nie być dostępne w zależności od operatora sieci. W celu uzyskania dalszych informacji o dostępności usług należy skontaktować się z operatorem sieci.
- 1 Otwórz pokrywę gniazda karty SIM.
- 2 Włóż kartę SIM lub USIM, tak aby pozłacane styki były skierowane w dół.

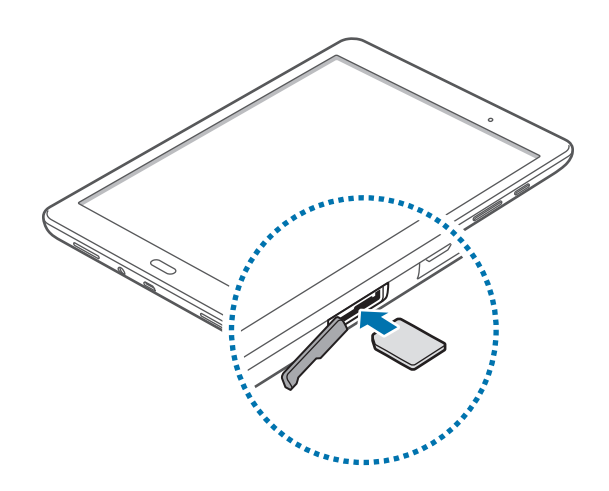

- $3$  Wciśnij kartę SIM lub USIM do gniazda, aż do zablokowania jej w odpowiednim miejscu.
	- Nie należy wkładać karty pamięci do gniazda karty SIM. Jeśli karta pamięci zakleszczy się w gnieździe karty SIM, należy oddać urządzenie do centrum serwisowego firmy Samsung w celu wyjęcia karty pamięci.
		- Należy uważać, aby nie zgubić karty SIM lub USIM. Firma Samsung nie ponosi odpowiedzialności za wszelkie szkody lub problemy związane z zagubieniem lub kradzieżą kart.
- $4$  Zamknij pokrywę gniazda karty SIM.

## **Wyjmowanie karty SIM lub USIM**

- 1 Otwórz pokrywę gniazda karty SIM.
- 2 Naciśnij palcem kartę SIM lub USIM, a następnie wyjmij ją.

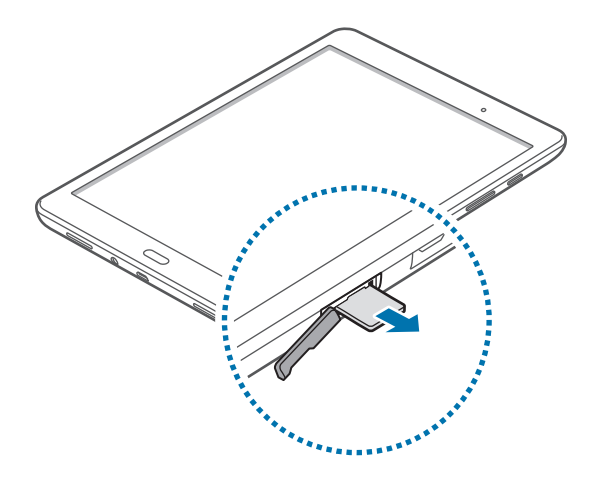

Zamknij pokrywę gniazda karty SIM.

#### **Ładowanie baterii**

Przed pierwszym użyciem urządzenia należy naładować baterię za pomocą ładowarki. Baterię można także ładować po podłączeniu urządzenia do komputera za pomocą kabla USB.

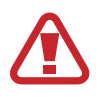

Należy używać wyłącznie ładowarek, baterii i kabli zatwierdzonych przez firmę Samsung. Używanie niezatwierdzonych ładowarek lub kabli może spowodować eksplozję baterii bądź uszkodzenie urządzenia.

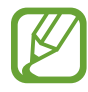

- Gdy stan naładowania baterii jest niski, ikona baterii jest wyświetlana jako pusta.
- Po całkowitym rozładowaniu baterii urządzenia nie można włączyć nawet po podłączeniu go do ładowarki. Przed ponownym włączeniem urządzenia należy ładować wyczerpaną baterię przez kilka minut.
- Bateria może ulec szybkiemu rozładowaniu, jeśli jednocześnie używa się kilku aplikacji, aplikacji sieciowych lub takich, które wymagają połączenia z innym urządzeniem. Aby uniknąć zerwania połączenia z siecią lub zaniku zasilania podczas transmisji danych, należy używać tych aplikacji po naładowaniu baterii urządzenia do pełna.

1 Należy podłączyć kabel USB do zasilacza USB, a następnie podłączyć koniec kabla USB do złącza wielofunkcyjnego.

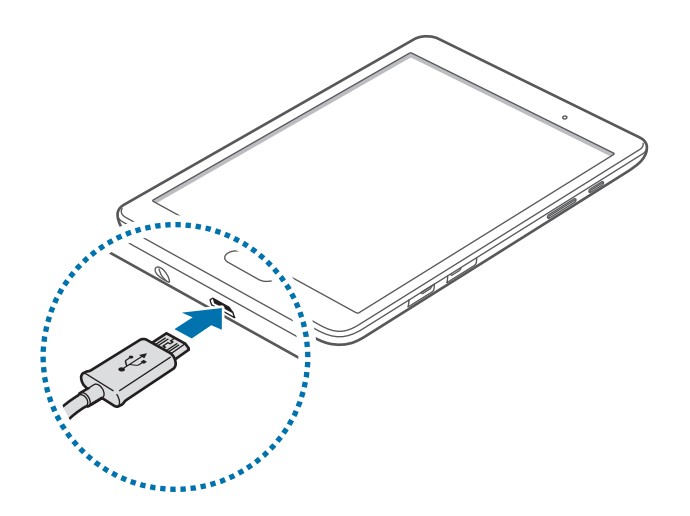

- Nieprawidłowe podłączenie ładowarki może spowodować poważne uszkodzenie urządzenia. Żadne uszkodzenia wynikające z nieprawidłowej obsługi nie są objęte gwarancją.
	- Urządzenie posiada baterię litowo-polimerową o pojemności 6000 mAh.
- 2 Podłącz zasilacz USB do gniazdka elektrycznego.
	- Z urządzenia można korzystać podczas ładowania, jednak powoduje to wydłużenie czasu ładowania baterii do pełna.
	- Jeśli urządzenie jest zasilane z niestabilnego źródła zasilania, podczas ładowania baterii ekran dotykowy może nie działać. W takim przypadku należy odłączyć ładowarkę od urządzenia.
	- Podczas ładowania urządzenie może się nagrzewać. Jest to normalne zjawisko, które nie powinno wpływać na trwałość ani wydajność urządzenia. Jeśli bateria nagrzeje się bardziej niż zwykle, ładowarka może przerwać ładowanie.
	- Jeżeli ładowanie urządzenia nie przebiega prawidłowo, należy je zanieść wraz z ładowarką do centrum serwisowego firmy Samsung.
- 3 Po naładowaniu baterii do pełna odłącz urządzenie od ładowarki. Najpierw odłącz ładowarkę od urządzenia, a następnie odłącz ładowarkę od gniazdka elektrycznego.

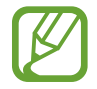

Aby oszczędzać energię, ładowarka powinna być odłączona od zasilania, kiedy nie jest używana. Ładowarka nie ma wyłącznika zasilania, dlatego też należy ją odłączać od gniazdka elektrycznego, gdy nie jest używana. Uniemożliwi to marnowanie energii. Podczas ładowania ładowarka powinna znajdować się w pobliżu gniazdka elektrycznego i być łatwo dostępna.

#### <span id="page-12-0"></span>**Ograniczanie zużycia energii baterii**

Urządzenie zapewnia opcje ułatwiające oszczędzanie energii baterii. Zmieniając te opcje i wyłączając funkcje działające w tle, można wydłużyć czas używania urządzenia między kolejnymi ładowaniami:

- Optymalizuj pracę urządzenia przy użyciu funkcji Smart Menedżer.
- Gdy nie używasz urządzenia, przełącz je w tryb uśpienia, naciskając przycisk włączania/ wyłączania.
- Zamknij niepotrzebne aplikacje przy użyciu menedżera zadań.
- Wyłącz funkcję Bluetooth.
- Wyłącz funkcję Wi-Fi.
- Wyłącz automatyczne synchronizowanie aplikacji.
- Skróć czas podświetlenia.
- Zmniejsz jasność ekranu.

# **Korzystanie z karty pamięci**

## **Wkładanie karty pamięci**

Urządzenie obsługuje karty pamięci o maksymalnej pojemności 128 GB. W zależności od producenta karty i jej typu niektóre karty mogą być niezgodne z urządzeniem.

- Niektóre karty pamięci mogą nie być w pełni zgodne z urządzeniem. Użycie niezgodnej karty pamięci może być przyczyną uszkodzenia urządzenia i samej karty, a także utraty zapisanych na karcie danych.
	- Należy zachować ostrożność i wkładać kartę skierowaną właściwą stroną do góry.
	- Urządzenie obsługuje karty pamięci z systemem plików FAT i exFAT. Jeżeli zostanie włożona karta pamięci sformatowana w innym systemie plików, na urządzeniu zostanie wyświetlony monit o jej ponowne formatowanie.
		- Częste zapisywanie i usuwanie danych powoduje skrócenie trwałości kart pamięci.
		- Po włożeniu karty pamięci do urządzenia katalog plików na karcie będzie widoczny w folderze **Moje pliki** → **Karta pamięci**.
- 1 Otwórz pokrywę gniazda karty pamięci.
- 2 Włóż kartę pamięci pozłacanymi stykami do dołu.

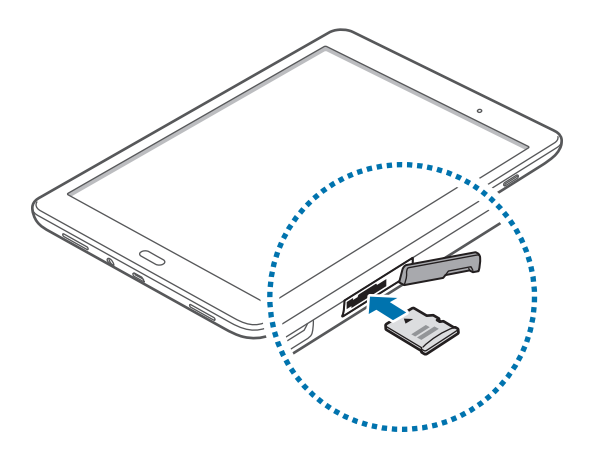

- 3 Wciśnij kartę pamięci do gniazda, aż do momentu zablokowania jej w odpowiednim miejscu.
- $4$  Zamknij pokrywę gniazda karty pamięci.

### **Wyjmowanie karty pamięci**

W celu bezpiecznego wyjęcia karty pamięci należy ją najpierw odinstalować. Na ekranie startowym dotknij **Aplik.** → **Ustawienia** → **Pamięć** → **Karta pamięci** → **Odinstaluj**.

- 1 Otwórz pokrywę gniazda karty pamięci.
- 2 Po naciśnięciu karty pamięci, częściowo wysunie się ona automatycznie. Następnie można bezpiecznie wyciągnąć kartę.
- 3 Zamknij pokrywę gniazda karty pamięci.

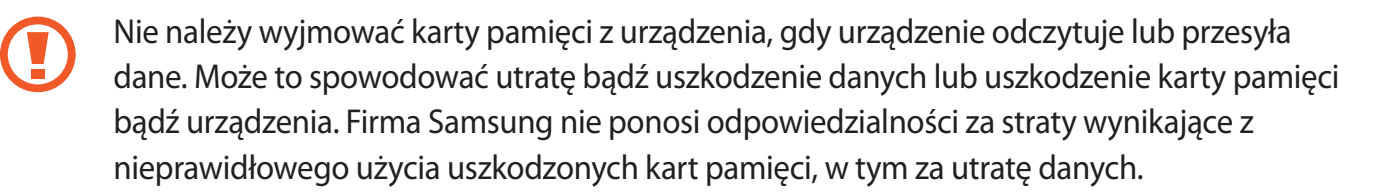

#### <span id="page-14-0"></span>**Formatowanie karty pamięci**

Karta pamięci sformatowana w innym komputerze może być niezgodna z używanym urządzeniem. Kartę pamięci należy formatować w urządzeniu.

Na ekranie startowym dotknij **Aplik.** → **Ustawienia** → **Pamięć** → **Karta pamięci** → **Formatuj** → **FORMATUJ**.

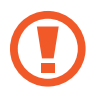

Przed przystąpieniem do formatowania karty pamięci należy wykonać kopię zapasową wszystkich ważnych danych zapisanych w urządzeniu. Gwarancja producenta nie uwzględnia utraty danych w wyniku działań użytkownika.

# **Włączanie i wyłączanie urządzenia**

Naciśnij i przytrzymaj kilka sekund przycisk włączania/wyłączania, aby włączyć urządzenie.

Po pierwszym włączeniu urządzenia lub po wykonaniu resetu danych skonfiguruj urządzenie, wykonując polecenia wyświetlane na ekranie.

Aby wyłączyć urządzenie, naciśnij i przytrzymaj przycisk włączania/wyłączania, a następnie dotknij **Wyłączanie zasilania**.

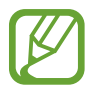

W miejscach, w których używanie urządzeń bezprzewodowych podlega określonym ograniczeniom, np. w samolotach i szpitalach, należy przestrzegać wszystkich widocznych ostrzeżeń i wskazówek udzielanych przez upoważniony personel.

#### **Ponowne uruchamianie urządzenia.**

Jeśli urządzenie jest zablokowane i nie reaguje, należy je zrestartować, równocześnie naciskając i przytrzymując przez ponad 7 sekund przycisk zasilania i głośności w dół.

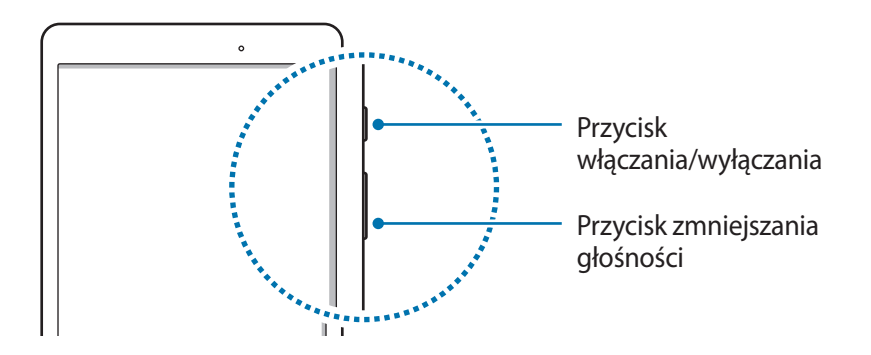

## <span id="page-15-0"></span>**Blokowanie i odblokowywanie ekranu**

Naciśnięcie przycisku włączania/wyłączania powoduje wyłączenie i zablokowanie ekranu. Ekran jest również automatycznie wyłączany i blokowany, gdy urządzenie nie jest używane przez określony czas.

Aby odblokować ekran, należy nacisnąć przycisk włączania/wyłączania lub przycisk ekranu startowego i przesunąć palcem w dowolną stronę w obszarze ekranu odblokowania.

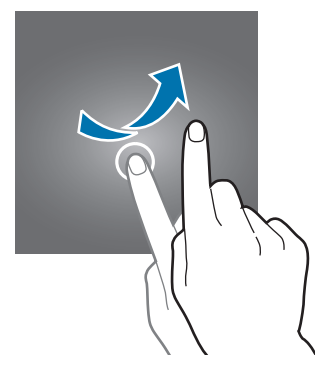

Kod służący do odblokowywania ekranu można zmienić. Więcej informacji można znaleźć w części [Zmienianie metody blokowania ekranu](#page-41-1).

# <span id="page-16-0"></span>**Podstawowe informacje**

## **Korzystanie z ekranu dotykowego**

- Nie należy dopuszczać do zetknięcia się ekranu dotykowego z innymi urządzeniami elektrycznymi. Wyładowania elektrostatyczne mogą spowodować nieprawidłowe działanie ekranu dotykowego.
	- Aby uniknąć uszkodzenia ekranu dotykowego, nie należy go dotykać ostrymi przedmiotami ani zbyt mocno naciskać palcami.
- 
- Urządzenie może nie rozpoznawać dotyku w pobliżu krawędzi ekranu, które znajdują się poza obszarem sterowania dotykiem.
- Pozostawienie ekranu dotykowego w stanie bezczynności na długi czas może doprowadzić do wystąpienia powidoku (wypalenia ekranu) lub smużenia. Należy wyłączać ekran dotykowy, gdy urządzenia nie jest używane.

#### **Dotknięcie**

Aby otworzyć aplikację, wybrać opcję menu, nacisnąć przycisk wyświetlany na ekranie lub wprowadzić znak za pomocą klawiatury ekranowej, dotknij elementu palcem.

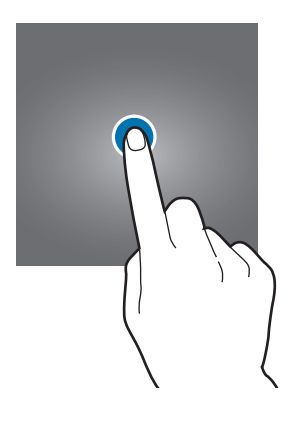

Podstawowe informacje

#### **Dotknięcie i przytrzymanie**

Dotknij elementu na ekranie i przytrzymaj go ponad 2 sekundy, aby wyświetlić dostępne opcje.

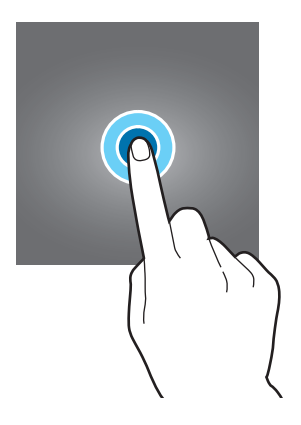

#### **Przeciąganie**

Aby przenieść element, dotknij go i przytrzymaj, a następnie przeciągnij w nowe miejsce.

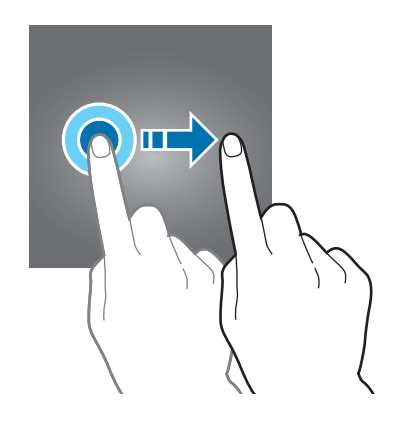

#### **Dwukrotne dotknięcie**

Dotknij dwukrotnie strony WWW lub obrazu, aby go powiększyć. Dotknij dwukrotnie jeszcze raz, aby powrócić do normalnego wyświetlania.

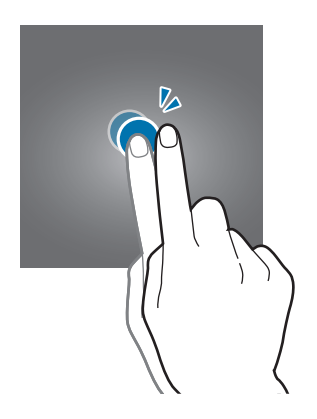

#### **Przesuwanie**

Przesuń palcem w lewo lub w prawo na ekranie startowym lub ekranie aplikacji, aby wyświetlić inny panel. Przesuń palcem w górę lub w dół, aby przewijać stronę WWW lub listę elementów, np. kontaktów.

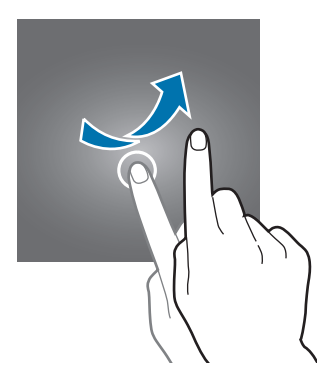

#### **Rozsuwanie i zsuwanie palców**

Odsuń od siebie dwa palce na stronie WWW, mapie lub obrazie, aby powiększyć część obszaru. Zsuń palce, aby pomniejszyć.

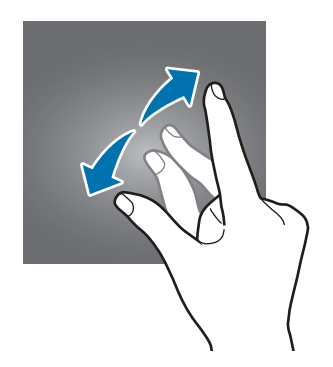

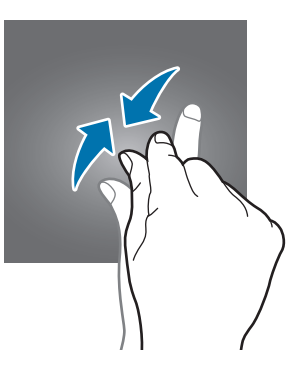

<span id="page-19-0"></span>Podstawowe informacje

# **Układ ekranu startowego**

#### **Ekran startowy**

Ekran startowy jest punktem wyjściowym, z którego można uzyskać dostęp do wszystkich funkcji urządzenia. Są na nim wyświetlane widgety, skróty do aplikacji i inne elementy. Widgety to małe aplikacje, które wyświetlają informacje z aplikacji i umożliwiają dostęp do niektórych ich funkcji w wygodny sposób na ekranie startowym.

Aby obejrzeć inne panele, przewiń w lewo lub w prawo lub dotknij jednego ze wskaźników ekranu u dołu ekranu. Informacje na temat dostosowania ekranu startowego zawiera część [Zarządzanie](#page-39-1)  [ekranem startowym.](#page-39-1)

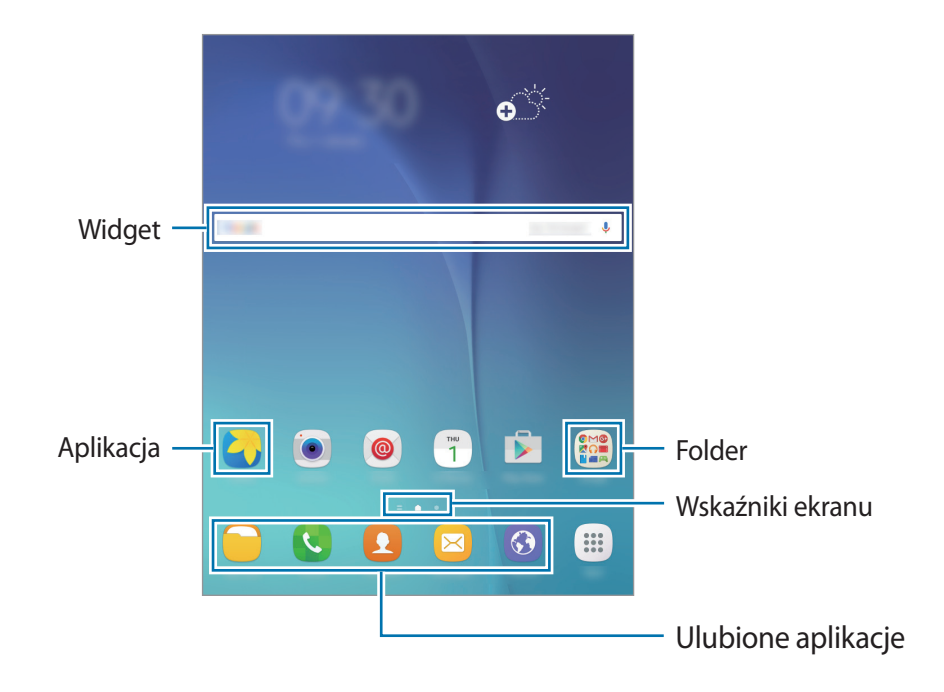

#### **Opcje ekranu startowego**

Aby uzyskać dostęp do dostępnych opcji, na ekranie startowym dotknij pustego miejsca i je przytrzymaj albo zsuń palce.

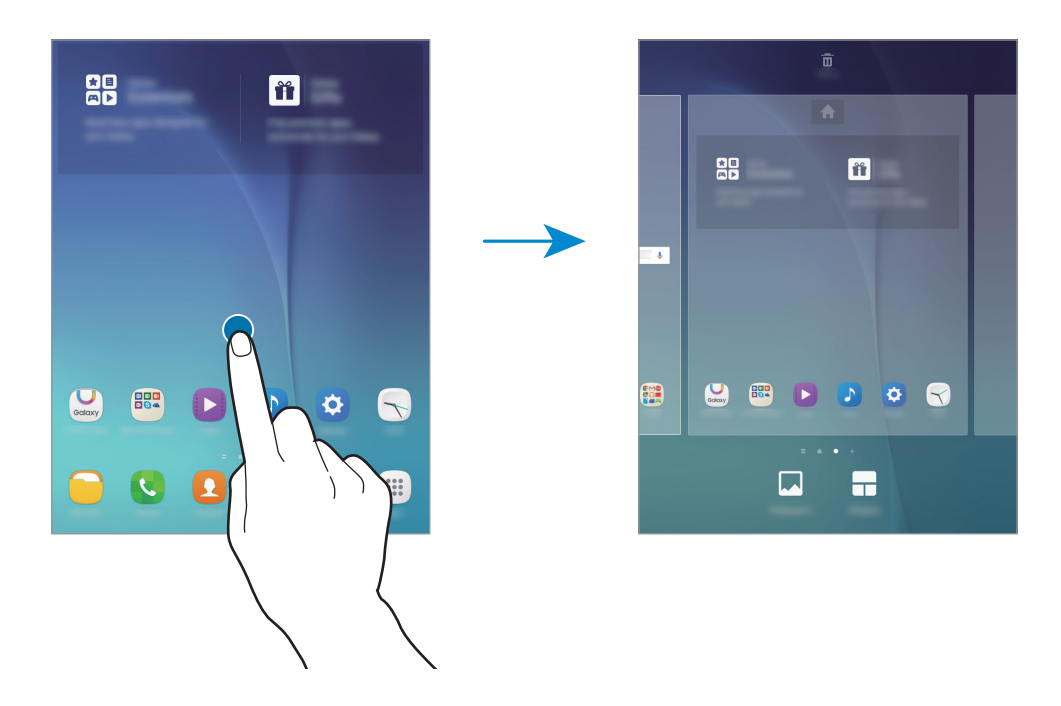

### **Ekran aplikacji**

Na ekranie aplikacji wyświetlane są ikony aplikacji, w tym także nowo zainstalowanych aplikacji. Na ekranie startowym dotknij **Aplik.**, aby otworzyć ekran aplikacji. Aby obejrzeć inne panele, przewiń w lewo lub w prawo lub wybierz wskaźnik ekranu u dołu ekranu. Informacje na temat dostosowania ekranu aplikacji zawiera część [Zarządzanie ekranem aplikacji.](#page-40-1)

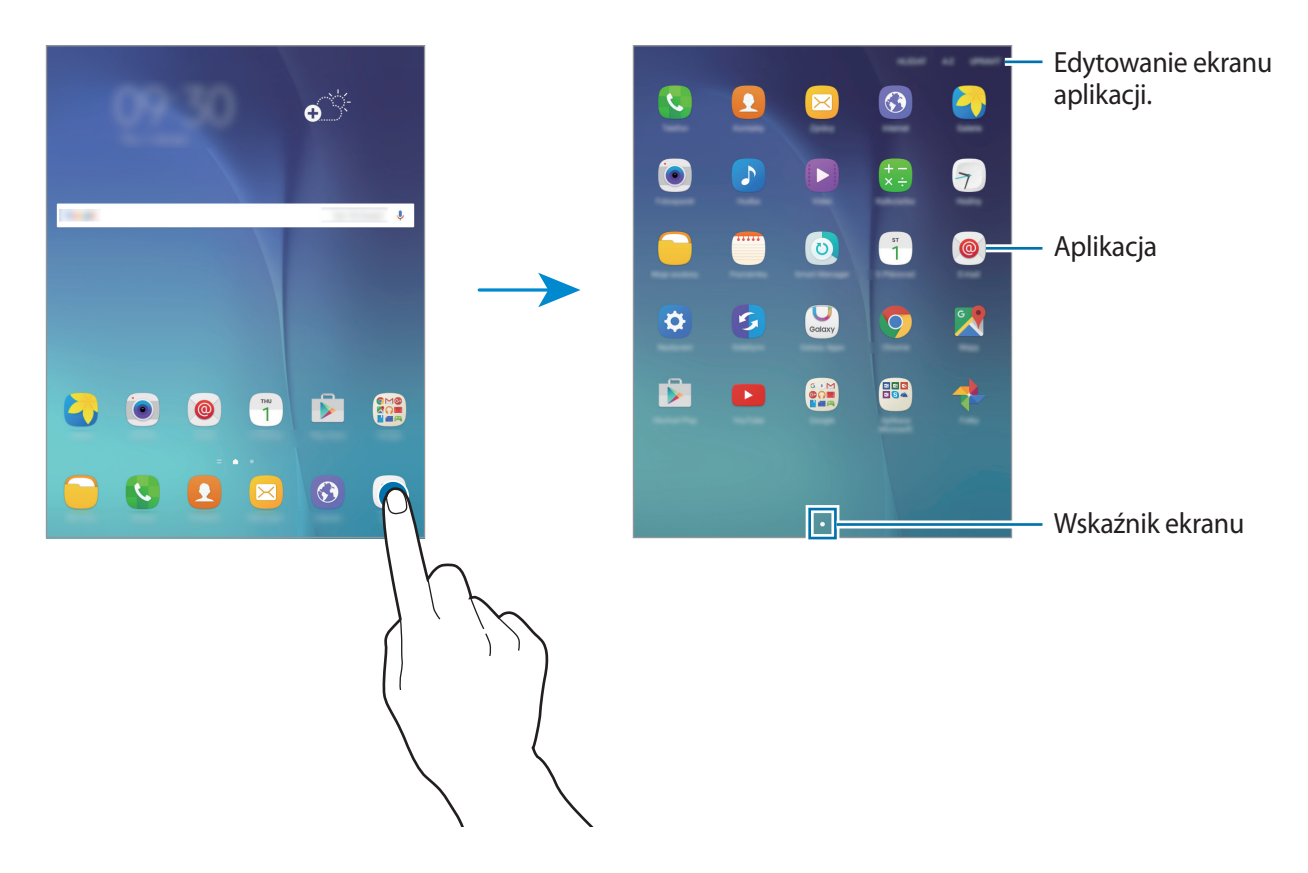

#### **Ikony wskaźników**

Ikony wskaźników są wyświetlane na pasku stanu u góry ekranu. W poniższej tabeli przedstawiono najczęściej spotykane ikony.

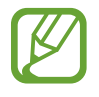

- W niektórych aplikacjach u góry ekranu nie jest wyświetlany pasek stanu. Aby pasek stanu został wyświetlony, przeciągnij palcem w dół od górnej krawędzi ekranu.
- W zależności od modelu urządzeń niektóre ikony wskaźników mogą wyglądać inaczej.

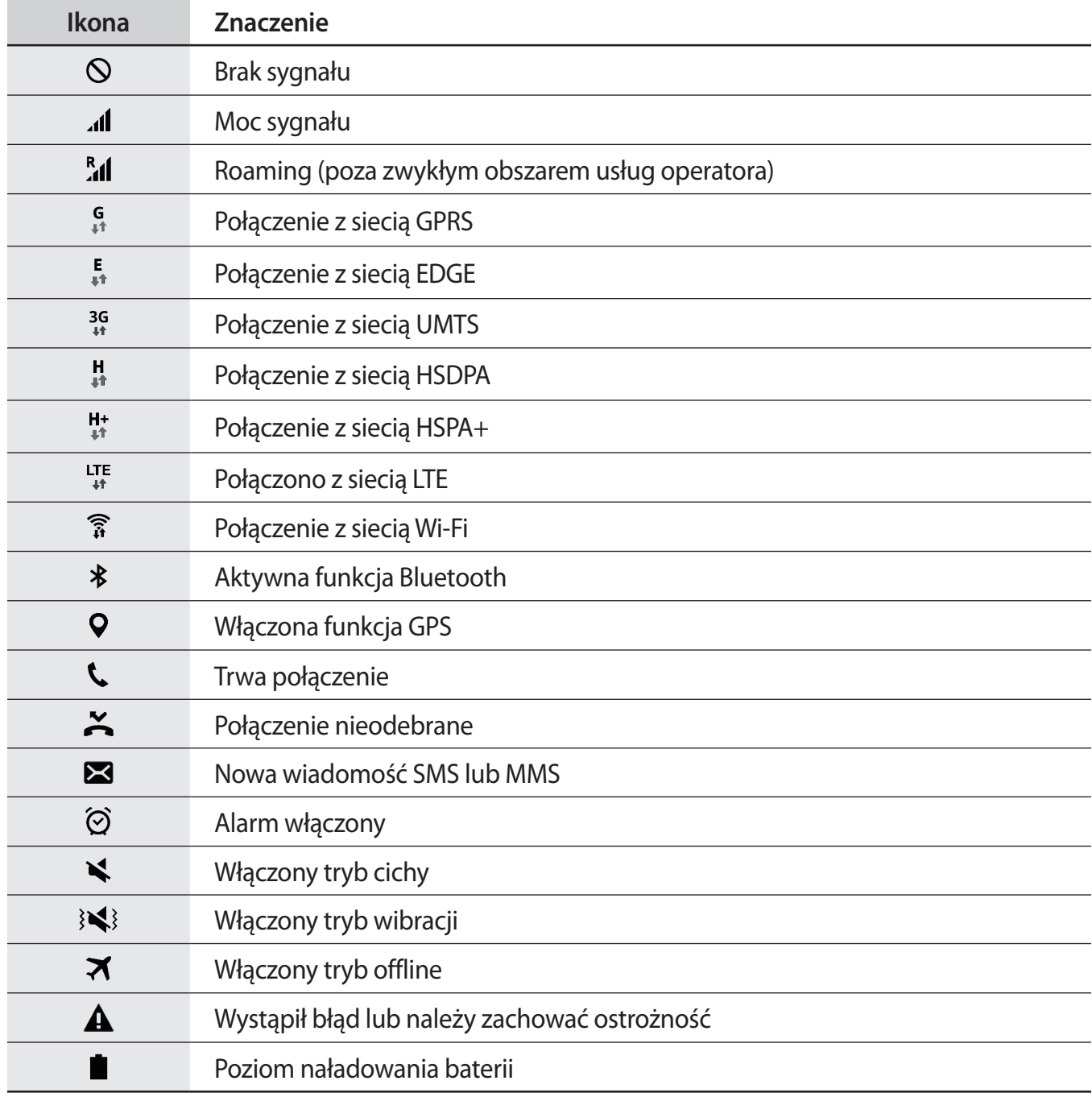

# <span id="page-23-0"></span>**Panel powiadomień**

#### **Korzystanie z panelu powiadomień**

Informacje o otrzymaniu nowych powiadomień, na przykład o wiadomościach lub nieodebranych połączeniach, są wyświetlane w postaci ikon wskaźników na pasku stanu. Jeśli chcesz dowiedzieć się więcej o ikonach, otwórz panel powiadomień i przeczytaj szczegółowe informacje.

Aby otworzyć panel powiadomień, przeciągnij pasek stanu w dół. Aby zamknąć panel powiadomień, przeciągnij pasek od dołu ekranu w górę.

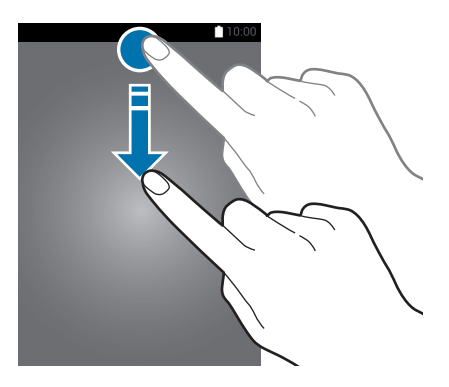

Na panelu powiadomień można korzystać z następujących funkcji.

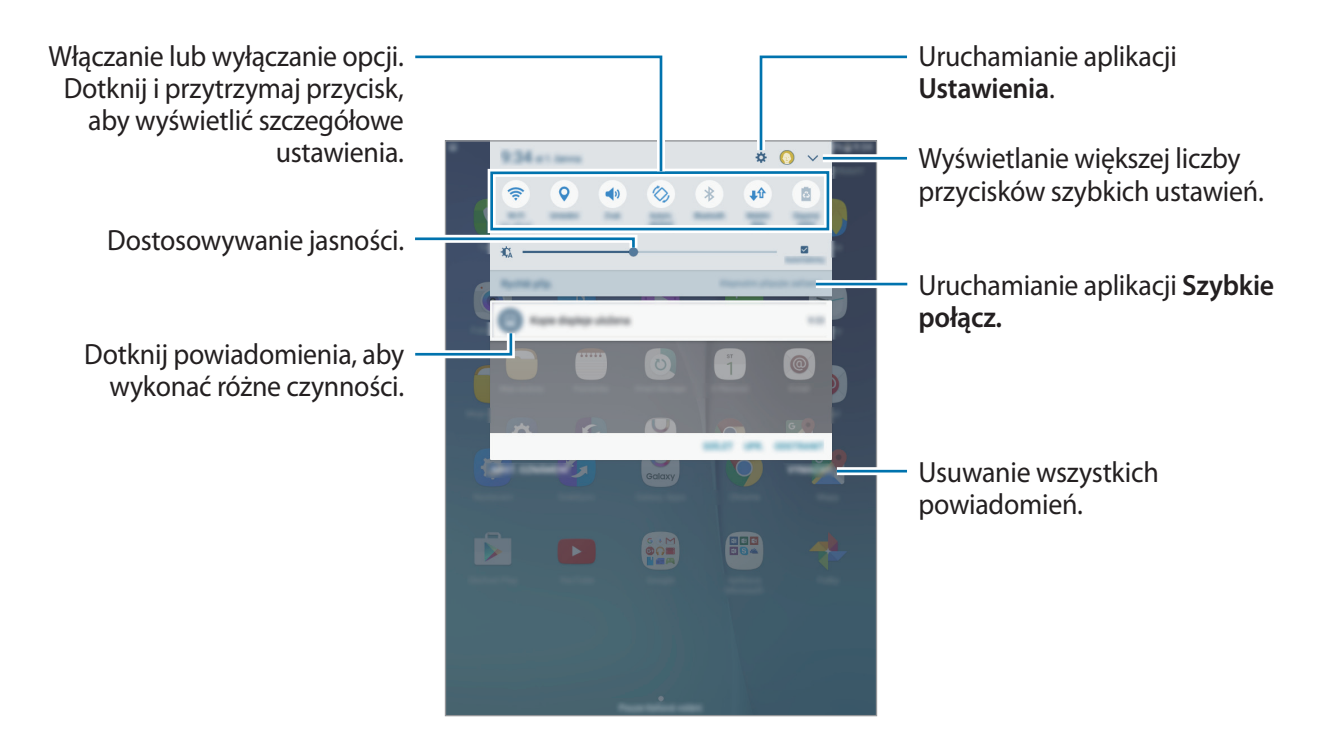

#### **Zmiana rozmieszczenia przycisków szybkich ustawień.**

Jeśli chcesz zmienić rozmieszczenie przycisków szybkich ustawień na panelu powiadomień, dotknij → **EDYTUJ**, dotknij danego elementu, przytrzymaj go i przeciągnij w inne miejsce, a następnie dotknij **GOTOWE**.

#### **Posługiwanie się przyciskami szybkich ustawień**

Niektóre funkcje na panelu powiadomień można włączać lub wyłączać. Dotknij następujących opcji, aby je włączyć lub wyłączyć. Bardziej szczegółowe ustawienia można wyświetlić po dotknięciu i przytrzymaniu przycisku.

- **Wi-Fi**: więcej informacji można znaleźć w części [Wi-Fi](#page-31-1).
- **Lokalizacja**: włączanie lub wyłączanie funkcji GPS.
- **Dźwięk** / **Wibracja** / **Wycisz**: wybór trybu dźwięków.
- **Obróć autom.** / **Orient. pionowa**: określenie, czy interfejs ma być obracany podczas obracania urządzenia.

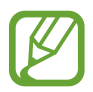

W niektórych aplikacjach nie można obracać ekranu.

- **Bluetooth**: więcej informacji można znaleźć w części [Bluetooth](#page-68-1).
- **Dane komórkowe**: więcej informacji znajduje się w rozdziale [Licznik danych](#page-86-1) lub [Sieci telefonii](#page-87-1)  [komórkowej](#page-87-1).
- **Oszcz. energii**: więcej informacji można znaleźć w części [Funkcja oszczędzania energii.](#page-30-1)
- **Tryb Offline**: więcej informacji można znaleźć w części [Tryb Offline.](#page-86-2)
- **Nie przeszkadzać**: włączanie lub wyłączanie trybu blokowania. W trybie blokowania urządzenie blokuje powiadomienia. Aby wskazać powiadomienia, które mają być blokowane, dotknij **Ustawienia** → **Nie przeszkadzać**.
- **Tryb czytania**: włączanie lub wyłączanie trybu czytania. W trybie czytania urządzenie pomaga chronić oczy w trakcie czytania w nocy.
- **B. nisk. zuż. en.**: Więcej informacji można znaleźć w części [Tryb bardzo niskiego zużycia energii.](#page-30-2)
- **Router Wi-Fi**: więcej informacji można znaleźć w części [Udostępnianie internetu.](#page-32-1)
- **Tryb prywatny**: więcej informacji można znaleźć w części [Tryb prywatny.](#page-42-1)
- **Smart View**: więcej informacji można znaleźć w części [Smart View](#page-78-1).
- **Synchron.**: po włączeniu tej funkcji urządzenie automatycznie synchronizuje aplikacje, takie jak kalendarz czy e-mail.

# <span id="page-25-0"></span>**Otwieranie aplikacji**

Na ekranie startowym lub ekranie aplikacji wybierz ikonę aplikacji, aby ją otworzyć.

Aby otworzyć listę ostatnio używanych aplikacji, dotknij już i wybierz ikonę aplikacji, którą chcesz otworzyć.

#### **Zamykanie aplikacji**

Dotknij i przeciągnij ikonę aplikacji w lewo lub prawo, aby ją zamknąć. Aby zamknąć wszystkie uruchomione aplikacje, dotknij **ZAMKNIJ WSZYSTKO**.

# **Instalowanie lub odinstalowywanie aplikacji**

## **Galaxy Apps**

Ta aplikacja służy do kupowania oraz pobierania aplikacji.

Dotknij **Galaxy Apps** na ekranie aplikacji.

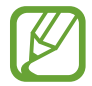

Ta aplikacja może nie być dostępna w zależności od regionu i operatora sieci.

#### **Instalowanie aplikacji**

Możesz przeglądać aplikacje według kategorii lub dotknąć **SZUKAJ**, aby wyszukać słowo kluczowe.

Jeśli chcesz wyświetlić informacje o aplikacji, wybierz ją. Aby pobrać bezpłatne aplikacje, dotknij **INSTALUJ**. Jeśli aplikacja jest płatna, można ją kupić i pobrać, dotykając przycisku, na którym jest podana cena aplikacji.

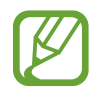

Aby zmienić ustawienia automatycznej aktualizacji, dotknij opcji → **Ustawienia** → **Automatyczne aktualizowanie aplikacji**, a następnie wybierz opcję.

## **Sklep Play**

Ta aplikacja służy do kupowania oraz pobierania aplikacji.

Dotknij **Sklep Play** na ekranie aplikacji.

#### **Instalowanie aplikacji**

Możesz przeglądać aplikacje według kategorii lub dotknąć pola wyszukiwania, aby wyszukać słowo kluczowe.

Jeśli chcesz wyświetlić informacje o aplikacji, wybierz ją. Aby pobrać bezpłatne aplikacje, dotknij **ZAINSTALUJ**. Jeśli aplikacja jest płatna, można ją kupić i pobrać, dotykając ceny i postępując według instrukcji wyświetlanych na ekranie.

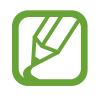

Aby zmienić ustawienia automatycznej aktualizacji, dotknij opcji **→ Ustawienia** → **Aktualizuj aplikacje automatycznie**, a następnie wybierz opcję.

## **Zarządzanie aplikacjami**

#### **Odinstalowywanie lub wyłączanie aplikacji**

Aby wyłączyć domyślne aplikacje, otwórz ekran aplikacji i dotknij opcji **EDYTUJ**. na nazwie oznacza, że można ją wyłączyć. Wybierz aplikację i dotknij **WYŁĄCZ** → **GOTOWE**.

Aby odinstalować pobrane aplikacje, otwórz ekran aplikacji i dotknij opcji **EDYTUJ** → → **OK**. Możesz też na ekranie aplikacji dotknąć **Ustawienia** → **Aplikacje** → **Menedżer aplikacji**, wybrać aplikację, a następnie dotknąć **ODINSTALUJ**.

#### **Włączanie aplikacji**

Na ekranie aplikacji dotknij **Ustawienia** → **Aplikacje** → **Menedżer aplikacji** → → **Wyłączone**, wybierz aplikację i dotknij **WŁĄCZ**.

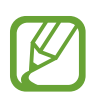

- Wyłączanie aplikacji: domyślnych aplikacji nie można odinstalować z urządzenia, ale można je wyłączyć. Z wyłączonych aplikacji nie można korzystać.
- Odinstalowywanie aplikacji: pobrane aplikacje można odinstalować.

# <span id="page-27-0"></span>**Wprowadzanie tekstu**

## **Wygląd klawiatury**

Gdy wysyłasz wiadomości, tworzysz notatki itp., automatycznie wyświetlana jest klawiatura, aby można było wpisać tekst.

- 
- Tekst można wprowadzać tylko w niektórych językach. Aby wprowadzić tekst, należy zmienić język wprowadzania na jeden z obsługiwanych języków.
- Ta funkcja może nie być obsługiwana przez niektóre urządzenia.

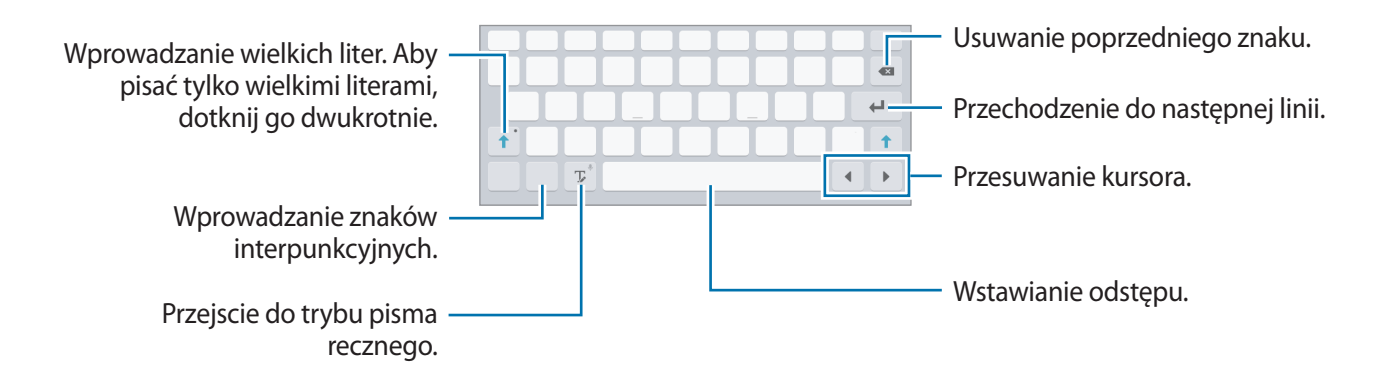

#### **Zmienianie języka wprowadzania**

Dotknij symbolu  $\Gamma$ i go przytrzymaj, dotknij opcji **i≵ → Dodaj języki wpisywania**, a następnie wybierz języki, którymi chcesz się posługiwać. W przypadku wybrania więcej niż jednego języka można przełączać języki wpisywania, przesuwając klawisz spacji w lewo lub w prawo.

#### **Korzystanie z dodatkowych funkcji klawiatury**

Dotknij i przytrzymaj  $\mathbb{T}$ , aby korzystać z różnych funkcji. Zamiast ikony  $\mathbb{T}$  mogą być wyświetlane inne ikony, w zależności od ostatnio używanej funkcji.

 $\cdot \quad \oint$  : głosowe wprowadzanie tekstu.

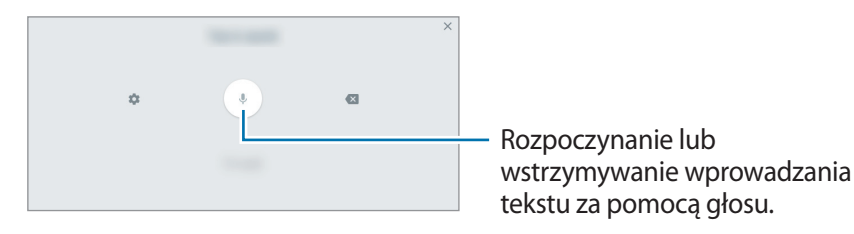

Podstawowe informacje

 $\mathbb{T}$ : przejście do trybu pisma ręcznego.

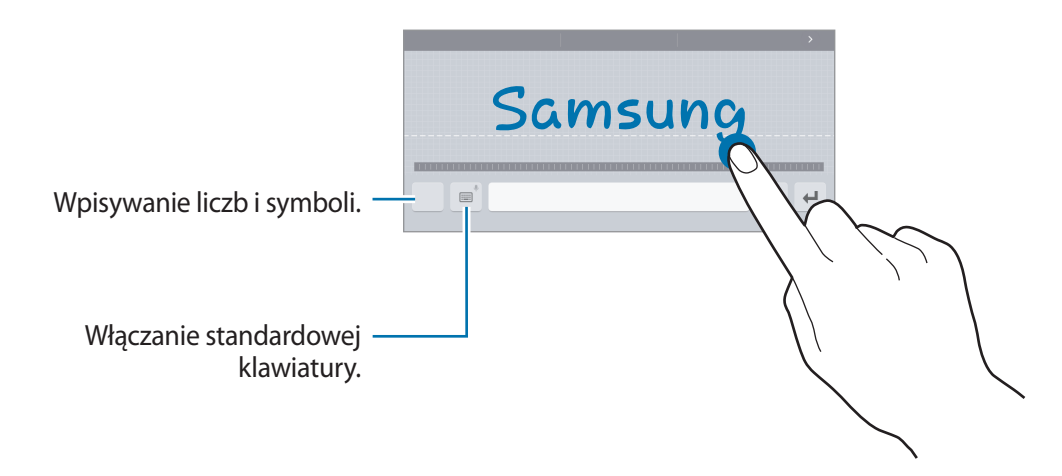

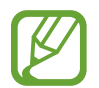

Dostępność tej funkcji zależy od regionu i operatora sieci.

- $\boxed{2}$ : dodawanie elementu ze schowka.
- $\bigoplus$  : wprowadzanie emotikon.
- $\mathbb{F}$ : włączanie ruchomej lub podzielonej klawiatury.
- $\cdot$   $\bullet$  : zmiana ustawień klawiatury.

#### **Kopiowanie i wklejanie**

- 1 Dotknij tekstu i przytrzymaj na nim palec.
- 2 Przeciągnij lub , aby wybrać fragment tekstu, lub dotknij **Zaznacz wszystko**, aby wybrać cały tekst.
- 3 Dotknij **Kopiuj** lub **Wytnij**. Wybrany tekst zostaje skopiowany do schowka.
- 4 Umieść kursor w miejscu, gdzie tekst ma zostać wstawiony i dotknij ♦ → Wklej. Aby wkleić wcześniej skopiowany tekst, dotknij **→ Schowek** i wybierz tekst.

## <span id="page-29-0"></span>**Zrzut z ekranu**

Podczas korzystania z urządzenia można zapisać zrzut ekranu.

Naciśnij i przytrzymaj jednocześnie przycisk ekranu startowego i przycisk włączania/wyłączania. Zapisane zrzuty możesz przeglądać w sekcji **Galeria**. Po wykonaniu zrzutu ekranu można edytować obraz i współdzielić go z innymi.

Zrzuty ekranu można również wykonywać innymi sposobami. Więcej informacji można znaleźć w części [Przeciągnij dłonią, aby przechwycić.](#page-34-1)

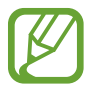

W niektórych aplikacjach nie można zapisać zrzutu ekranu.

# **Moje pliki**

Ta aplikacja umożliwia dostęp do różnych plików w urządzeniu.

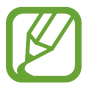

Ta funkcja może różnić się między urządzeniami.

Dotknij **Moje pliki** na ekranie aplikacji.

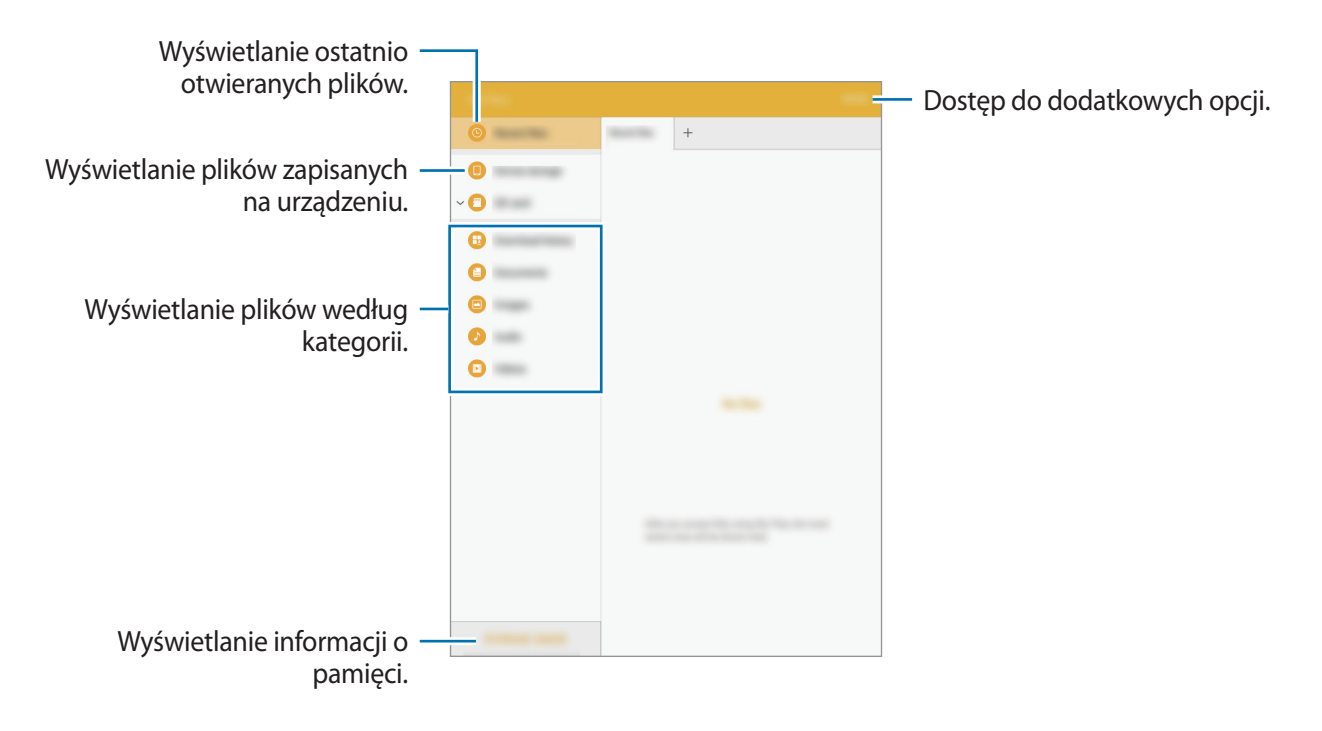

# <span id="page-30-1"></span><span id="page-30-0"></span>**Funkcja oszczędzania energii**

## **Tryb oszczędzania energii**

Urządzenie zużywa mniej energii baterii, jeśli niektóre jego funkcje są wyłączone.

Na ekranie aplikacji dotknij **Ustawienia** → **Bateria** → **Tryb oszczędzania energii**, a następnie dotknij przełącznik, aby go włączyć.

Aby automatycznie aktywować tryb oszczędzania energii, gdy bateria osiągnie zdefiniowany wcześniej poziom naładowania, dotknij **Rozp. oszczędzan. energii** i wybierz opcję.

## <span id="page-30-2"></span>**Tryb bardzo niskiego zużycia energii**

Jeśli urządzenie działa w tym trybie, energia baterii wystarcza na jeszcze dłużej. Zachowanie urządzenia w trybie maksymalnego oszczędzania energii jest następujące:

- Pozwala ograniczyć zakres dostępnych aplikacji wyłącznie do kluczowych i wybranych aplikacji.
- Gdy ekran jest wyłączony, transmisja danych przez połączenie komórkowe jest nieaktywna.
- Dezaktywuje funkcje Wi-Fi i Bluetooth.

Na ekranie aplikacji dotknij **Ustawienia** → **Bateria** → **Tryb bardzo niskiego zużycia energii**, a następnie dotknij przełącznik, aby go włączyć.

Aby dodać aplikację do ekranu startowego, dotknij ikony  $\oplus$  i wybierz aplikację.

Jeśli chcesz usunąć aplikację z ekranu startowego, dotknij **WIĘCEJ** → **Usuń**, wybierz aplikację , a następnie dotknij **OK**.

Aby zmienić ustawienia trybu maksymalnego oszczędzania energii, na przykład dotyczące łączności lub dźwięku, dotknij opcji **WIĘCEJ** → **Ustawienia**.

Aby wyłączyć tryb maksymalnego oszczędzania energii, dotknij **WIĘCEJ** → **Wył. Tryb b. nis. zuż. energii**.

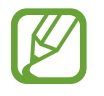

Pozostały czas zużycia wyświetla czas, jaki pozostał do wyładowania baterii. Czas zużycia może być inny zależnie od ustawień urządzenia i warunków obsługi.

# <span id="page-31-0"></span>**Połączenia sieciowe**

# **Sieć komórkowa**

Urządzenie można połączyć z siecią telefonii komórkowej, aby korzystać z Internetu lub udostępniać pliki multimedialne innym urządzeniom. Opis dodatkowych opcji zawiera część [Licznik danych](#page-86-1). Na ekranie aplikacji dotknij opcji **Ustawienia** → **Licznik danych**, a następnie dotknij przełącznika **Sieć komórkowa**, aby go włączyć.

## <span id="page-31-1"></span>**Wi-Fi**

Urządzenie można połączyć z siecią Wi-Fi, aby korzystać z Internetu lub udostępniać pliki multimedialne innym urządzeniom. Opis dodatkowych opcji zawiera część [Wi-Fi](#page-85-1).

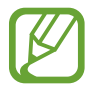

- Urządzenie wykorzystuje częstotliwość niezharmonizowaną i jest przeznaczone do użytku we wszystkich krajach europejskich. Sieci WLAN można używać w UE bez ograniczeń w budynkach, jednak nie wolno korzystać z tej sieci na zewnątrz budynków.
- Gdy nie używasz funkcji Wi-Fi, wyłącz ją, aby oszczędzać energię baterii.
- 1 Na ekranie aplikacji dotknij **Ustawienia** <sup>→</sup> **Wi-Fi**, a następnie dotknij przełącznik, aby go włączyć.
- 2 Wybierz sieć z listy sieci Wi-Fi. Sieci, w których jest wymagane podanie hasła, są wyświetlane z ikoną kłódki.

#### 3 Dotknij **POŁĄCZ**.

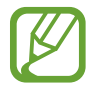

Gdy urządzenie raz połączy się z pewną siecią Wi-Fi, będzie łączyło się z nią ponownie za każdym razem, gdy ta sieć będzie dostępna, bez konieczności podawania hasła. Aby uniemożliwić automatyczne łączenie urządzenia z siecią, wybierz sieć z listy sieci i dotknij **ZAPOMNIJ**.

# <span id="page-32-1"></span><span id="page-32-0"></span>**Udostępnianie internetu**

#### **Informacje o udostępnianiu Internetu i routerach bezprzewodowych**

Dzięki tej funkcji można udostępniać transmisję danych sieci komórkowych komputerom lub innym urządzeniom, jeśli inne połączenie z Internetem jest niedostępne. Połączenia można nawiązywać za pomocą interfejsu Wi-Fi, USB lub Bluetooth.

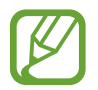

Za korzystanie z tej funkcji mogą być naliczane dodatkowe opłaty.

#### **Korzystanie z routera Wi-Fi**

Urządzenie może pełnić funkcję routera Wi-Fi, co umożliwia udostępnianie transmisji danych sieci komórkowych innym urządzeniom.

- 1 Na ekranie aplikacji dotknij **Ustawienia** <sup>→</sup> **Udostępnianie internetu** <sup>→</sup> **Router Wi-Fi**.
- 2 Dotknij przełącznik, aby go włączyć.
	- · Ikona a zostanie wyświetlone na pasku stanu. Twoje urządzenie będzie wyświetlane na liście sieci Wi-Fi w innych urządzeniach.
	- Aby ustawić hasło routera Wi-Fi, dotknij **WIĘCEJ** → **Konfig. funkcji Router Wi-Fi** i wybierz poziom zabezpieczeń. Następnie wpisz hasło i dotknij **ZAPISZ**.
- 3 Na ekranie drugiego urządzenia wyszukaj i wybierz swoje urządzenie na liście sieci Wi-Fi.
- 4 Podłączone urządzenie zostanie połączone z Internetem za pośrednictwem transmisji danych sieci komórkowych.

#### **Korzystanie z routera USB**

Ta funkcja umożliwia udostępnianie połączenia transmisji danych w sieci komórkowej innym urządzeniom za pomocą kabla USB.

- 1 Na ekranie aplikacji dotknij **Ustawienia** <sup>→</sup> **Udostępnianie internetu**.
- 2 Podłącz urządzenie do komputera kablem USB.
- 3 Dotknij przełącznika **Router USB**, aby go włączyć.

Ikona **za** zostanie wyświetlona na pasku stanu po połączeniu dwóch urządzeń.

4 Na komputerze możliwe będzie korzystanie z transmisji danych sieci komórkowych udostępnionej z urządzenia.

#### **Korzystanie z routera Bluetooth**

Ta funkcja umożliwia udostępnianie połączenia transmisji danych w sieci komórkowej innym urządzeniom za pomocą Bluetooth. Upewnij się, że komputer, z którym nawiązano połączenie, obsługuje funkcję Bluetooth.

- 1 Połącz swoje urządzenie z innym urządzeniem za pomocą funkcji Bluetooth. Więcej informacji można znaleźć w części [Łączenie z innymi urządzeniami Bluetooth](#page-68-2).
- 2 Na ekranie aplikacji swojego urządzenia dotknij **Ustawienia** <sup>→</sup> **Udostępnianie internetu**.
- 3 Dotknij przełącznika **Router Bluetooth**, aby go włączyć.
- 4 Na podłączonym urządzeniu otwórz ekran ustawień Bluetooth i dotknij <u>↓</u> → Dostęp do **Internetu**.

Ikona ·米· zostanie wyświetlona na pasku stanu po połączeniu dwóch urządzeń.

5 Podłączone urządzenie zostanie połączone z Internetem za pośrednictwem transmisji danych sieci komórkowych.

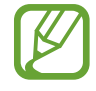

Metody połączenia mogą się różnić w zależności od połączonych urządzeń.

# <span id="page-34-0"></span>**Ruchy i funkcje ułatwień obsługi**

# **Zaawansowane funkcje**

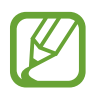

Zbyt silne potrząsanie lub uderzanie urządzeniem może wywołać niezamierzone operacje. Należy o tym pamiętać podczas sterowania.

## <span id="page-34-1"></span>**Przeciągnij dłonią, aby przechwycić**

Na ekranie aplikacji należy dotknąć opcję **Ustawienia** → **Zaawansowane funkcje** → **Przeciągnij dłonią, aby przechwycić**, a następnie przełącznik, aby włączyć funkcję.

Przystaw bok dłoni do ekranu i przeciągnij nim przez ekran od prawej do lewej strony lub odwrotnie, aby wykonać zrzut ekranu. Zapisane zrzuty możesz przeglądać w sekcji **Galeria**. Po wykonaniu zrzutu ekranu można edytować obraz i współdzielić go z innymi.

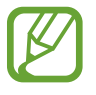

W niektórych aplikacjach nie można zapisać zrzutu ekranu.

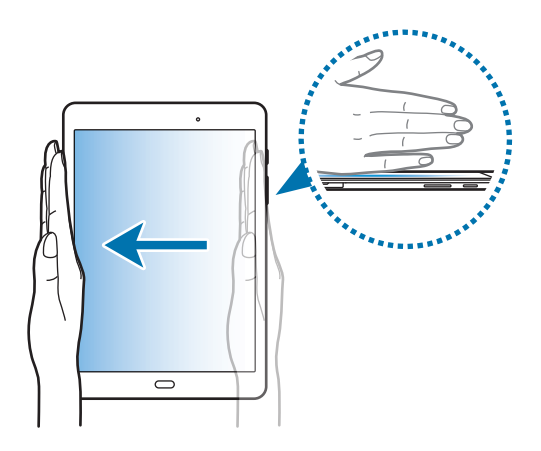

#### <span id="page-35-0"></span>**Łatwe wyciszenie**

Na ekranie aplikacji należy dotknąć opcję **Ustawienia** → **Zaawansowane funkcje** → **Łatwe wyciszenie**, a następnie przełącznik, aby włączyć funkcję.

Zasłoń ekran dłonią, aby wyciszyć połączenia przychodzące lub alarmy.

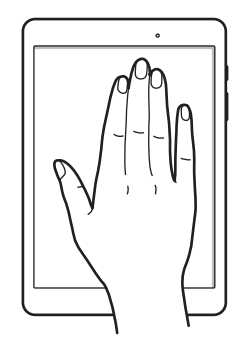

# **Wiele okien**

## **Informacje o funkcji Wiele okien**

Funkcja Wiele okien umożliwia uruchomienie dwóch aplikacji jednocześnie na podzielonym ekranie. Istnieje również możliwość uruchomienia kilku aplikacji jednocześnie w wyskakujących oknach.

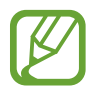

Niektóre aplikacje mogą nie obsługiwać tej funkcji.

## **Widok podzielonego ekranu**

1 Dotknij  $\Box$ , aby otworzyć listę ostatnio używanych aplikacji.
2 Przeciągnij palcem w górę lub w dół i dotknij $\Xi$ na oknie ostatnio używanej aplikacji. Wybrana aplikacja zostanie uruchomiona w górnym oknie.

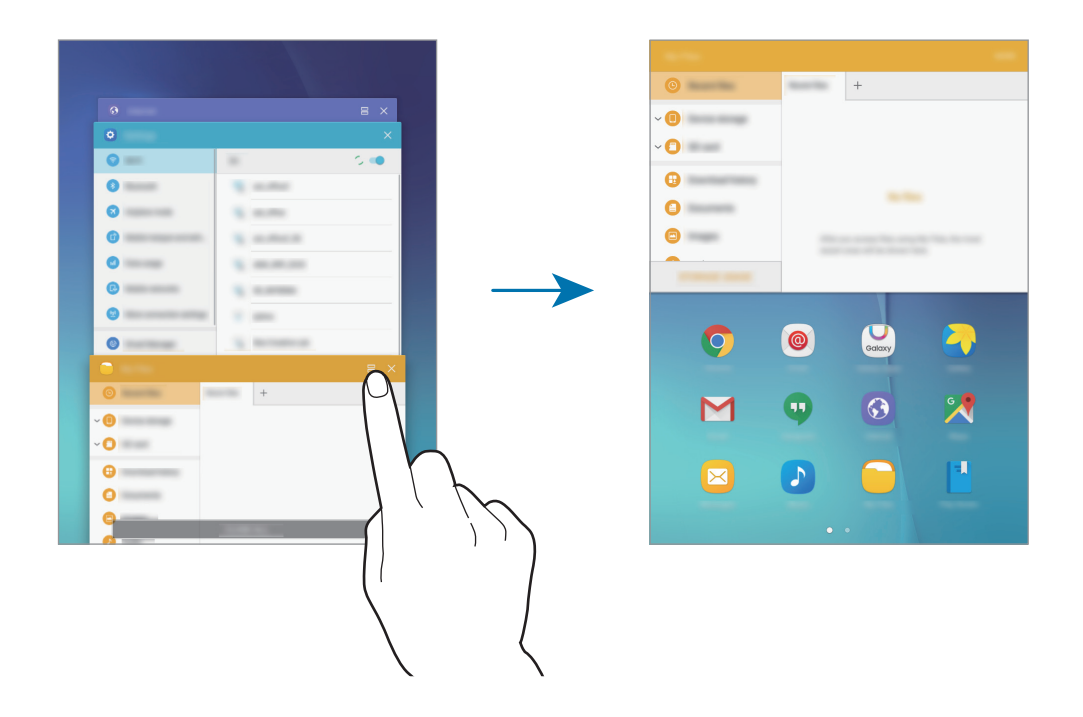

3 Wybierz kolejną aplikację, którą chcesz uruchomić.

Możesz również uruchomić widok podzielonego ekranu poprzez dotknięcie i przytrzymanie **。** 

#### **Korzystanie z dodatkowych opcji**

Podczas korzystania z aplikacji w widoku podzielonego ekranu wybranie okna aplikacji i dotknięcie okręgu pomiędzy oknami aplikacji umożliwia skorzystanie z następujących opcji:

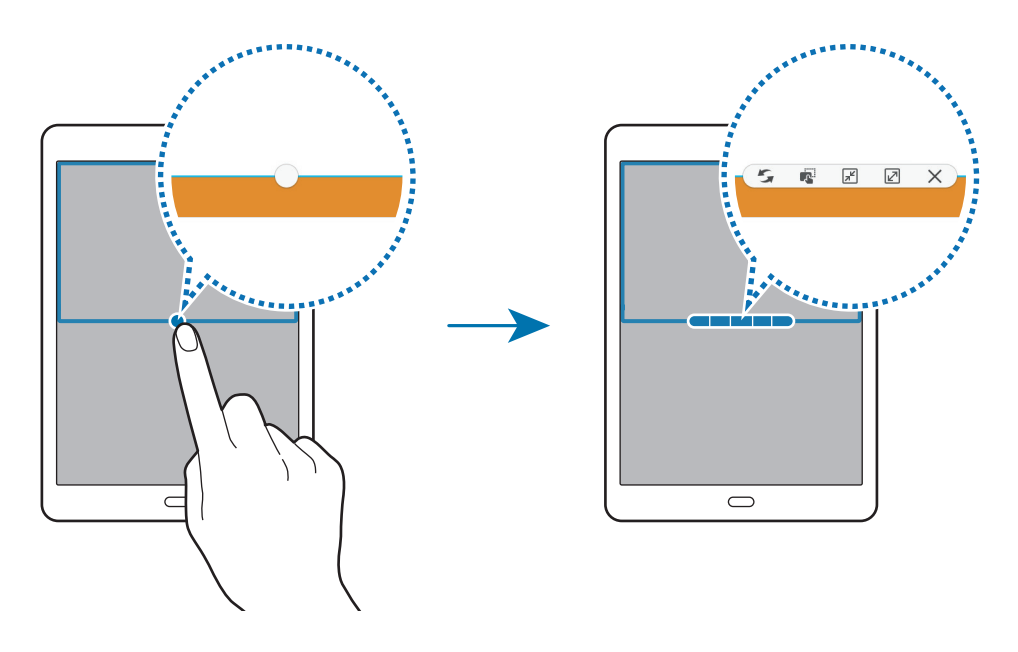

- $\Box$ : przełączanie lokalizacji pomiędzy oknami aplikacjami.
- $\blacksquare$ : przeciąganie tekstu lub skopiowanych obrazów z jednego okna i upuszczanie ich w innym oknie. Dotknij elementu w wybranym oknie i przeciągnij go, przytrzymując, do lokalizacji w innym oknie.

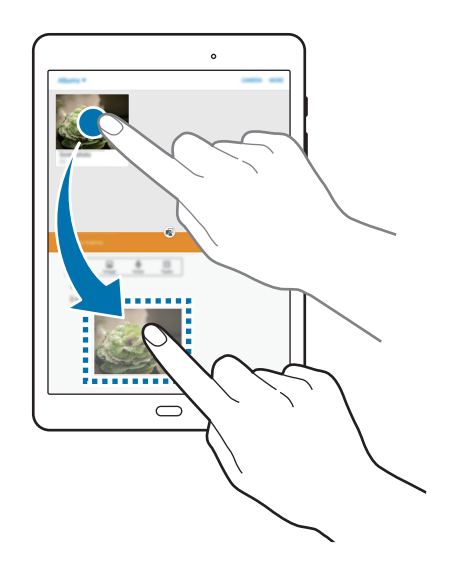

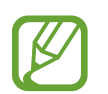

Niektóre aplikacje mogą nie obsługiwać tej funkcji.

- $\cdot$   $\boxed{\pi^2}$ : minimalizacja okna.
- $\cdot$   $\boxed{\swarrow}$  : maksymalizacja okna.
- $\cdot \times$ : zamykanie aplikacji.

#### **Dostosowywanie rozmiaru okna**

Przeciągając okrąg dzielący dwa okna aplikacji w górę i w dół, można regulować wielkość okien.

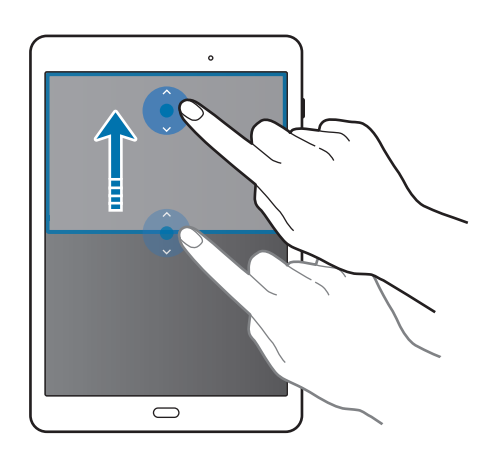

## **Wyświetlanie w wyskakującym oknie**

- 1 Na ekranie aplikacji uruchom aplikację, z której chcesz korzystać za pomocą wyskakującego okna.
- 2 Przeciągnij w dół ukośnie od jednego z dwóch końców górnej krawędzi.

Ekran aplikacji zostanie wyświetlony w wyskakującym oknie.

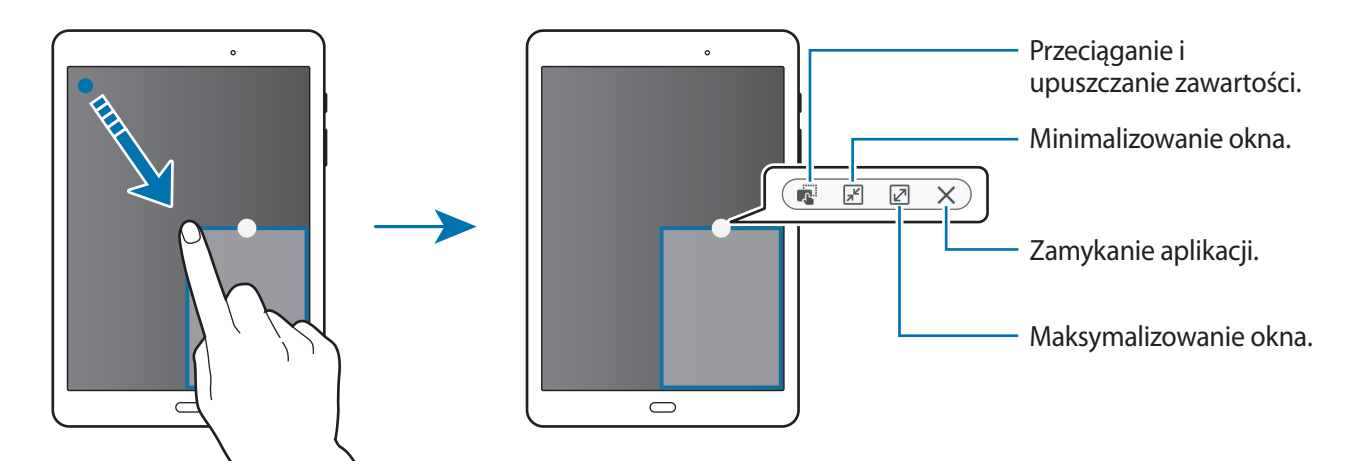

#### **Przesuwanie wyskakujących okien**

Aby przenieść wyskakujące okno, dotknij i przytrzymaj okręg na oknie i przeciągnij go do nowej lokalizacji.

#### **Włączanie wyskakującego okna z widoku podzielonego ekranu**

- 1 Na podzielonym ekranie dotknij okna aplikacji, aby otworzyć ją w wyskakującym oknie.
- 2 Dotknij okręgu pomiędzy oknami aplikacji i przytrzymaj go.

Wybrana aplikacja zostanie uruchomiona w wyskakującym oknie.

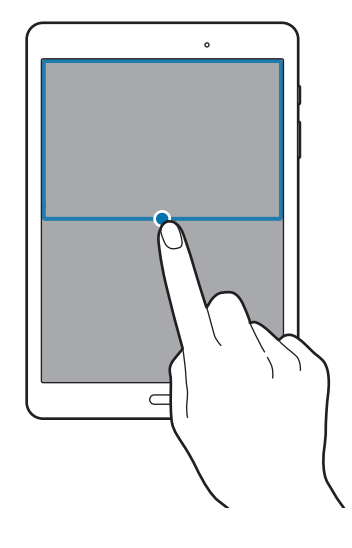

# **Personalizacja**

# **Zarządzanie ekranem startowym i ekranem aplikacji**

### **Zarządzanie ekranem startowym**

#### **Dodawanie elementów**

Dotknij aplikacji lub folderu na ekranie aplikacji, a następnie, przytrzymując ten element, przeciągnij go do ekranu startowego.

Aby dodać widget, otwórz ekran startowy, a następnie dotknij wolnego obszaru i przytrzymaj go, dotknij opcji **Widgety**, dotknij widgetu i przytrzymaj go, a następnie przeciągnij do ekranu startowego.

#### **Przenoszenie elementów i zmienianie ich nazw**

Dotknij elementu na ekranie startowym, a następnie, przytrzymując go, przeciągnij w nowe miejsce.

Jeśli chcesz przenieść element do innego panelu, przeciągnij go na bok ekranu.

Często używane aplikacje można przenieść do obszaru skrótów znajdującego się na dole ekranu startowego.

Jeśli chcesz usunąć element, dotknij elementu i go przytrzymaj. Następnie przeciągnij go do paska **Usuń**, który zostanie wyświetlony na górze ekranu.

#### **Tworzenie folderu**

- 1 Na ekranie startowym dotknij aplikację i przytrzymaj ją, a następnie przeciągnij do innej aplikacji.
- 2 Wprowadź nazwę folderu.

Aby dodać więcej aplikacji do folderu, dotknij kolejną aplikację i przytrzymaj ją, a następnie przeciągnij ją do folderu.

#### **Zarządzanie panelami**

Jeśli chcesz dodać, przenieść lub usunąć panel, dotknij pustego miejsca na ekranie startowym i je przytrzymaj.

Aby dodać panel, przewiń w lewo do ostatniego panelu, a następnie dotknij $+$ .

Aby przenieść panel, dotknij podglądu panelu, a następnie, przytrzymując, przeciągnij w nowe miejsce.

Aby usunąć panel, dotknij jego podglądu, a następnie, przytrzymując, przeciągnij do paska **Usuń** na górze ekranu.

Jeśli chcesz ustawić panel jako główny ekran startowy, dotknij $\bigtriangleup$ .

# **Zarządzanie ekranem aplikacji**

#### **Przenoszenie elementów**

Na ekranie aplikacji dotknij **EDYTUJ**. Dotknij element i przytrzymaj go, a następnie przesuń w nowe miejsce.

Jeśli chcesz przenieść element do innego panelu, przeciągnij go na bok ekranu.

# **Ustawianie tapety i dzwonków**

## **Ustawianie tapety**

Dowolny obraz lub zdjęcie zapisane w urządzeniu można ustawić jako tapetę ekranu startowego lub ekranu blokady.

- 1 Na ekranie startowym dotknij wolnego obszaru i przytrzymaj go, a następnie dotknij opcji **Tapety**. Możesz również na ekranie aplikacji dotknąć **Ustawienia** → **Tapeta**.
- 2 Wybierz ekran, który chcesz zmienić lub do którego chcesz zastosować tapetę.
- $3$  Przewijając w lewo lub w prawo zdjęcia wyświetlone na dole ekranu, wybierz jedno z nich. Aby wybrać zdjęcia zrobione aparatem w urządzeniu lub inne zdjęcia, dotknij **Z Galerii**.
- 4 Dotknij **USTAW JAKO TAPETĘ** lub **GOTOWE**.

## **Zmiana dzwonków**

Dzwonki połączeń przychodzących i powiadomień można zmieniać.

Na ekranie aplikacji dotknij **Ustawienia** → **Dźwięki i wibracje**.

Aby ustawić dzwonek połączeń przychodzących, dotknij **Dzwonek**, wybierz dzwonek, a następnie dotknij **OK**. Jeśli chcesz użyć jako dzwonka utworu, który masz zapisany w urządzeniu lub na koncie, dotknij **Dodaj z pamięci urządz.**

Aby ustawić dzwonek powiadomień, dotknij **Dźwięki powiadomień** → **Domyślny dźwięk powiadomienia**, wybierz dzwonek, a następnie dotknij **OK**.

# **Zmienianie metody blokowania ekranu**

Istnieją różne sposoby blokowania ekranu, aby nikt poza użytkownikiem nie miał dostępu do jego osobistych informacji.

Na ekranie aplikacji dotknij **Ustawienia** → **Ekran blokady i zabezpieczenia** → **Typ blokady ekranu**, a następnie wybierz metodę blokowania ekranu. Do odblokowania urządzenia wymagany jest kod odblokowania.

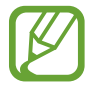

W przypadku zapomnienia kodu odblokowującego urządzenie należy się udać do centrum serwisowego firmy Samsung w celu zresetowania kodu.

#### **Symbol**

Narysuj wzór, łącząc ze sobą co najmniej cztery kropki, a następnie narysuj ponownie wzór, aby go zweryfikować. Skonfiguruj zapasowy kod PIN, aby móc odblokować ekran w przypadku, gdy zapomnisz wzoru.

#### **Kod PIN**

PIN zawiera tylko cyfry. Wpisz co najmniej cztery cyfry, a następnie podaj ponownie kod, aby go zweryfikować.

#### **Hasło**

Hasło zawiera litery i cyfry. Wpisz co najmniej cztery znaki, w tym cyfry, a następnie podaj ponownie hasło, aby je zweryfikować.

# **Tryb prywatny**

Ten tryb uniemożliwia innym osobom korzystanie z zapisanej na urządzeniu zawartości, takiej jak obrazy i dokumenty, oraz odczytywanie jej. Można zapisać zawartość w określonym miejscu i wyłączyć tryb prywatny, aby elementy zostały bezpiecznie ukryte.

## **Włączanie trybu prywatnego**

1 Na ekranie aplikacji dotknij **Ustawienia** <sup>→</sup> **Prywatność** <sup>→</sup> **Tryb prywatny** a następnie dotknij przełącznika, aby włączyć funkcję.

Jeśli włączasz tryb prywatny po raz pierwszy, postępuj zgodnie z instrukcjami na ekranie, aby określić kod dostępu dla trybu prywatnego.

2 Postępuj zgodnie z instrukcjami na ekranie, aby wprowadzić wstępnie ustawiony kod dostępu do trybu prywatnego.

Zostanie włączony tryb prywatny, a na pasku stanu pojawi się symbol  $\vec{n}$ .

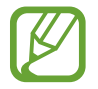

Możesz przeglądać i uzyskać dostęp do ukrytych elementów dopiero po włączeniu trybu prywatnego. Aby ukryć elementy przechowywane w folderze prywatnym, wyłącz tryb prywatny.

## **Ukrywanie treści**

- 1 Na ekranie aplikacji uruchom aplikację, aby ukryć elementy.
- 2 Zaznacz element i dotknij **WIĘCEJ** <sup>→</sup> **Przenieś do Prywatnych**.

Jeśli tryb prywatny nie jest włączony, postępuj zgodnie z instrukcjami na ekranie, aby wprowadzić wstępnie ustawiony kod dostępu do trybu prywatnego.

Wybrane elementy zostaną przeniesione do folderu prywatnego.

## **Wyświetlanie ukrytej zawartości**

Możesz przeglądać ukryte elementy dopiero po włączeniu trybu prywatnego.

- 1 Na ekranie aplikacji dotknij **Ustawienia** <sup>→</sup> **Prywatność** <sup>→</sup> **Tryb prywatny** a następnie dotknij przełącznika, aby włączyć funkcję.
- 2 Postępuj zgodnie z instrukcjami na ekranie, aby wprowadzić wstępnie ustawiony kod dostępu do trybu prywatnego.
- 3 Na ekranie aplikacji dotknij **Moje pliki** <sup>→</sup> **Prywatne**. Na ekranie zostaną wyświetlone elementy przeniesione do folderu prywatnego.

#### **Anulowanie ukrycia zawartości**

- 1 W folderze prywatnym dotknij i przytrzymaj element, a następnie zaznacz elementy do wyświetlenia.
- 2 Dotknij **WIĘCEJ** <sup>→</sup> **Usuń z Prywatnych**.
- 3 Wybierz folder, do którego chcesz przenieść elementy, a następnie dotknij **GOTOWE**.

Elementy zostaną przeniesione do wybranego folderu.

#### **Automatyczne wyłączanie trybu prywatnego**

Możesz skonfigurować urządzenie tak, aby automatycznie wyłączało tryb prywatny, gdy zostanie wyłączony ekran.

- 1 Na ekranie aplikacji dotknij **Ustawienia** <sup>→</sup> **Prywatność** <sup>→</sup> **Tryb prywatny** a następnie dotknij przełącznika, aby włączyć funkcję.
- 2 Postępuj zgodnie z instrukcjami na ekranie, aby wprowadzić wstępnie ustawiony kod dostępu do trybu prywatnego.
- 3 Dotknij przełącznik **Automatyczne wyłączanie**, aby go włączyć.

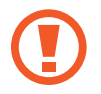

Jeśli **Automatyczne wyłączanie** jest włączone, urządzenie nie przeniesie plików do folderu prywatnego, jeśli ekran zostanie wyłączony w trakcie.

# <span id="page-44-0"></span>**Konfiguracja konta**

## **Dodawanie kont**

Niektóre aplikacje używane na urządzeniu działają pod warunkiem zarejestrowania konta. Utworzenie kont pozwala w pełni korzystać z funkcji urządzenia.

Na ekranie aplikacji dotknij **Ustawienia** → **Konta** → **Dodaj konto** i wybierz usługę konta. Postępuj zgodnie z instrukcjami wyświetlanymi na ekranie, aby zakończyć konfigurację konta.

Jeśli chcesz zsynchronizować zawartość z kontami, wybierz konto i zaznacz elementy, które mają zostać zsynchronizowane.

### **Usuwanie kont**

Na ekranie aplikacji dotknij opcji **Ustawienia** → **Konta**, wybierz konto, a następnie dotknij polecenia **WIĘCEJ** → **Usuń konto**.

# **Telefon**

# **Nawiązywanie połączeń**

Dotknij **Telefon** na ekranie aplikacji.

Na klawiaturze wpisz numer telefonu, a następnie dotknij  $\bullet$ , aby wykonać połączenie głosowe, lub dotknij **wykonać połączenie wideo. Możesz także dzwonić pod numery telefonu z list DZIENNIK**, **ULUBIONE** i **KONTAKTY**.

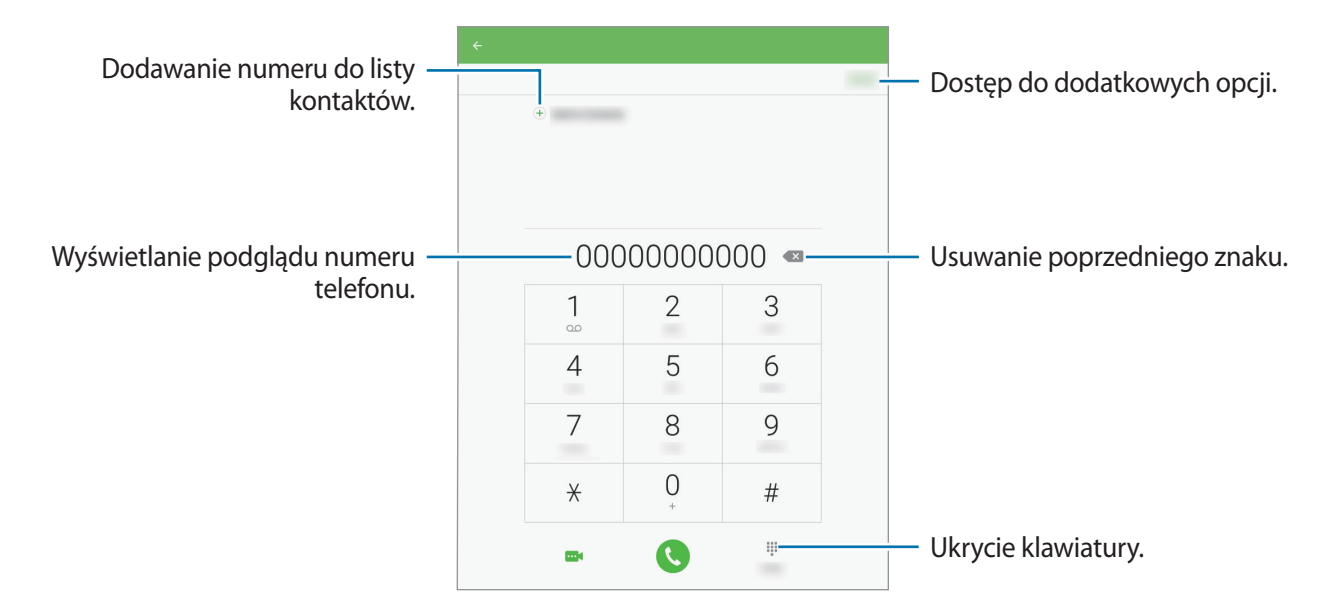

#### **Wykonywanie połączeń z dzienników połączeń lub listy kontaktów**

Dotknij **DZIENNIK** lub **KONTAKTY**, a następnie przeciągnij kontakt lub numer telefonu w prawo, aby wykonać połączenie.

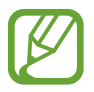

Ta funkcja może różnić się między urządzeniami.

#### **Nawiązywanie połączenia międzynarodowego**

#### Dotknij **Telefon**.

Otwórz klawiaturę, dotknij i przytrzymaj **0** do momentu wyświetlenia znaku **+**. Wpisz numer kierunkowy kraju i miejscowości oraz numer telefonu, a następnie dotknij ...

Jeśli chcesz zablokować wychodzące połączenia międzynarodowe, dotknij **WIĘCEJ** → **Ustawienia** → **Więcej ustawień** → **Ograniczanie połączeń**. Następnie wybierz typ połączenia, przy użyciu przełącznika włącz opcję **Połączenia międzynarodowe**, wprowadź hasło i dotknij **OK**.

# **Odbieranie połączeń**

## **Odbieranie połączenia**

Podczas sygnału połączenia przychodzącego przeciągnij **odporacy okrąg.** 

## **Odrzucanie połączenia**

Podczas sygnału połączenia przychodzącego przeciągnij o poza duży okrąg.

Aby wysłać wiadomość po odrzuceniu połączenia przychodzącego, przeciągnij pasek wiadomości odrzucenia w górę.

Aby utworzyć różne wiadomości odrzucenia, na ekranie aplikacji należy dotknąć opcję **Telefon** → **WIĘCEJ** → **Ustawienia** → **Wiadomości szybkiego odrzucania**, wprowadzić treść wiadomości odrzucenia, a następnie dotknąć przycisk  $(+)$ .

## **Nieodebrane połączenia**

Jeśli nie odbierzesz połączenia, symbol  $\blacktriangleright$  pojawi się na pasku stanu. Otwórz panel powiadomień, aby wyświetlić listę nieodebranych połączeń. Ewentualnie na ekranie aplikacji dotknij **Telefon** → **DZIENNIK**, aby wyświetlić nieodebrane połączenia.

# **Opcje dostępne w trakcie połączeń**

## **W trakcie połączenia głosowego**

W trakcie połączenia głosowego urządzenie automatycznie blokuje ekran, aby zapobiec nieumyślnemu wydawaniu poleceń dotykowych.

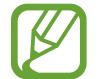

Ta funkcja może różnić się między urządzeniami.

Dostępne są następujące czynności:

- **Dodaj połączenie**: nawiązywanie drugiego połączenia.
- **Dod. głośn.**: zwiększanie głośności.
- **Bluetooth**: umożliwia przełączanie połączenia na słuchawkę Bluetooth, jeśli jest połączona z urządzeniem.
- **Zawieś**: zawieszenie połączenia. Dotknij **Wznów połączenie**, aby przywrócić zawieszone połączenie.
- **Klawiatura**: otwarcie klawiatury.
- **Wycisz**: wyłączenie mikrofonu, aby nie być słyszanym przez rozmówcę.
- **E-mail**: wyślij wiadomość e-mail.
- **Wiadom.**: wysyłanie wiadomości.
- **Internet**: przeglądanie stron internetowych.
- **Kontakty**: otwarcie listy kontaktów.
- **Terminarz S**: otwieranie kalendarza.
- **Notatka**: tworzenie notatki.
- $\bullet$  : zakończenie bieżącego połączenia.
- **GŁOŚNOŚĆ**: regulacja głośności.

#### **W trakcie połączenia wideo**

Dotknij ekranu, aby użyć następujących opcji:

- **Przeł.**: przełączanie między przednim i tylnym aparatem.
- **•** : zakończenie bieżącego połączenia.
- **Wycisz**: wyłączenie mikrofonu, aby nie być słyszanym przez rozmówcę.
- **GŁOŚNOŚĆ**: regulacja głośności.

Aby wyświetlić więcej opcji, dotknij **WIĘCEJ**.

# **Kontakty**

# **Dodawanie kontaktów**

## **Przenoszenie kontaktów z innych urządzeń**

Do tego urządzenia można przenieść kontakty z innych urządzeń. Więcej informacji można znaleźć w części [Przenoszenie danych z poprzedniego urządzenia](#page-81-0).

### **Tworzenie kontaktów ręcznie**

- 1 Na ekranie aplikacji dotknij **Kontakty**.
- 2 Dotknij **a** i wprowadź informacje o kontakcie.
	- **a** : dodawanie obrazu.
	- $\cdot$   $\oplus$  /  $\ominus$  : dodawanie lub usuwanie pola kontaktu.
- 3 Dotknij **ZAPISZ**.

# **Importowanie i eksportowanie kontaktów**

Kontakty można zarówno importować do urządzenia z usług pamięci masowej, jak i eksportować je z urządzenia do usług pamięci masowej.

Na ekranie aplikacji dotknij **Kontakty**.

Dotknij **WIĘCEJ** → **Ustawienia** → **Importuj/Eksportuj kontakty**, a następnie wybierz opcję importowania lub eksportowania.

# **Wyszukiwanie kontaktów**

Na ekranie aplikacji dotknij **Kontakty**.

Użyj jednej z następujących metod wyszukiwania:

- Przewiń listę kontaktów w górę lub w dół.
- Przeciągnij palcem po wykazie po lewej stronie listy kontaktów, aby szybko ją przewinąć.
- Dotknij pola wyszukiwania w górnej części listy kontaktów i ekranu i wprowadź kryteria wyszukiwania.

Po wybraniu kontaktu wykonaj jedną z poniższych czynności:

- **:** : dodawanie do ulubionych kontaktów.
- $\bigcup_{i=1}^{\infty}$ : nawiązywanie połączenia głosowego lub wideo.
- $\rightarrow$  **:** tworzenie wiadomości.
- **@** : tworzenie wiadomości e-mail.

# **Wiadomości i poczta e-mail**

# **Wiadomości**

# **Wysyłanie wiadomości**

Istnieje możliwość wysyłania wiadomości tekstowych (SMS) lub multimedialnych (MMS).

- 
- Za wysyłanie lub odbieranie wiadomości w roamingu mogą być naliczane dodatkowe opłaty.
- Maksymalna dopuszczalna liczba znaków w wiadomości SMS zależy od operatora sieci. Jeżeli wiadomość przekroczy maksymalną liczbę znaków, urządzenie ją podzieli.
- Możesz wybrać rodzaj alfabetu dla nowych wiadomości SMS w Ustawieniach w menu Obsługiwane znaki. Po wybraniu opcji Automatyczny telefon zmieni kodowanie z alfabetu GSM na Unicode, jeśli zostanie wprowadzony znak Unicode. Użycie kodowania Unicode spowoduje zmniejszenie maksymalnej liczby znaków w wiadomości o około połowę.
- 1 Dotknij **Wiadomości** na ekranie aplikacji.
- 2 Dotknij **e**.
- 3 Dodaj odbiorców, aby wprowadzić wiadomość.

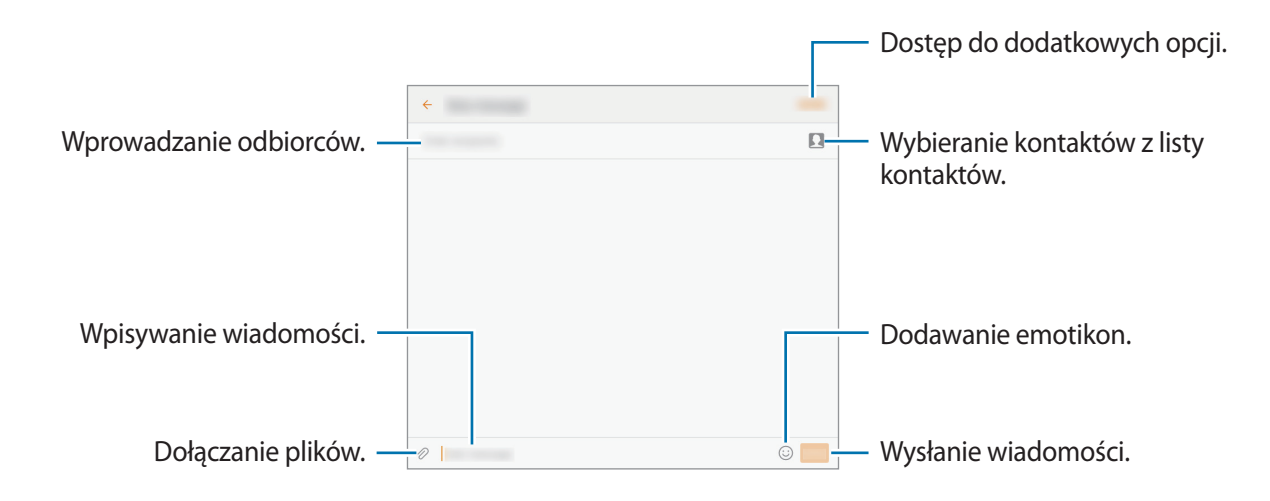

4 Dotknij **WYŚLIJ**, aby wysłać wiadomość.

# **Przeglądanie wiadomości przychodzących**

Wiadomości przychodzące są grupowane w wątki według kontaktów. Wybierz kontakt, aby wyświetlić wiadomości od danej osoby.

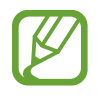

Za wysyłanie lub odbieranie wiadomości w roamingu mogą być naliczane dodatkowe opłaty.

Podczas wyświetlania wiadomości dotknij **WIĘCEJ**, aby wyświetlić więcej opcji.

# **E-mail**

## **Konfigurowanie kont e-mail**

Dotknij **E-mail** na ekranie aplikacji.

Przy pierwszym otwarciu **E-mail** należy skonfigurować konto e-mail.

Wprowadź adres e-mail i hasło. Dotknij **ZALOGUJ** w przypadku prywatnych kont e-mail lub **KONFIG. RĘCZNA** w przypadku kont firmowych. Postępuj zgodnie z instrukcjami wyświetlanymi na ekranie, aby zakończyć proces konfigurowania.

Aby skonfigurować następne konto e-mail, dotknij **WIĘCEJ** → **Ustawienia** → **Dodaj konto**.

W przypadku posiadania więcej niż jednego konta e-mail można ustawić jedno konto jako domyślne. Dotknij opcji **WIĘCEJ** → **Ustawienia** → **WIĘCEJ** → **Ustaw konto domyślne**, wybierz konto, a następnie dotknij **GOTOWE**.

## **Wysyłanie wiadomości e-mail**

Dotknij **E-mail** na ekranie aplikacji.

Dotknij ikony **od** na dole ekranu, aby utworzyć wiadomość e-mail.

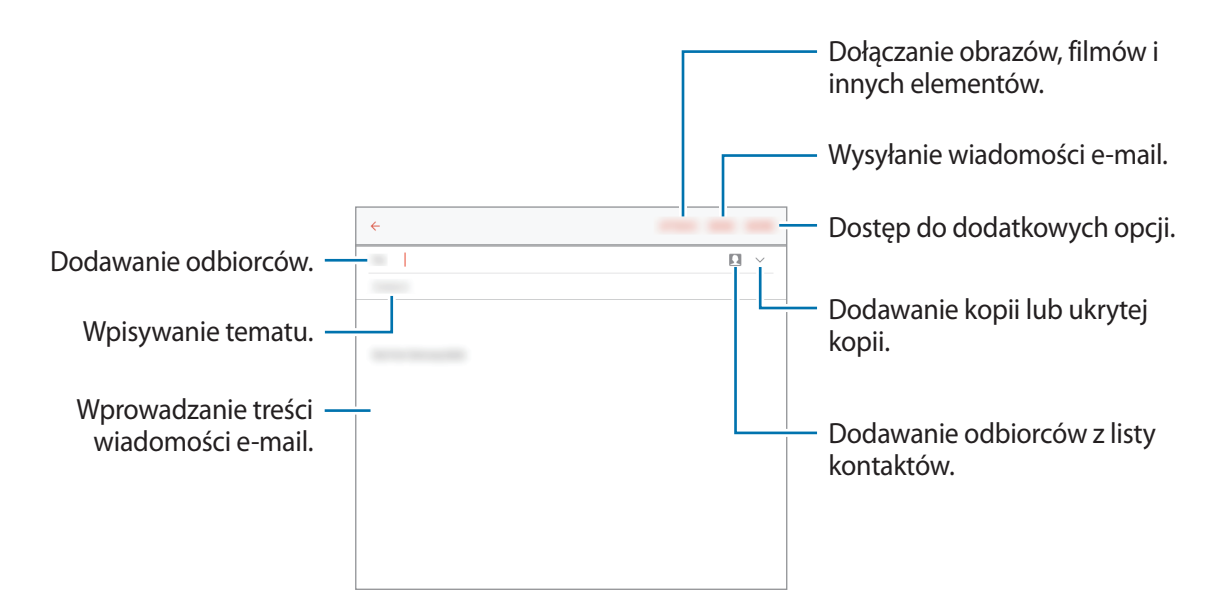

#### **Odczytywanie wiadomości e-mail**

Dotknij **E-mail** na ekranie aplikacji.

Wybierz konto e-mail; nowe wiadomości e-mail zostaną pobrane.

Dotknij wiadomości e-mail, którą chcesz przeczytać.

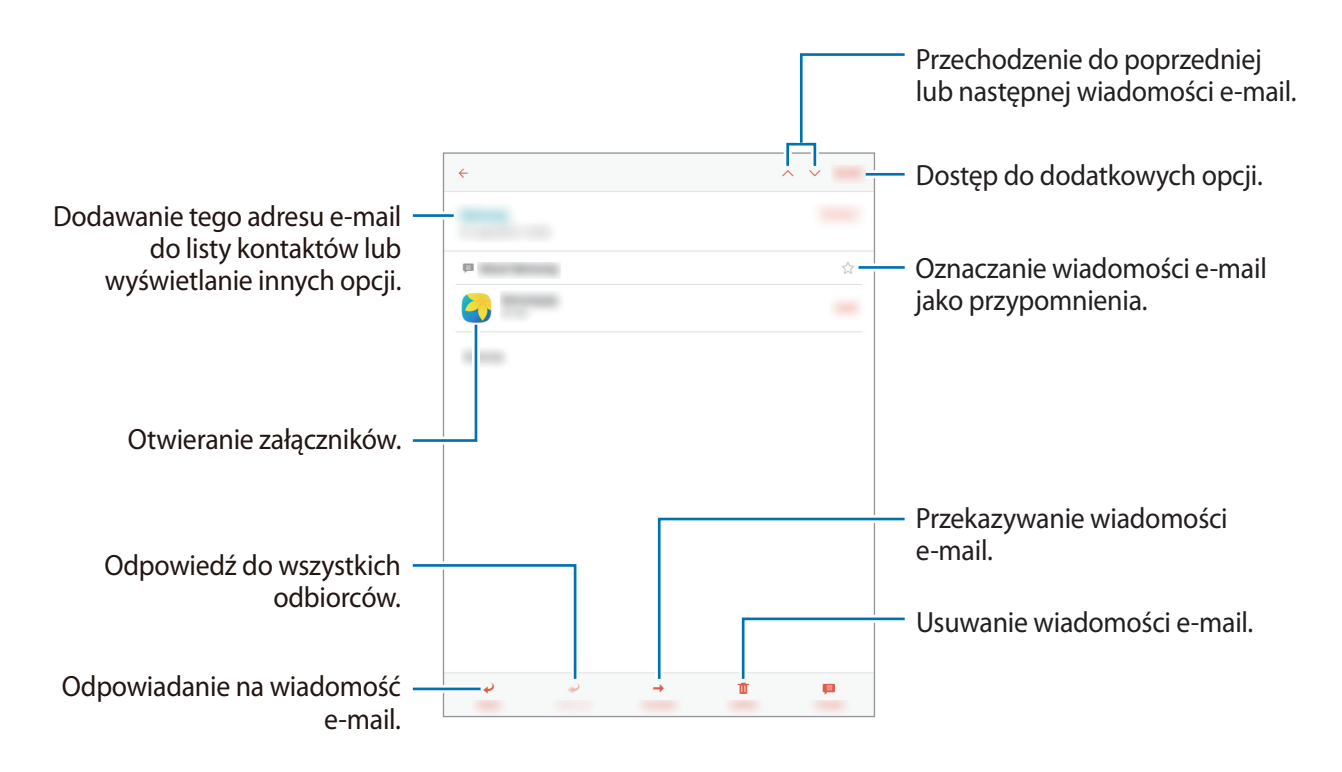

# **Aparat**

# **Fotografia podstawowa**

## **Robienie zdjęć lub nagrywanie filmów**

- 1 Dotknij **Aparat** na ekranie aplikacji.
- 2 Dotknij obrazu na ekranie podglądu w miejscu, w którym ma być ustawiona ostrość.

3 Dotknij  $\bullet$ , aby zrobić zdjęcie, lub dotknij  $\bullet$ , aby nagrać film.

- Odsuń od siebie dwa palce na ekranie, aby powiększyć jego część, lub zsuń je, aby ją pomniejszyć.
- Aby zrobić zdjęcie podczas nagrywania filmu, dotknij **Przechw.**
- Aby zmienić ustawienia ostrości w trakcie nagrywania filmu, dotknij ekranu w miejscu, w którym ma być ustawiona ostrość. Aby ustawić ostrość na środku ekranu, dotknij ...

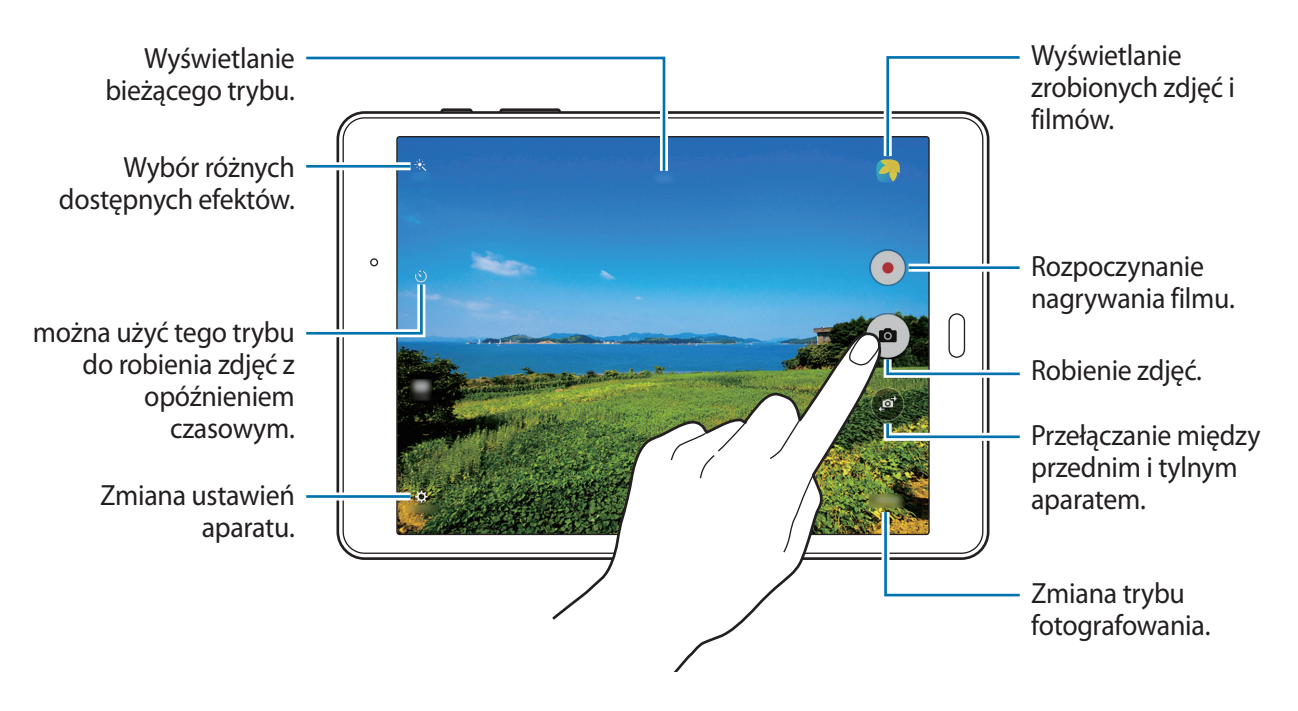

- Aparat wyłącza się automatycznie, gdy nie jest używany.
- Upewnij się, że obiektyw jest czysty. W przeciwnym razie urządzenie może nie działać poprawnie w niektórych trybach wymagających wysokiej rozdzielczości.

Aparat

#### **Uruchamianie aparatu na zablokowanym ekranie**

Jeśli wydarzy się coś specjalnego i chcesz szybko zrobić zdjęcie, uruchom **Aparat** na zablokowanym ekranie.

Na zablokowanym ekranie przeciągnij o poza duży okrąg.

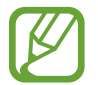

Dostępność tej funkcji zależy od regionu i operatora sieci.

#### **Zwyczaje przy używaniu aparatu**

- Nie należy robić zdjęć ani nagrywać filmów z osobami, które nie wyraziły na to zgody.
- Nie należy robić zdjęć ani nagrywać filmów, które są prawnie zabronione.
- Nie należy robić zdjęć ani nagrywać filmów w miejscach, gdzie taka czynność może naruszyć czyjąś prywatność.

# **Tryby fotografowania**

#### **Auto**

Ten tryb umożliwia automatyczną ocenę warunków przez aparat i wybór optymalnego trybu fotografowania.

Na ekranie aplikacji dotknij **Aparat** → **TRYB** → **Auto**.

#### **Panorama**

Ten tryb umożliwia zrobienie zdjęcia składającego się z wielu połączonych razem zdjęć.

Na ekranie aplikacji dotknij **Aparat** → **TRYB** → **Panorama**.

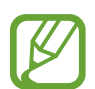

- Aby zdjęcie było jak najlepsze, przestrzegaj następujących zasad:
- Przemieszczaj aparat powoli w jednym kierunku.
- Utrzymuj obraz w kadrze na wizjerze aparatu.
- Unikaj fotografowania niewyróżniającego się tła, na przykład czystego nieba lub jednolitej ściany.

Aparat

### **Seria zdjęć**

Ten tryb umożliwia zrobienie serii zdjęć ruchomych obiektów. Na ekranie aplikacji dotknij **Aparat** → **TRYB** → **Seria zdjęć**. Dotknij i przytrzymaj . aby zrobić kilka zdjęć w trybie ciągłym.

### **Upiększanie twarzy**

Ten tryb umożliwia fotografowanie rozjaśnionej twarzy w celu uzyskania subtelniejszego zdjęcia. Na ekranie aplikacji dotknij **Aparat** → **TRYB** → **Upiększanie twarzy**.

## **Zdjęcia z interwałem**

Ten tryb umożliwia zrobienie serii autoportretów w odstępach, a następnie zapisanie wybranych zdjęć.

- 1 Na ekranie aplikacji dotknij **Aparat**.
- 2 Dotknij (a), aby użyć przedniego aparatu.
- 3 Dotknij **TRYB** <sup>→</sup> **Zdjęcia z interwałem**.
- 4 Gdy urządzenie wykryje Twoją twarz, dotknij  $\bullet$ , aby zrobić zdjęcie. Możesz również dotknąć ekranu, aby zrobić zdjęcie.

Urządzenie wykona zdjęcia z zachowaniem 2-sekundowych interwałów.

5 Zaznacz zdjęcia, które chcesz zapisać i dotknij **ZAPISZ**.

## **Dźwięk i obraz**

Ten tryb umożliwia zrobienie zdjęcia z dźwiękiem. Zdjęcia wykonane w tym trybie oznaczone są symbolem w **Galeria**.

Na ekranie aplikacji dotknij **Aparat** → **TRYB** → **Dźwięk i obraz**.

#### **Sport**

Ten tryb umożliwia robienie zdjęć szybko poruszających się obiektów. Na ekranie aplikacji dotknij **Aparat** → **TRYB** → **Sport**.

# **Ustawienia aparatu**

Na ekranie aplikacji dotknij **Aparat → <del>☆</del>**. Nie wszystkie opcje są dostępne zarówno w trybie fotografowania, jak i nagrywania filmu.

- **Rozmiar filmu (tył)**: można wybrać rozdzielczość. Filmy w wyższej rozdzielczości są lepszej jakości, ale zajmują więcej miejsca w pamięci.
- **Sterowanie gestami**: ustawienie w urządzeniu wykrywania dłoni na potrzeby wykonywania autoportretów.
- **Zapisz obrazy jak na podgl.**: odwrócenie obrazu w celu utworzenia odbicia lustrzanego fotografowanej sceny podczas robienia zdjęć przednim aparatem.
- **Tryb wyświetlania**: zmiana proporcji ekranu podglądu.
- **Linie siatki**: wyświetlenie linii pomocniczych w wizjerze, które ułatwiają skomponowanie zdjęcia podczas wybierania obiektów.
- **Etykiety lokalizacji**: ustawienie dodawania etykiety lokalizacji do zdjęcia.
	- Aby uzyskać lepszą jakość sygnału GPS, należy unikać robienia zdjęć w miejscach, gdzie może dojść do zakłóceń sygnału, na przykład między budynkami, na obszarach nisko położonych lub w niekorzystnych warunkach pogodowych.
		- W przypadku udostępniania zdjęcia zawierającego etykietę lokalizacji informacje o lokalizacji mogą być widoczne dla innych osób. Aby tego uniknąć, podczas oglądania zdjęć należy dotknąć **WIĘCEJ** → **Szczegóły** → **EDYTUJ**, a następnie dotknąć w polu **Miejsce**, aby usunąć informacje o lokalizacji.
- **Przejrzyj zdjęcia**: ustawienie urządzenia pozwalające wyświetlać zdjęcia po ich wykonaniu.
- **Położenie pamięci**: wybór lokalizacji pamięci do zapisywania.
- **Funkcja klawiszy głośności**: ustawianie przycisku głośności jako przycisku kontrolującego migawkę lub funkcję powiększania.
- **Zeruj ustawienia: zerowanie ustawień aparatu.**

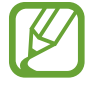

Dostępne opcje mogą się różnić w zależności od wybranego trybu pracy.

# **Galeria**

# **Wyświetlanie zawartości na urządzeniu**

Na ekranie aplikacji dotknij opcji **Galeria** i wybierz obraz lub film. Pliki filmów są wyświetlane z ikoną **D** na miniaturze podglądu. Aby ukryć lub pokazać menu, dotknij ekran.

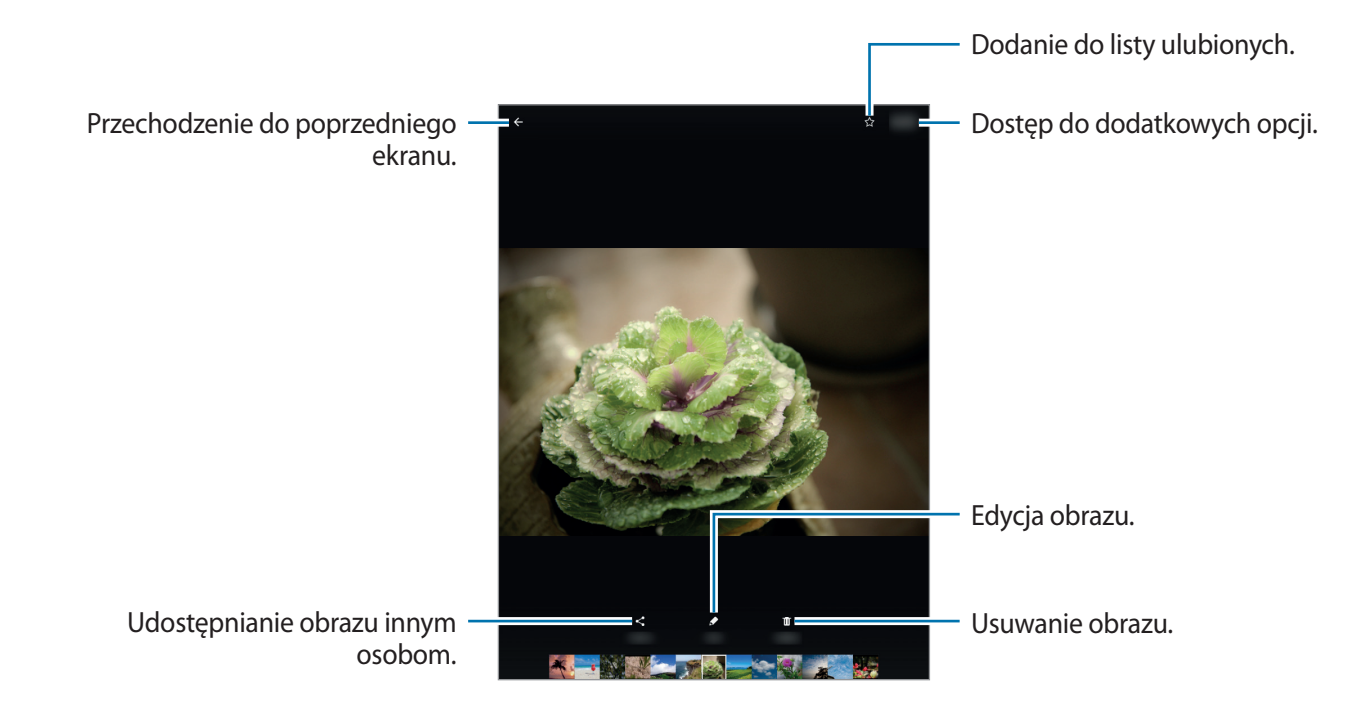

# **Przydatne aplikacje i funkcje**

# **S Szukacz**

Ta aplikacja służy do wyszukiwania zawartości w urządzeniu. Można nakładać różne filtry i przeglądać historię wyszukiwania. Otwórz panel powiadomień, a następnie dotknij **↓ → S Szukacz.** 

#### **Wyszukiwanie zawartości**

Dotknij pola wyszukiwania i wpisz słowo kluczowe lub dotknij  $\psi$  i powiedz słowo kluczowe. Aby uzyskać bardziej szczegółowe wyniki, dotknij **Filtruj** i zastosuj filtry w polu wyszukiwania. Aby wybrać kategorie wyszukiwania, dotknij opcji **WIĘCEJ** → **Wybór wyszuk. lokalizacji**.

# **S Terminarz**

## **Tworzenie zdarzeń**

- 1 Dotknij **S Terminarz** na ekranie aplikacji.
- 2 Dotknij  $\bullet$ . Możesz też wybrać datę bez żadnych zdarzeń i dotknąć jej ponownie. Jeśli dla daty są już przypisane zdarzenia, dotknij jej, a następnie dotknij  $\bullet$ .

#### 3 Wprowadź szczegóły zdarzenia.

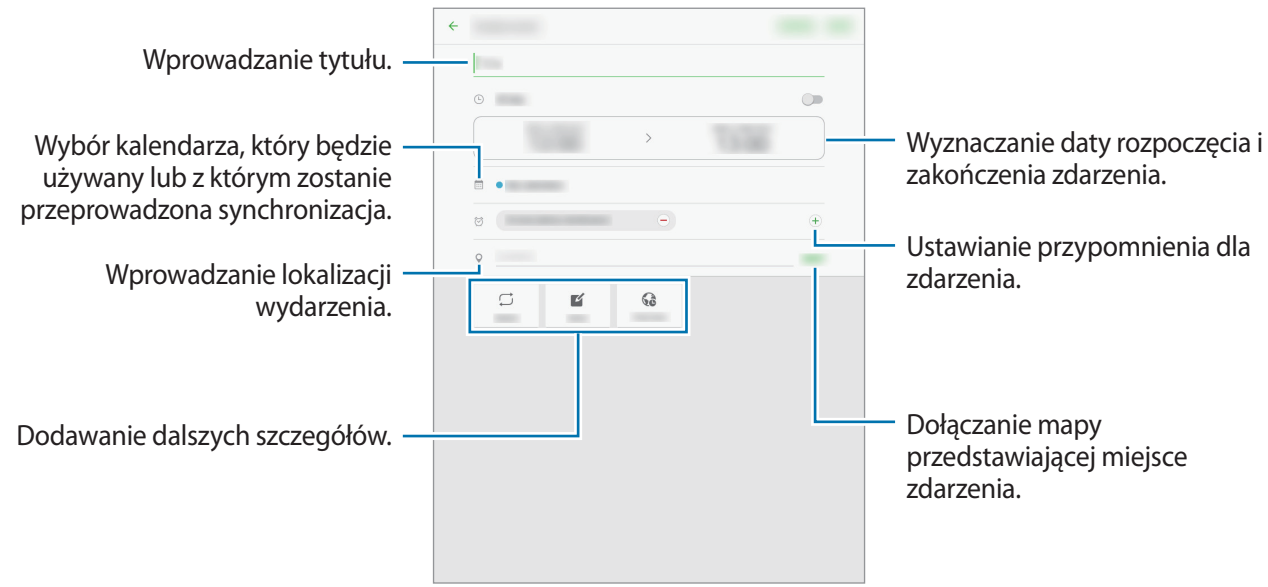

4 Dotknij **ZAPISZ**, aby zapisać zdarzenie.

#### **Tworzenie zadań**

- 1 Dotknij **S Terminarz** na ekranie aplikacji.
- 2 Dotknij **ZADANIA**, wprowadź szczegóły, a następnie dotknij **DZISIAJ** lub **JUTRO**, aby ustawić termin.

Aby dodać więcej szczegółów, dotknij ⊠.

3 Dotknij **ZAPISZ**, aby zapisać zadanie.

#### **Synchronizowanie zdarzeń i zadań z kontami**

#### Dotknij **S Terminarz** na ekranie aplikacji.

Jeśli chcesz dodać konta, z którymi będą synchronizowane dane, dotknij **WIĘCEJ** → **Zarządzaj kalendarzami** → **Dodaj konto**. Następnie wybierz konto do zsynchronizowania i się zaloguj.

Aby zmienić opcje synchronizowania konta, otwórz ekran aplikacji, dotknij opcji **Ustawienia** → **Konta**, a następnie wybierz usługę konta.

# **Internet**

- 1 Dotknij **Internet** na ekranie aplikacji.
- 2 Dotknij pola adresu.
- 

Zalecamy korzystanie z dedykowanych taryf lub pakietów danych, które umożliwiają korzystanie z transmisji danych i pozwolą uniknąć dodatkowych kosztów z tym związanych. Włączony telefon, może być na stałe podłączony do Internetu i automatycznie synchronizować się z usługami opartymi na transmisji danych.

3 Wprowadź adres strony WWW lub słowo kluczowe, a następnie dotknij **Idź**.

Aby wyświetlić paski narzędzi, przeciągnij nieznacznie palcem w dół na ekranie.

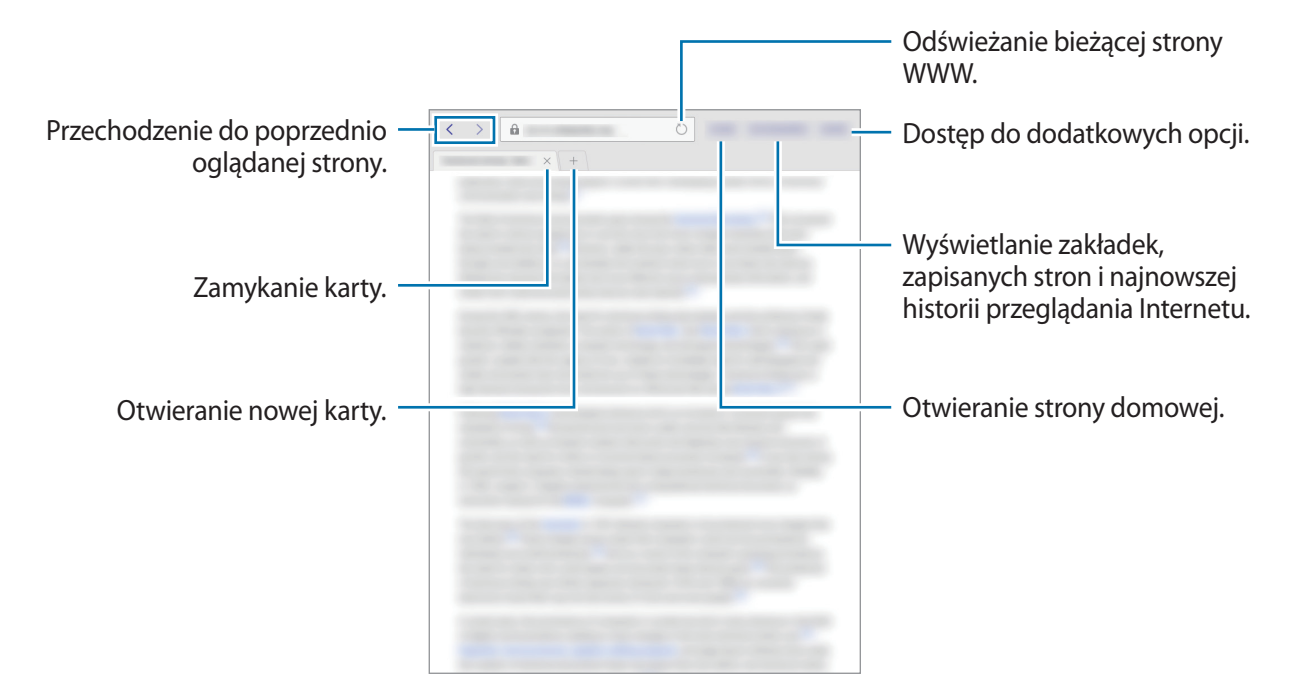

# **Muzyka**

## **Odtwarzanie muzyki**

Dotknij **Muzyka** na ekranie aplikacji.

Wybierz kategorię muzyki i wybierz utwór do odtwarzania.

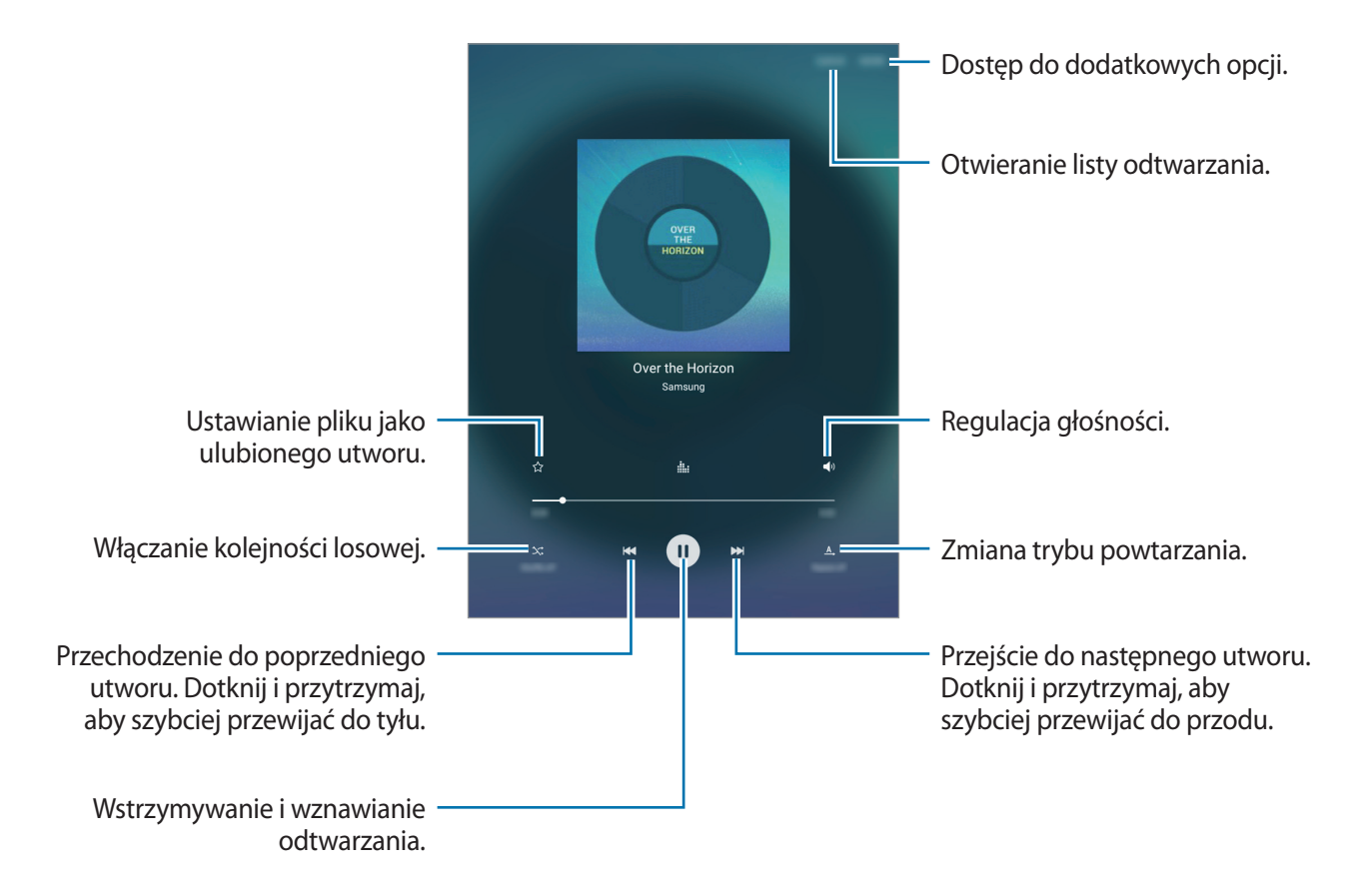

Aby przesłuchiwać utwory przy takim samym natężeniu głośności, dotknij opcji **WIĘCEJ** → **Ustawienia**, a następnie dotknij przełącznika **Głośność inteligentna**, aby go włączyć.

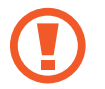

Gdy funkcja **Głośność inteligentna** jest włączona, rzeczywista głośność może być większa niż ustawiony poziom w urządzeniu. Należy unikać długotrwałej ekspozycji na głośne dźwięki, aby zapobiec utracie słuchu.

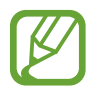

Opcja **Głośność inteligentna** może nie być dostępna w przypadku niektórych plików.

Przydatne aplikacje i funkcje

# **Wideo**

#### **Odtwarzanie filmów**

Dotknij **Wideo** na ekranie aplikacji. Wybierz film, który chcesz odtworzyć.

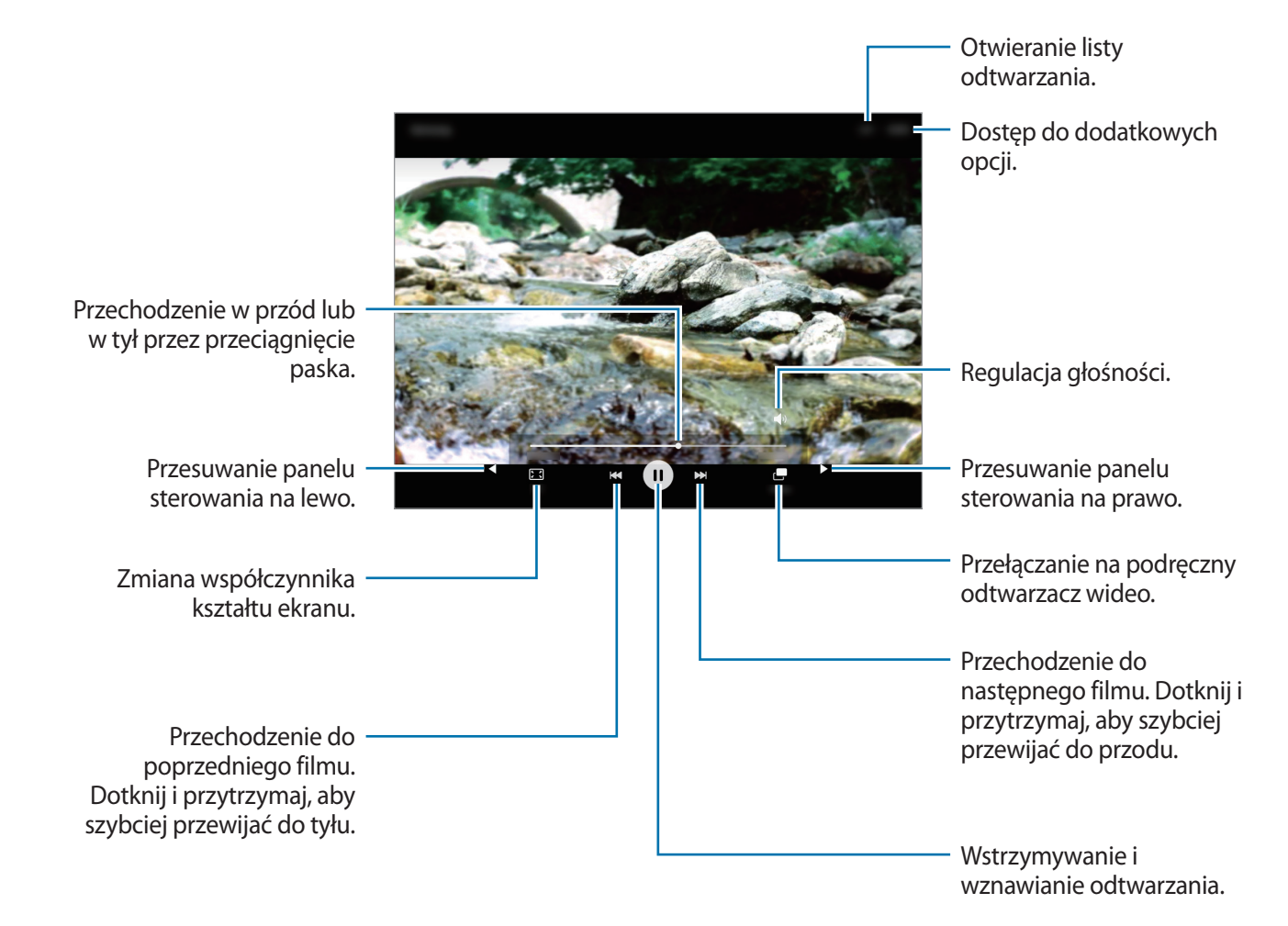

# **Zegar**

## **ALARM**

Na ekranie aplikacji dotknij **Zegar** → **ALARM**.

#### **Ustawianie alarmów**

Ustaw godzinę alarmu i dotknij **OPCJE**, aby ustawić opcje alarmu, a następnie dotknij **ZAPISZ**. Aby otworzyć klawiaturę w celu wprowadzenia czasu alarmu, dotknij pola wprowadzania czasu. Jeśli chcesz włączyć lub wyłączyć alarm, dotknij  $\odot$  obok alarmu na liście alarmów.

#### **Wyłączanie alarmów**

Dotknij **PORZUĆ**, aby zatrzymać alarm. Jeśli wcześniej włączono opcję drzemki, dotknij **DRZEMKA**, aby powtórzyć alarm po upływie określonego czasu.

#### **Usuwanie alarmów**

Dotknij  $\times$  na alarmie znajdującym się na liście alarmów.

## **CZAS NA ŚWIECIE**

Na ekranie aplikacji dotknij **Zegar** → **CZAS NA ŚWIECIE**.

#### **Tworzenie zegarów**

Wprowadź nazwę miasta lub wybierz miasto z listy miast na całym świecie lub z globusa, a następnie dotknij $+$ .

#### **Usuwanie zegarów**

Dotknij $\times$ na zegarze.

#### **STOPER**

Na ekranie aplikacji dotknij **Zegar** → **STOPER**.

Dotknij **START**, aby zarejestrować czas zdarzenia. Dotknij **POMIAR**, aby zarejestrować czasy okrążeń. Dotknij **ZATRZYMAJ**, aby zatrzymać liczenie czasu. Aby wyzerować czasy okrążeń, dotknij **ZERUJ**.

#### **CZASOMIERZ**

Na ekranie aplikacji dotknij **Zegar** → **CZASOMIERZ**. Ustaw czas trwania, a następnie dotknij **START**. Aby otworzyć klawiaturę w celu wprowadzenia czasu trwania, dotknij pola wprowadzania czasu trwania.

Dotknij **PORZUĆ**, gdy odliczanie czasu się zakończy.

# **Kalkulator**

Ta aplikacja służy do wykonywania prostych lub złożonych obliczeń matematycznych.

Dotknij **Kalkulator** na ekranie aplikacji.

Aby wyczyścić historię, dotknij **WYCZYŚĆ HISTORIĘ**.

# **Notatka**

Ta aplikacja służy do tworzenia notatek i grupowania ich według kategorii.

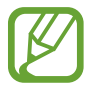

Ta aplikacja może nie być dostępna w zależności od regionu i operatora sieci.

Dotknij **Notatka** na ekranie aplikacji.

#### **Redagowanie notatek**

Dotknij **od na liście notatek i wpisz notatkę. Podczas redagowania notatek możesz korzystać z** następujących opcji:

- **Kateg.**: Tworzenie lub ustawianie kategorii.
- **Zadania**: dodawanie znaczników na początku każdego wiersza, aby utworzyć listę zadań.
- **Obraz**: wstawianie obrazów.
- **Głos**: nagranie notatki głosowej do wstawienia.

Aby zapisać notatkę, dotknij **ZAPISZ**.

Jeśli chcesz edytować notatkę, dotknij notatki, a następnie dotknij treści notatki.

#### **Wyszukiwanie notatek**

Dotknij **SZUKAJ** na liście notatek i wpisz słowo kluczowe, aby wyszukać notatki zawierające to słowo kluczowe.

# **Smart Menedżer**

Smart Menedżer zapewnia omówienie stanu baterii twojego urządzenia, pamięci masowej, pamięci RAM oraz bezpieczeństwa systemu. Możesz również optymalizować urządzenie ręcznie za jednym dotknięciem palca.

# **Korzystanie z funkcji szybkiej optymalizacji**

#### Na ekranie aplikacji dotknij **Smart Menedżer** → **WYCZYŚĆ WSZYSTKO**.

Funkcja szybkiej optymalizacji usprawnia pracę urządzenia poprzez wykonanie poniższych działań.

- Zidentyfikowanie aplikacji, które powodują nadmierne zużycie baterii oraz zwolnienie pamięci.
- Usunięcie niepotrzebnych plików i zamknięcie aplikacji uruchomionych w tle.
- Skanowanie w poszukiwaniu szkodliwego oprogramowania.

#### **Korzystanie z inteligentnego zarządzania**

Na ekranie aplikacji dotknij **Smart Menedżer** oraz wybierz funkcję.

#### **Bateria**

Sprawdzanie stanu naładowania baterii i pozostałego czasu użytkowania urządzenia. W przypadku urządzeń o niskim poziomie naładowania baterii oszczędzaj moc baterii aktywując funkcje energooszczędne i zamykając aplikacje, które powodują nadmierne zużycie baterii.

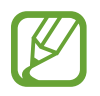

Pozostały czas zużycia wyświetla czas, jaki pozostał do wyładowania baterii. Czas zużycia może być inny zależnie od ustawień urządzenia i warunków obsługi.

#### **Pamięć**

Sprawdź stan używanej i dostępnej pamięci. Możesz usunąć nieużywane i resztkowe pliki lub odinstalować aplikacje, z których już nie korzystasz.

#### **Pamięć RAM**

Sprawdź ilość dostępnej pamięci RAM. Możesz zamknąć aplikacje pracujące w tle oraz zmniejszyć ilość używanej pamięci RAM, aby przyspieszyć działanie urządzenia.

#### **Bezpiecz. urządzenia**

Sprawdź stan bezpieczeństwa urządzenia. Ta funkcja służy do skanowania urządzenia w poszukiwaniu szkodliwego oprogramowania.

# **Aplikacje Google**

Firma Google dostarcza aplikacje rozrywkowe, społecznościowe i biznesowe. Do dostępu do niektórych aplikacji może być wymagane konto Google. Więcej informacji można znaleźć w części [Konfiguracja konta](#page-44-0).

Aby wyświetlić więcej informacji na temat aplikacji, skorzystaj z menu pomocy każdej aplikacji.

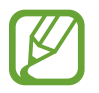

Niektóre aplikacje mogą być niedostępne lub mieć inne nazwy w zależności od regionu i operatora sieci.

#### **Chrome**

Ta aplikacja umożliwia wyszukiwanie informacji i przeglądanie stron internetowych.

#### **Gmail**

Ta aplikacja umożliwia wysyłanie i odbieranie wiadomości e-mail za pośrednictwem usługi Google Mail.

#### **Google+**

Ta aplikacja umożliwia udostępnianie wiadomości i śledzenie aktualizacji udostępnianych przez rodzinę, znajomych i inne osoby. Można również za jej pomocą tworzyć kopie zapasowe zdjęć i filmów i korzystać z wielu innych funkcji.

#### **Mapy**

Ta aplikacja umożliwia znalezienie własnej lokalizacji na mapie i wyświetlanie informacji o lokalizacji dla różnych miejsc.

#### **Muzyka Play**

Ta aplikacja umożliwia odkrywanie, słuchanie i udostępnianie muzyki na urządzeniu.

### **Filmy Play**

Ta aplikacja umożliwia oglądanie filmów przechowywanych na urządzeniu i pobieranie różnych treści ze sklepu **Sklep Play**.

#### **Książki Play**

Ta aplikacja umożliwia pobieranie różnych książek ze **Sklep Play** oraz ich czytanie.

#### **Kiosk Play**

Ta aplikacja umożliwia czytanie interesujących wiadomości i magazynów w jednym wygodnym miejscu.

### **Gry Play**

Ta aplikacja umożliwia pobieranie gier ze **Sklep Play** oraz granie w nie innymi osobami.

#### **Dysk**

Ta aplikacja umożliwia przechowywanie zawartości w chmurze, uzyskiwanie do niej dostępu z dowolnego miejsca i udostępnianie jej innym.

#### **YouTube**

Ta aplikacja umożliwia oglądanie oraz tworzenie filmów, a także udostępnianie ich innym.

## **Zdjęcia**

Ta aplikacja służy do zarządzania zdjęciami, albumami i filmami, które zapisano na urządzeniu i przesłano do **Google+**.

## **Hangouts**

Ta aplikacja umożliwia czatowanie ze znajomymi pojedynczo oraz w grupach oraz używanie podczas czatu zdjęć, emotikon oraz połączeń wideo.

#### **Google**

Ta aplikacja umożliwia szybkie wyszukiwanie elementów w Internecie lub na urządzeniu.

#### **Wyszukiwanie głosowe**

Ta aplikacja umożliwia szybkie wyszukiwanie elementów przez wypowiadanie słów kluczowych oraz fraz.

# **Łączenie z innymi urządzeniami**

# **Bluetooth**

# **Informacje o funkcji Bluetooth**

Funkcja Bluetooth umożliwia nawiązanie bezpośredniego połączenia bezprzewodowego pomiędzy dwoma urządzeniami na niewielką odległość. Funkcji Bluetooth można użyć do wymiany danych lub plików multimedialnych z innymi urządzeniami.

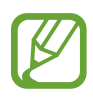

- Firma Samsung nie ponosi odpowiedzialności za utratę, przechwycenie ani nieprawidłowe użycie danych wysyłanych lub odbieranych za pośrednictwem łączności Bluetooth.
- Należy zawsze sprawdzać, czy dane są odbierane i udostępniane zaufanym oraz odpowiednio zabezpieczonym urządzeniom. Jeżeli między urządzeniami znajdują się przeszkody, zakres działania może się zmniejszyć.
- Niektóre urządzenia, szczególnie te, których nie przetestowała lub nie zaakceptowała grupa Bluetooth SIG, mogą nie współpracować z tym urządzeniem.
- Nie należy używać funkcji Bluetooth w sposób niezgodny z prawem, np. do tworzenia pirackich kopii plików lub przechwytywania komunikacji do celów komercyjnych. Firma Samsung nie ponosi odpowiedzialności za skutki niezgodnego z prawem używania funkcji Bluetooth.

## **Łączenie z innymi urządzeniami Bluetooth**

1 Na ekranie aplikacji dotknij **Ustawienia** <sup>→</sup> **Bluetooth**, a następnie dotknij przełącznik, aby go włączyć.

Wyszczególnione zostaną wykryte urządzenia.

2 Wybierz urządzenie do połączenia.

Jeżeli urządzenie, z którym chcesz się połączyć nie znajduje się na liście, zażądaj włączenia opcji widoczności na urządzeniu.

3 Zaakceptuj połączenie Bluetooth na swoim urządzeniu, aby potwierdzić.

## **Wysyłanie i odbieranie danych**

W wielu aplikacjach jest obsługiwane przesyłanie danych za pomocą funkcji Bluetooth. Istnieje możliwość udostępniania danych, takich kontakty lub pliki multimedialne, innym urządzeniom Bluetooth. Następujące działania stanowią przykład wysyłania obrazu do innego urządzenia.

#### **Wysyłanie obrazu**

- 1 Na ekranie aplikacji dotknij **Galeria**.
- 2 Wybierz obraz.
- 3 Dotknij opcji **Udostępnij** <sup>→</sup> **Bluetooth**, a następnie wybierz urządzenie, na które chcesz przesłać obraz.

Jeżeli urządzenie, z którym chcesz się połączyć nie znajduje się na liście, zażądaj włączenia opcji widoczności na urządzeniu.

4 Zaakceptuj żądanie autoryzacji Bluetooth na drugim urządzeniu.

#### **Otrzymywanie obrazu**

Jeśli z innego urządzenia zostanie przesłany obraz, zaakceptuj żądanie autoryzacji Bluetooth. Otrzymane obrazy możesz przeglądać w sekcji **Galeria**.

## **Anulowanie połączenia urządzeń Bluetooth**

- 1 Na ekranie aplikacji dotknij **Ustawienia** <sup>→</sup> **Bluetooth**. Na urządzeniu w formie listy wyświetlane są połączone urządzenia.
- 2 Dotknij  $\bigstar$  obok nazwy urządzenia, aby anulować połączenie.
- 3 Dotknij **Anuluj powiązanie**.

# **Wi-Fi Direct**

## **Informacje o funkcji Wi-Fi Direct**

Funkcja Wi-Fi Direct umożliwia bezpośrednie połączenie dwóch urządzeń przez sieć Wi-Fi bez konieczności stosowania punktu dostępu.

### **Łączenie z innymi urządzeniami**

1 Na ekranie aplikacji dotknij **Ustawienia** <sup>→</sup> **Wi-Fi**, a następnie dotknij przełącznik, aby go włączyć.

#### 2 Dotknij **Wi-Fi Direct**.

Wyszczególnione zostaną wykryte urządzenia.

Jeżeli urządzenie, z którym chcesz się połączyć nie znajduje się na liście, zażądaj włączenia na nim funkcji Wi-Fi Direct.

- 3 Wybierz urządzenie do połączenia.
- 4 Zaakceptuj żądanie autoryzacji funkcji Wi-Fi Direct na drugim urządzeniu, aby potwierdzić.

## **Wysyłanie i odbieranie danych**

Istnieje możliwość udostępniania danych, takich kontakty lub pliki multimedialne, innym urządzeniom. Następujące działania stanowią przykład wysyłania obrazu do innego urządzenia.

#### **Wysyłanie obrazu**

- 1 Na ekranie aplikacji dotknij **Galeria**.
- 2 Wybierz obraz.
- 3 Dotknij opcji **Udostępnij** <sup>→</sup> **Wi-Fi Direct**, a następnie wybierz urządzenie, na które chcesz przesłać obraz.
- 4 Zaakceptuj żądanie autoryzacji funkcji Wi-Fi Direct na drugim urządzeniu.

Jeśli urządzenia są już połączone, obraz zostanie przesłany do innego urządzenia bez przechodzenia przez procedurę żądania połączenia.

#### **Otrzymywanie obrazu**

Jeśli z innego urządzenia zostanie przesłany obraz, zaakceptuj żądanie autoryzacji Wi-Fi Direct. Otrzymane obrazy możesz przeglądać w sekcji **Galeria**.

## **Kończenie połączenia z urządzeniem**

- 1 Na ekranie aplikacji dotknij **Ustawienia** <sup>→</sup> **Wi-Fi**.
- 2 Dotknij **Wi-Fi Direct**.

Na urządzeniu w formie listy wyświetlane zostaną połączone urządzenia.

3 Dotknij nazwę urządzenia, aby rozłączyć urządzenia.

# **Szybkie połączenie**

# **Informacje o funkcji Szybkie połączenie**

Ta funkcja umożliwia łatwe wyszukiwanie urządzeń znajdujących się w pobliżu i nawiązywanie z nimi połączenia.

- 
- Metody połączenia mogą różnić się w zależności od typu połączonych urządzeń lub udostępnionej zawartości.
- Nazwa urządzenia może być inna zależnie od tego, jakie urządzenia Bluetooth mają zostać połączone. Nazwa urządzenia może być wyświetlana na przykład jako BT MAC.

## **Łączenie z innymi urządzeniami**

1 Otwórz panel powiadomień, a następnie dotknij **Szybkie połącz.**

Jeżeli funkcja używana jest po raz pierwszy, należy dotknąć opcję **START**.

Po otwarciu panelu funkcje Wi-Fi i Bluetooth zostaną automatycznie włączone, a urządzenie rozpocznie wyszukiwanie urządzeń znajdujących się w pobliżu.

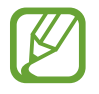

Jeśli na urządzeniu zainstalowano Samsung Link, lista urządzeń zarejestrowanych z Samsung Link zostanie wyświetlona na górze ekranu.
#### 2 Dotknij **Skanuj bliskie urządzenia**.

Jeżeli nie ma urządzania, które było uprzednio podłączone, urządzenie automatycznie wyszuka te znajdujące się w pobliżu.

3 Wybierz urządzenie do połączenia.

Następne kroki mogą się różnić w zależności od połączonego urządzenia. Postępuj według instrukcji wyświetlanych na ekranie, aby nawiązać połączenie między urządzeniami.

Aby umożliwić pobliskim urządzeniom wyszukiwanie urządzenia i nawiązywanie z nim połączeń, dotknij **WIĘCEJ** → **Ustaw widoczność urządzenia**, a następnie wybierz opcję.

#### **Ponowne wyszukiwanie urządzeń**

Jeśli żądane urządzenie nie jest uwzględnione na liście, wyszukaj je. Dotknij **ODŚWIEŻ** i wybierz urządzenie z listy wykrytych urządzeń.

#### **Wyłączanie funkcji szybkiego połączenia**

Dotknij **D**.

### **Udostępnianie zawartości**

Ta funkcja umożliwia udostępnianie zawartości połączonym urządzeniom.

- 1 Otwórz panel powiadomień, a następnie dotknij **Szybkie połącz.**
- 2 Wybierz urządzenie z listy wykrytych urządzeń.
- 3 Dotknij **Udostępnij zawartość** i wybierz kategorię plików multimedialnych.
- 4 Wybierz zawartość do udostępnienia i dotknij **GOTOWE**. Z urządzenia użytkownika zawartość wysyłana jest do połączonego urządzenia.

# **SideSync**

## **Informacje o SideSync**

Funkcja SideSync umożliwia łatwe przesyłanie zawartości ekranu i danych między smartfonami i tabletami Samsung z systemem Android, a dowolnym komputerem. Powiadomienia można sprawdzić na pulpicie nawigacyjnym lub w oknach wyskakujących.

#### **Przed rozpoczęciem**

- Aplikacja SideSync musi być zainstalowana na obu urządzeniach, które zostaną połączone. Jeżeli aplikacja SideSync nie jest zainstalowana, należy ją pobrać i zainstalować w jeden z następujących sposobów:
	- Aby pobrać i zainstalować aplikację SideSync na tablecie lub smartfonie Samsung z systemem Android, należy ją znaleźć w serwisie **Galaxy Apps** lub **Sklep Play**. Jeżeli posiadane urządzenie nie obsługuje funkcji SideSync, to aplikacja może nie pojawić się w wynikach wyszukiwania.
	- Aby pobrać i zainstalować wersję aplikacji SideSync na komputer, należy wejść na stronę [www.samsung.com/sidesync](http://www.samsung.com/sidesync). Na tej stronie można również znaleźć informacje na temat wymagań aplikacji SideSync.
- Połączenie można nawiązać tylko ze smartfonami lub tabletami obsługującymi technologię Wi-Fi Direct.
- Aby nawiązać połączenie bezprzewodowe, tablet i komputer muszą być zalogowane w tym samym bezprzewodowym punkcie dostępu.

## **Łączenie się z komputerami lub smartfonami**

#### **Łączenie z komputerem**

- 1 Połącz tablet z komputerem za pomocą kabla USB. Alternatywnie, podłącz oba urządzenia do tego samego punktu dostępu.
- 2 Uruchom aplikację **SideSync** na obu urządzeniach.
- 3 Dotknij opcji **ROZPOCZNIJ** na obu urządzeniach.

Oba urządzenia wyszukają się i nawiążą połączenie. Następnie na komputerze pojawi się pulpit nawigacyjny.

### **Łączenie ze smartfonem z wykorzystaniem Wi-Fi Direct**

- 1 Uruchom aplikację **SideSync** na tablecie i smartfonie.
- 2 Dotknij opcji **ROZPOCZNIJ** na obu urządzeniach. Oba urządzenia wyszukają się i nawiążą połączenie.
- $\beta$  Na tablecie wybierz smartfon z listy wykrytych urządzeń.
- 4 Na smartfonie zaakceptuj żądanie połączenia. Na tablecie wyświetlony zostanie pulpit nawigacyjny.

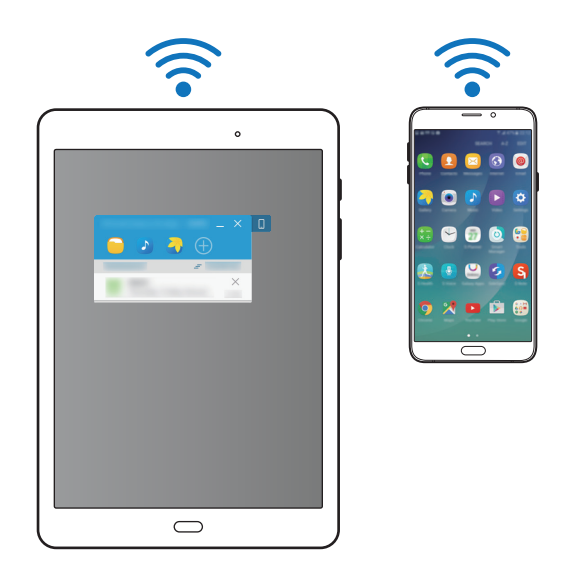

#### **Łączenie urządzeń automatycznie**

Dwa urządzenia, które zostały raz połączone można skonfigurować tak, aby w przyszłości łączyły się automatycznie.

Na tablecie należy dotknąć opcję **SideSync** → **WIĘCEJ** → **Ustawienia**, a następnie **Łącz urządzenia automatycznie**, aby aktywować funkcję automatycznego łączenia.

# **Korzystanie z pulpitu nawigacyjnego**

Za pośrednictwem tabletu można uruchamiać często używane aplikacje oraz wyświetlać powiadomienia.

Po dotknięciu powiadomienia uruchomiona zostanie powiązana aplikacja lub program. Poniżej przestawiono wygląd pulpitu nawigacyjnego tabletu na komputerze.

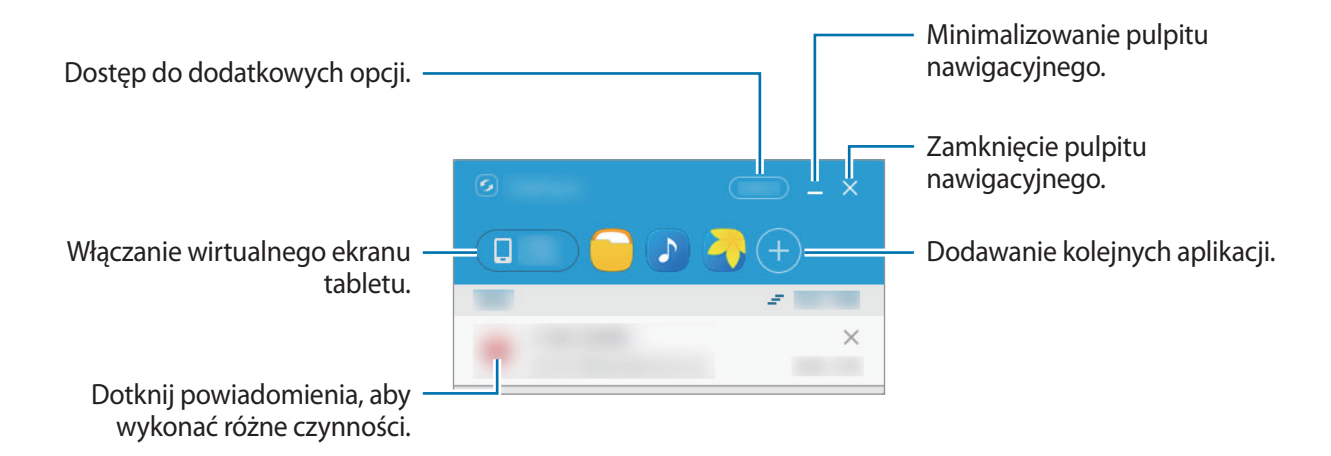

Można zmienić kolejność aplikacji lub je usunąć poprzez kliknięcie ikony aplikacji prawym przyciskiem myszy.

#### **Kontynuowanie odtwarzania plików multimedialnych**

Można wstrzymać odtwarzanie muzyki lub filmu na tablecie i kontynuować odtwarzanie na drugim urządzeniu.

Na pulpicie nawigacyjnym należy wybrać przycisk odtwarzania na elemencie sterującym odtwarzaniem muzyki lub powiadomienie wideo. Odtwarzanie zostanie wstrzymane na tablecie, a następnie wznowione na drugim urządzeniu.

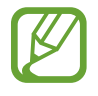

Element sterujący odtwarzaniem muzyki oraz powiadomienie wideo z połączonego urządzenia wyświetlane są tylko, jeżeli pliki multimedialne odtwarzane są za pomocą domyślnej aplikacji do odtwarzania muzyki lub filmów.

#### **Udostępnianie strony internetowej**

Można otworzyć stronę internetową na tablecie i wyświetlić ją w przeglądarce internetowej połączonego urządzenia.

W czasie przeglądania stron internetowych na tablecie na pulpicie nawigacyjnym wyświetlane jest powiadomienie o dostępie do sieci. Należy wybrać to powiadomienie na pulpicie nawigacyjnym. Spowoduje to wyświetlenie tej samej strony na połączonym urządzeniu.

## **Korzystanie z funkcji dzwonienia i wiadomości tekstowych w oknach wyskakujących**

Jeżeli na tablecie odebrane zostanie połączenie przychodzące lub wiadomość, to na połączonym urządzeniu wyświetlone zostanie okno wyskakujące.

Połączenia przychodzące można odbierać lub odrzucać w oknie wyskakującym. W czasie połączenia wykorzystany będzie mikrofon i głośnik połączonego urządzenia.

W przypadku otrzymania wiadomości, można na nią odpowiedzieć bezpośrednio.

## **Korzystanie z ekranu wirtualnego**

Aplikacja SideSync wyświetla ekran urządzenia na drugim urządzeniu. Ten wirtualny ekran umożliwia korzystanie z funkcji urządzenia. Poniżej przestawiono wygląd wirtualnego ekranu tabletu na komputerze.

Na pulpicie nawigacyjnym należy dotknąć opcję **Tablet screen**.

- Niektóre funkcje mogą nie działać za pośrednictwem ekranu wirtualnego.
	- Wygląd i funkcje ekranu wirtualnego mogą być inne zależnie od połączonego urządzenia.

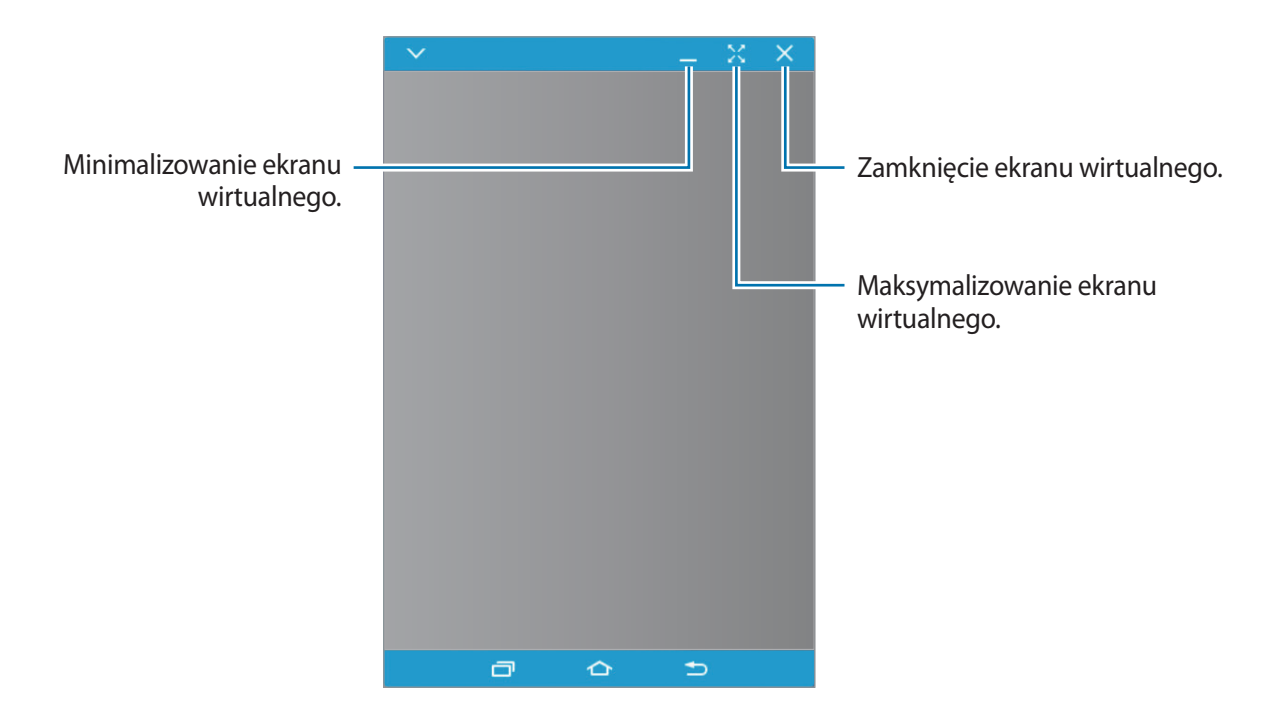

Dotknij  $\vee$ , aby użyć następujących opcji:

- Zawsze na wierzchu: ustawienie ekranu wirtualnego zawsze na wierzchu.
- **Obróć**: obracanie ekranu.
- **Przezroczystość okna**: regulowanie przezroczystości ekranu wirtualnego.
- **Przechwyć**: rejestrowanie zrzutu ekranu.
- **Włącz tryb prezentacji**: włączenie ekranu tabletu, umożliwiające jego obsługę na ekranie komputera oraz ekranie tabletu. Ta funkcja może być niedostępna w zależności od połączonego urządzenia.
- **Dodaj do Ulubionych**: dodawanie bieżącej aplikacji na pulpit nawigacyjny.

Aby przemieścić ekran wirtualny, należy kliknąć i przeciągnąć górną część ekranu w nowe miejsce.

Aby dostosować rozmiar ekranu wirtualnego, należy umieścić kursor myszy na jego krawędzi, następnie kliknąć i przeciągnąć.

#### **Przełączanie się między ekranami**

Aby korzystać z rzeczywistego ekranu tabletu, należy nacisnąć przycisk zasilania tabletu. Spowoduje to wyłączenie ekranu wirtualnego i włączenie ekranu tabletu.

Aby powrócić do korzystania z ekranu wirtualnego, należy kliknąć wirtualny ekran tabletu na komputerze Spowoduje to wyłączenie ekranu urządzenia i włączenie ekranu wirtualnego.

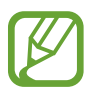

Ekran wirtualny i ekran połączonego urządzenia można włączyć i obsługiwać jednocześnie. Na ekranie wirtualnym należy dotknąć opcję **↓ → Włącz tryb prezentacji**, aby włączyć ekran połączonego urządzenia. Ta funkcja może być niedostępna w zależności od połączonego urządzenia.

## **Udostępnianie plików i schowka**

#### **Kopiowanie plików do tabletu**

Należy zaznaczyć pliki na komputerze i przeciągnąć je na pulpit nawigacyjny lub wirtualny ekran tabletu. Pliki zostaną zapisane w folderze **Moje pliki** → **Pamięć urządzenia** → **SideSync**.

W czasie pisania wiadomości tekstowej lub e-mail na ekranie wirtualnym skopiowane pliki zostaną załączone do tworzonej wiadomości tekstowej lub e-mail.

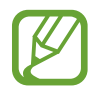

Gdy ekran wirtualny i ekran tabletu są włączone, przesyłanie plików jest niemożliwe.

#### **Udostępnianie schowka**

Tekst można wygodnie kopiować i wklejać między połączonymi urządzeniami za pomocą funkcji udostępniania schowka. Na ekranie wirtualnym należy skopiować lub wyciąć tekst i wkleić go w polu tekstowym znajdującym się poza ekranem wirtualnym lub odwrotnie.

# **Smart View**

### **Informacje o Smart View**

Ta funkcja umożliwia podłączenie urządzenia do dużego ekranu przy użyciu klucza AllShare Cast lub urządzenia HomeSync i udostępnianie zawartości.

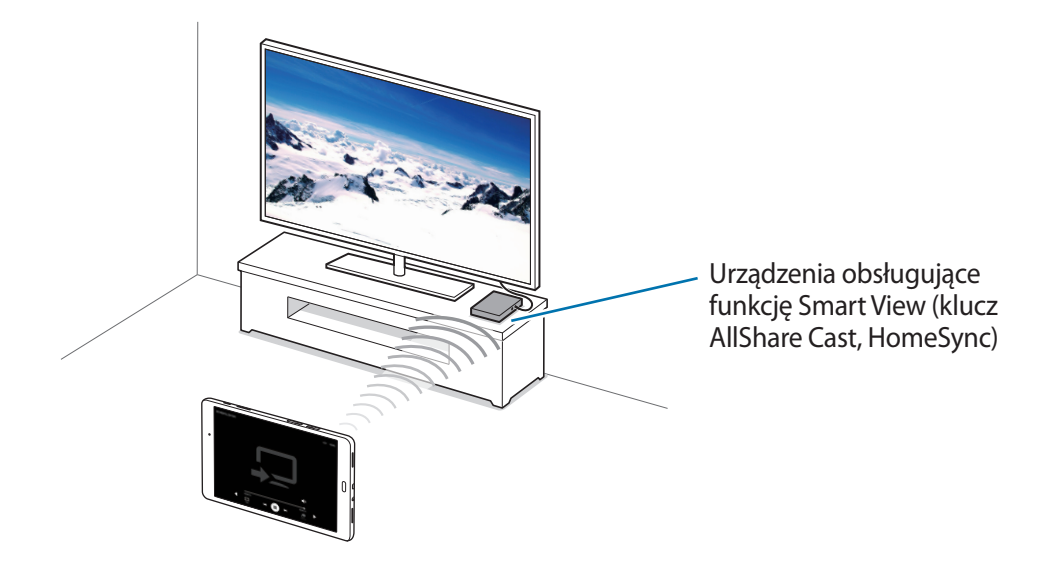

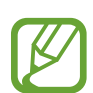

- Dostępność tej funkcji zależy od regionu i operatora sieci.
- Niektóre pliki mogą być buforowane w trakcie odtwarzania w zależności od rodzaju połączenia z siecią.
- Aby nie marnować energii, funkcja ta powinna być wyłączona, gdy nie jest używana.
- Jeśli zostanie określona częstotliwość Wi-Fi, urządzenie HomeSync lub klucze AllShare Cast mogą nie zostać wykryte lub podłączone.
- Jeśli filmy lub gry są odtwarzane na ekranie telewizora, należy wybrać odpowiedni tryb telewizora, aby uzyskać jak najlepszą jakość.

### **Wyświetlanie zawartości na telewizorze.**

Przed połączeniem urządzenia z telewizorem do telewizora należy połączyć urządzenie obsługujące funkcję Smart View. Informacje na temat konfiguracji połączenia zostały zawarte w instrukcji obsługi urządzenia. Następujące działania stanowią przykład wyświetlania zawartości na telewizorze połączonym za pomocą klucza AllShare Cast.

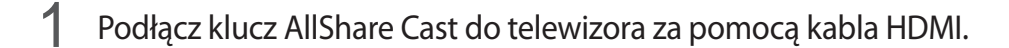

- $2$  Wybierz na telewizorze tryb połączenia, na przykład tryb HDMI, aby nawiązać połączenie z urządzeniem zewnętrznym.
- 3 Otwórz panel powiadomień, a następnie dotknij  $\vee \rightarrow$  **Smart View.** Wyszczególnione zostaną wykryte urządzenia.
- 4 Wybierz urządzenie do połączenia.

Ekran urządzenia użytkownika zostanie wyświetlony na ekranie telewizora.

Jeśli połączenie z urządzeniem jest nawiązywane po raz pierwszy, dotknij nazwy klucza na liście i przytrzymaj ją, a następnie wprowadź kod PIN wyświetlony na ekranie telewizora.

5 Otwórz plik lub odtwórz go, a następnie steruj wyświetlaniem za pomocą przycisków na swoim urządzeniu.

# **Drukowanie zdalne**

Urządzenie można połączyć z drukarką za pomocą połączenia Wi-Fi lub Wi-Fi Direct w celu drukowania obrazów lub dokumentów.

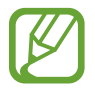

Niektóre drukarki mogą nie być zgodne z urządzeniem.

### **Dodawanie dodatków plug-in drukarki**

W celu połączenia drukarek z urządzeniem należy dodać dodatki plug-in dla drukarek.

Na ekranie aplikacji dotknij opcji **Ustawienia** → **Więcej ustawień połączenia** → **Drukowanie** → **Pobierz dodatek** i wyszukaj wtyczki drukarki w serwisie **Sklep Play**. Wybierz dodatek plug-in drukarki.

### **Łączenie z drukarką**

Na ekranie aplikacji dotknij opcji **Ustawienia** → **Więcej ustawień połączenia** → **Drukowanie** wybierz wtyczkę drukarki, a następnie dotknij przełącznika, aby go włączyć. Urządzenie wyszuka drukarki podłączone do tej samej sieci Wi-Fi co urządzenie.

Jeśli chcesz dodać drukarki ręcznie, wybierz wtyczkę drukarki, dotknij **WIĘCEJ** → **Dodaj drukarkę** → **DODAJ DRUKARKĘ**, wprowadź szczegóły, a następnie dotknij **OK**.

Aby zmienić ustawienia drukowania, wybierz wtyczkę drukarki i dotknij **WIĘCEJ** → **Ustawienia drukowania**.

### **Drukowanie zawartości**

Wyświetlając zawartość, np. obrazy lub dokumenty, dotknij **Udostępnij** → **Drukuj** → → **Wszystkie drukarki**, a następnie wybierz drukarkę.

# **Menedżer urządzenia i danych**

# **Przenoszenie danych z poprzedniego urządzenia**

Dane z poprzedniego urządzenia można przesłać na nowe urządzenie za pomocą aplikacji Samsung Smart Switch. Poniżej wymieniono dostępne wersje Samsung Smart Switch.

- Wersja mobilna (Smart Switch Mobile): przenoszenie danych między urządzeniami mobilnymi. Aplikację można pobrać ze sklepu **Galaxy Apps** lub **Sklep Play**.
- Wersja komputerowa: przenoszenie danych między urządzeniem a komputerem. Aplikację można pobrać z witryny [www.samsung.com/smartswitch.](http://www.samsung.com/smartswitch)
- 
- Funkcja Samsung Smart Switch nie działa na niektórych urządzeniach i komputerach.
- Usługa podlega ograniczeniom. Więcej szczegółów można znaleźć w witrynie [www.samsung.com/smartswitch.](http://www.samsung.com/smartswitch) Firma Samsung podchodzi poważnie do kwestii praw autorskich. Kopiuj wyłącznie zawartości będące Twoją własnością lub do których kopiowania masz prawo.

## **Przenoszenie danych z urządzenia mobilnego**

Przesyłaj dane z poprzednio używanego urządzenia na nowe urządzenie.

Pobierz aplikację Smart Switch ze sklepu **Galaxy Apps** lub **Sklep Play**, a następnie ją zainstaluj.

Uruchom aplikację **Smart Switch** i postępuj zgodnie z instrukcjami wyświetlanymi na ekranie, aby przesłać dane z wcześniej używanego urządzenia.

# **Przesyłanie danych z komputera**

Zapisz na komputerze kopię zapasową danych z poprzednio używanego urządzenia i importuj dane do nowego urządzenia.

1 W komputerze odwiedź stronę [www.samsung.com/smartswitch](http://www.samsung.com/smartswitch) w celu pobrania aplikacji Smart Switch.

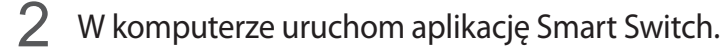

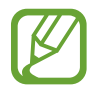

Jeśli poprzednio używane urządzenie nie było urządzeniem Samsung, zapisz kopię zapasową danych na komputerze przy użyciu programu dostarczonego przez producenta urządzenia. Następnie przejdź do piątego kroku.

- 3 Podłącz poprzednio używane urządzenie do komputera kablem USB.
- 4 W komputerze postępuj zgodnie z instrukcjami wyświetlanymi na ekranie, aby wykonać kopię zapasową danych z urządzenia. Następnie odłącz poprzednio używane urządzenie od komputera.
- 5 Podłącz nowe urządzenie do komputera kablem USB.
- $6$  W komputerze postępuj zgodnie z instrukcjami wyświetlanymi na ekranie, aby przesłać dane do swojego nowego urządzenia.

# **Korzystanie z urządzenia jako dysku do przesyłania danych**

Pliki audio, wideo, obrazy i inne można przesyłać z urządzenia do komputera i odwrotnie.

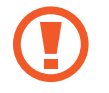

Nie odłączaj kabla USB od urządzenia podczas przenoszenia plików. Mogłoby to spowodować utratę danych lub uszkodzenie urządzenia.

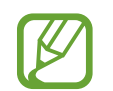

Urządzenia mogą nie zostać właściwie połączone, jeśli są połączone za pomocą koncentratora USB. Podłącz urządzenie bezpośrednio do portu USB komputera.

- 1 Podłącz urządzenie do komputera kablem USB.
- 2 Otwórz panel powiadomień i dotknij **Przesył. plików multimed. przez USB** <sup>→</sup> **Przesyłanie plików multimedialnych**.

Jeżeli komputer nie rozpoznaje urządzenia, dotknij **Przesyłanie obrazów**.

 $\beta$  Prześlij pliki między urządzeniem a komputerem.

# **Aktualizacja urządzenia**

Oprogramowanie urządzenia można zaktualizować do najnowszej wersji.

### **Aktualizowanie bezprzewodowe**

Oprogramowanie urządzenia można bezpośrednio zaktualizować do najnowszej wersji za pomocą usługi FOTA (Firmware Over-The-Air).

Na ekranie aplikacji dotknij **Ustawienia** → **Informacje o urządzeniu** → **Pobierz aktualizacje ręcznie**.

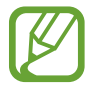

Po dotknięciu i włączeniu przełącznika **Pobieraj aktualizacje automat.** aktualizacje będą pobierane, gdy urządzenie połączy się z siecią Wi-Fi.

# **Aktualizacja przy użyciu aplikacji Smart Switch**

Połącz urządzenie z komputerem i zaktualizuj oprogramowanie urządzenia do najnowszej wersji.

- 1 W komputerze odwiedź stronę [www.samsung.com/smartswitch](http://www.samsung.com/smartswitch) w celu pobrania i zainstalowania aplikacji Smart Switch.
- 2 W komputerze uruchom aplikację Smart Switch.
- 3 Podłącz urządzenie do komputera kablem USB.
- $4$  W komputerze kliknij przycisk aktualizacji w oknie połączeń.
	- Nie wolno wyłączać komputera ani odłączać kabla USB podczas aktualizowania urządzenia.
		- Podczas aktualizowania oprogramowania urządzenia nie należy podłączać innych urządzeń multimedialnych do komputera. Może to spowodować zakłócenie procesu aktualizacji. Przed aktualizacją odłącz wszelkie inne urządzenia multimedialne od komputera.

# <span id="page-84-0"></span>**Wykonywanie kopii zapasowej i przywracanie danych**

Ta funkcja umożliwia ochronę informacji osobistych, danych aplikacji i ustawień w urządzeniu. Istnieje możliwość zabezpieczenia poufnych informacji na koncie kopii zapasowej, aby uzyskiwać do nich dostęp w późniejszym czasie. W celu wykonania kopii zapasowej danych lub ich przywrócenia musisz zalogować się do konta Google lub Samsung. Więcej informacji można znaleźć w części [Konfiguracja konta](#page-44-0).

#### **Korzystanie z konta Samsung**

Na ekranie aplikacji dotknij **Ustawienia** → **Kopia zapasowa i zerowanie** → **Utwórz kopię zapasową danych**, wybierz elementy, dla których ma być wykonana kopia zapasowa i dotknij **UTWÓRZ KOPIĘ ZAPASOWĄ**.

Aby ustawić automatyczne tworzenie kopii zapasowych danych na urządzeniu, dotknij przełącznik **Automatyczna kopia zapasowa**, aby go włączyć.

Aby przywrócić dane przy użyciu konta Samsung, dotknij **Przywróć**. Bieżące dane zostaną usunięte z urządzenia, aby przywrócić wybrane elementy.

#### **Korzystanie z konta Google**

Na ekranie aplikacji dotknij opcji **Ustawienia** → **Kopia zapasowa i zerowanie**, a następnie dotknij przełącznika **Utwórz kopię zapasową danych**, aby go włączyć. Dotknij **Konto kopii zapasowej** i wybierz swoje konto, które ma zostać ustawione jako konto kopii zapasowej.

Aby przywrócić dane, używając konta Google, dotknij przełącznika **Automatyczne przywracanie** w celu jego włączenia. Podczas ponownej instalacji aplikacji zarchiwizowane ustawienia i dane zostaną przywrócone.

# **Zerowanie danych**

Z urządzenia można usunąć wszystkie ustawienia i dane. Zanim przywrócisz ustawienia fabryczne, wykonaj kopię zapasową wszystkich ważnych danych zapisanych na urządzeniu. Więcej informacji można znaleźć w części [Wykonywanie kopii zapasowej i przywracanie danych](#page-84-0).

Na ekranie aplikacji dotknij **Ustawienia** → **Kopia zapasowa i zerowanie** → **Ustawienia fabryczne** → **RESETUJ URZĄDZENIE** → **USUŃ WSZYSTKO**. Urządzenie jest automatycznie ponownie uruchamiane.

# **Ustawienia**

# **Ustawienia — informacje**

Ta aplikacja służy do konfigurowania urządzenia, ustawiania opcji aplikacji i dodawania kont.

Dotknij **Ustawienia** na ekranie aplikacji.

Aby wyszukiwać ustawienia poprzez wpisywanie słów kluczowych, dotknij **SZUKAJ**.

# **Wi-Fi**

Aktywacja funkcji Wi-Fi umożliwia połączenie z punktem dostępu sieci Wi-Fi, zapewniając dostęp do Internetu i innych urządzeń sieciowych.

Na ekranie Ustawienia dotknij **Wi-Fi**, a następnie dotknij przełącznik, aby go włączyć.

Urządzenie może utrzymywać stabilne połączenie z siecią, wybierając sieć Wi-Fi lub sieć komórkową, zależnie od tego, który sygnał jest silniejszy. Jeśli chcesz, aby sieć była przełączana automatycznie, dotknij **WIĘCEJ** → **Inteligentne przełączanie sieci** → **Wł.**

Aby użyć opcji, dotknij **WIĘCEJ**.

#### **Ustawienie zasad trybu uśpienia Wi-Fi**

#### Dotknij **WIĘCEJ** → **Utrz.poł.Wi-Fi podczas snu**.

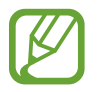

Gdy ekran jest wyłączony, połączenia Wi-Fi są automatycznie wyłączane. W takiej sytuacji urządzenie automatycznie uzyskuje dostęp do sieci komórkowych, jeśli zostało skonfigurowane korzystanie z nich. Może to spowodować naliczenie dodatkowych opłat za transmisję danych. Aby nie ponosić dodatkowych opłat, wybierz ustawienie tej opcji jako **Zawsze**.

# **Bluetooth**

Włączenie funkcji Bluetooth umożliwia wymianę danych na niewielką odległość.

Na ekranie Ustawienia dotknij **Bluetooth**, a następnie dotknij przełącznik, aby go włączyć.

# **Tryb Offline**

Wyłączenie wszystkich funkcji bezprzewodowych urządzenia. Można korzystać wyłącznie z usług urządzenia innych niż sieciowe.

Na ekranie ustawień dotknij **Tryb Offline**, a następnie dotknij przełącznik, aby go włączyć.

# **Udostępnianie internetu**

Urządzenie może pełnić funkcję przenośnego punktu dostępu, co umożliwia udostępnianie transmisji danych sieci komórkowych innym urządzeniom. Więcej informacji można znaleźć w części [Udostępnianie internetu](#page-32-0).

Na ekranie Ustawienia dotknij **Udostępnianie internetu**.

- **Router Wi-Fi**: za pomocą routera bezprzewodowego można udostępniać transmisję danych sieci komórkowych komputerom i innym urządzeniom, używając funkcji sieci Wi-Fi. Z tej funkcji można korzystać, jeśli połączenie z siecią nie jest dostępne.
- **Router Bluetooth**: po włączeniu funkcji udostępniania transmisji danych sieci komórkowych przez Bluetooth można udostępniać transmisję danych innym urządzeniom za pomocą funkcji Bluetooth.
- **Router USB**: po włączeniu funkcji udostępniania transmisji danych przez USB można udostępniać transmisję danych sieci komórkowych komputerom za pomocą funkcji USB. Po podłączeniu do komputera urządzenie pełni dla komputera funkcję bezprzewodowego modemu.

# **Licznik danych**

Można śledzić ilość przesyłanych danych i dostosować ustawienia limitu danych.

Na ekranie Ustawienia dotknij **Licznik danych**.

• **Sieć komórkowa**: określenie używania połączeń transmisji danych w dowolnej sieci komórkowej.

• **Ustaw limit transmisji danych po sieci**: ustawienie limitu transmisji danych z sieci komórkowej. Aby użyć innych opcji, dotknij **WIĘCEJ**.

- **Ogranicz. danych w tle**: wyłączenie synchronizacji w tle podczas korzystania z sieci komórkowej.
- **Pokaż użycie Wi-Fi**: opcja wyświetlania stopnia wykorzystania danych przez sieć Wi-Fi.
- **Ograniczaj sieci**: wyłączenie synchronizacji w tle podczas korzystania z sieci Wi-Fi.

# **Sieci telefonii komórkowej**

Konfigurowanie swoich ustawień sieci komórkowej.

Na ekranie Ustawienia dotknij **Sieci telefonii komórkowej**.

- **Roaming danych**: określenie używania połączeń transmisji danych w roamingu.
- **Tryb pracy sieci**: wybór typu sieci.
- **Nazwy punktów dostępu**: określanie nazw punktów dostępu (APN).
- **Operatorzy sieci**: wyszukiwanie dostępnych sieci i ręczna rejestracja sieci.

# **Więcej ustawień połączenia**

Dostosowanie ustawień umożliwia sterowanie sieciami. Na ekranie Ustawienia dotknij **Więcej ustawień połączenia**.

### **Drukowanie**

Skonfiguruj ustawienia dla wtyczek drukarki zainstalowanych na urządzeniu. Aby drukować pliki, możesz wyszukiwać dostępne drukarki lub dodać drukarkę ręcznie.

### **VPN**

Konfigurowanie wirtualnych sieci prywatnych (VPN) i łączenie się z nimi.

### **Ethernet**

Opcja Ethernet jest dostępna, kiedy adapter Ethernet jest podłączony do urządzenia. Użyj tej opcji, aby włączyć funkcję Ethernet i skonfigurować ustawienia sieci.

# **Aplikacje**

Zarządzanie aplikacjami urządzenia i zmiana ich ustawień. Na ekranie Ustawienia dotknij **Aplikacje**.

## **Menedżer aplikacji**

Wyświetlanie aplikacji urządzenia i zarządzanie nimi.

## **Aplikacje domyślne**

Wybór ustawień domyślnych podczas korzystania z aplikacji.

# **Aplikacje**

Zmienianie ustawień poszczególnych aplikacji.

# **Dźwięki i wibracje**

W urządzeniu można zmieniać ustawienia różnych dźwięków.

Na ekranie ustawień dotknij **Dźwięki i wibracje**.

- **Tryb dźwięku**: ustawienie korzystania z trybu dźwięku lub trybu cichego.
- **Głośność**: zmiana poziomu głośności dzwonków, muzyki i filmów, dźwięków systemowych i powiadomień.
- **Dzwonek**: dodanie lub wybór dzwonka połączeń przychodzących.
- **Wzór wibracji**: ustawienie trybu wibracji.
- **Jakość dźwięku i efekty**: wybór efektu muzycznego do zastosowania podczas dostosowywania muzyki.

# **Wyświetlacz**

Ustawienia wyświetlacza można zmieniać.

Na ekranie Ustawienia dotknij **Wyświetlacz**.

- **Jasność**: ustawianie jasności wyświetlacza.
- **Czcionka**: zmiana typu i rozmiaru czcionki.
- **Wygaszenie ekranu**: ustawianie czasu oczekiwania urządzenia przed wyłączeniem podświetlenia wyświetlacza.
- **Smart stay**: uniemożliwienie wyłączenia podświetlenia ekranu podczas patrzenia na niego.
- **Tryb ekranu**: zmiana trybu ekranu.
- **Wygaszacz ekranu**: umożliwianie włączania wygaszacza ekranu przy ładowaniu urządzenia.

# **Zaawansowane funkcje**

Włączanie funkcji rozpoznawania ruchu i zmienianie jej ustawień w urządzeniu.

Na ekranie Ustawienia dotknij **Zaawansowane funkcje**.

- **Przeciągnij dłonią, aby przechwycić**: ustawianie rejestrowania zrzutu ekranu po przesunięciu dłonią po ekranie w lewo lub w prawo.
- **Łatwe wyciszenie**: ustawienie urządzenia tak, aby wyciszało połączenia przychodzące i alarmy pod wpływem ruchu dłoni.

# **Tapeta**

Ta funkcja umożliwia zmianę ustawień tapety ekranu startowego oraz ekranu blokady.

Na ekranie Ustawienia dotknij **Tapeta**.

# **Ekran blokady i zabezpieczenia**

W urządzeniu można zmienić ustawienia w celu zabezpieczenia telefonu i karty SIM lub USIM.

Na ekranie Ustawienia dotknij **Ekran blokady i zabezpieczenia**.

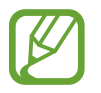

Dostępne opcje mogą się różnić w zależności od wybranej metody blokady ekranu.

- **Typ blokady ekranu:** zmiana metody blokowania ekranu.
- **Informacje i skróty aplikacji**: zmiana ustawień dla elementów wyświetlanych na ekranie blokady.
- **Powiadomienia na ekranie blokady**: określenie, cz wyświetlać treść powiadomień na zablokowanym ekranie.
- **Znajdź mój telefon**: otwarcie witryny Znajdź moje urządzenie [\(findmymobile.samsung.com\)](http://findmymobile.samsung.com). W witrynie Znajdź moje urządzenie można śledzić i sterować zgubionym lub skradzionym urządzeniem.
- **Nieznane źródła**: zezwolenie urządzeniu na instalowanie aplikacji z nieznanych źródeł.
- **Inne ustawienia zabezpieczeń**: konfiguracja dodatkowych ustawień bezpieczeństwa.

# **Prywatność**

Zmiana ustawień umożliwiających ochronę prywatności użytkownika.

Na ekranie ustawień dotknij **Prywatność**.

- **Lokalizacja**: zmień ustawienia uprawnień związanych z informacjami o lokalizacji.
- **Tryb prywatny**: włączenie w urządzeniu trybu prywatnego uniemożliwia innym osobom dostęp do Twojej prywatnej zawartości.
- **Raportuj inform. o diagn.**: ustawienie urządzenia, aby automatycznie przesyłało raport z diagnostyki u użytkowania urządzenia do firmy Samsung.

# **Dostępność**

Ta funkcja służy do zwiększania dostępności do urządzenia.

Na ekranie Ustawienia dotknij **Dostępność**.

- **Widoczność**: dostosowywanie ustawień w celu ułatwienia obsługi urządzenia osobom z wadami wzroku.
	- **Voice Assistant**: włączenie funkcji Voice Assistant, która powiadamia użytkownika głosowo.
	- **Voice Assist. pom.**: wyświetlanie informacji dotyczących sposobu używania funkcji Voice Assistant.
	- **Ciemny ekran**: ekran urządzenia może być przez cały czas wyłączony, aby zachować prywatność zawartości ekranu.
	- **Szybkie wprowadzanie z klawiatury**: urządzenie może wprowadzać znak po dotknięciu go na klawiaturze i podniesieniu palca. Można wprowadzać znaki za pomocą tej funkcji zamiast podnoszenia palca i dwukrotnego dotykania ekranu.
	- **Wypowiadaj hasła**: ustaw urządzenie tak, aby przy włączonej funkcji Voice Assistant hasła były odczytywane na głos.
	- **Syntezator mowy**: istnieje możliwość zmiany ustawień funkcji zamiany tekstu na mowę używanych z funkcją Voice Assistant, takich jak języki, szybkość i inne.
	- **Skrót dostępności**: ustawienie aktywacji aplikacji Voice Assistant po naciśnięciu i przytrzymaniu przycisku zasilania, a następnie dotknięciu i przytrzymaniu ekranu dwoma palcami.
	- **Rozmiar tekstu**: zmiana rozmiaru czcionki.
	- **Okno Lupy**: włącz lupę, aby powiększyć ekran w celu wyświetlenia większej czcionki treści.
	- **Gesty powiększenia**: ustawienie w urządzeniu powiększania ekranu oraz przybliżania określonego obszaru.
	- **Skala szarości**: kolory są wyświetlane na ekranie jako odcienie szarości.
	- **Kolory w negatywie**: odwrócenie kolorów w celu zwiększenia czytelności.
	- **Regulacja koloru**: dostosowanie schematu kolorów dla ekranu, kiedy przez urządzenie wykryty zostanie u Ciebie daltonizm lub trudność z odczytaniem zawartości.
- **Słuch**: dostosowywanie ustawień w celu ułatwienia obsługi urządzenia osobom z wadami słuchu.
	- **Wyłącz wszystkie dźwięki**: ta funkcja umożliwia wyciszenie wszystkich dźwięków urządzenia, takich jak dźwięki odtwarzanych plików multimedialnych i głos dzwoniącego podczas połączenia.
	- **Napisy Samsung (kodowane)**: ustawienie wyświetlania zamkniętych napisów w treściach z serwisów Samsung oraz zmiana ustawień zamkniętych napisów.
- **Napisy Google (kodowane)**: ustawienie wyświetlania zamkniętych napisów w treściach z serwisów Google oraz zmiana ustawień zamkniętych napisów.
- **Balans dźwięku L/P**: ta funkcja umożliwia dostosowanie balansu dźwięku podczas używania zestawu słuchawkowego.
- **Dźwięk mono**: istnieje możliwość ustawienia w urządzeniu monofonicznego dźwięku wyjściowego w przypadku podłączenia zestawu słuchawkowego.
- **Możliwości manualne i interakcja**: dostosowywanie ustawień w celu ułatwienia obsługi urządzenia osobom z ograniczeniami sprawności.
	- **Przełącznik uniwersalny**: ustaw urządzenie, aby skanowało u podświetlało elementy na ekranie, a następnie odczytywało je na głos. Możesz kontrolować ekran dotykowy poprzez podłączenie zewnętrznego przełącznika, dotknięcie ekranu lub używając ruchów głowy i gestów twarzy.
	- **Menu asystenta**: wyświetlanie wspomagających ikon skrótów, które pomagają uzyskać dostęp do funkcji obsługiwanych przez przyciski zewnętrzne lub do funkcji na panelu powiadomień. Można również edytować menu ikony skrótu.
	- **Dotknij i przytrzymaj czas reakcji**: ustawienie czasu rozpoznawania dotknięcia i przytrzymania ekranu.
	- **Kontrola interakcji**: włączenie trybu sterowania interakcją umożliwia ograniczenie reakcji urządzenia na działania podczas korzystania z aplikacji.
- **Blokada kierunkami**: utworzenie kombinacji kierunkowej w celu odblokowania ekranu.
- **Dostęp bezpośredni**: ustawienie w urządzeniu otwierania menu dostępności po trzykrotnym szybkim naciśnięciu przycisku ekranu startowego.
- **Przypomnienie o powiadom.**: Ustawienie regularnego przypominania o nieprzeczytanych powiadomieniach.
- **Odbieranie i kończenie połączeń**: zmienianie metody odbierania i kończenia połączeń.
- **Tryb jednego dotknięcia**: ustawienie tego trybu umożliwia sterowanie przychodzącymi połączeniami lub powiadomieniami za pomocą dotknięcia przycisku zamiast przeciągania go.
- **Zarządzaj dostępnością**: eksport lub import ustawień dostępności, aby udostępnić je innym urządzeniom.
- **Usługi**: usługi dostępności zainstalowane na urządzeniu możesz przeglądać.

# **Konta**

Dodawanie kont e-mail lub SNS. Na ekranie ustawień dotknij **Konta**.

# **Kopia zapasowa i zerowanie**

Zmiana konfiguracji zarządzania ustawieniami i danymi.

Na ekranie Ustawienia dotknij **Kopia zapasowa i zerowanie**.

- **Utwórz kopię zapasową danych**: zapisanie kopii zapasowej danych osobowych i aplikacji na serwerze Samsung. Możesz również ustawić automatyczne wykonywanie kopii zapasowej w urządzeniu.
- **Przywróć**: przywrócenie poprzednio zapisanych danych osobowych i aplikacji ze swojego konta Samsung.
- **Utwórz kopię zapasową danych**: określenie wykonywania kopii zapasowych ustawień i danych aplikacji na serwerze Google.
- **Konto kopii zapasowej**: konfigurowanie lub edytowanie konta kopii zapasowej Google.
- **Automatyczne przywracanie**: włączenie w urządzeniu przywracania ustawień i danych aplikacji, gdy są ponownie instalowane na urządzeniu.
- **Ustawienia fabryczne**: resetowanie ustawień, przywrócenie domyślnych wartości fabrycznych i usunięcie wszystkich danych użytkownika.

# **Język i wprowadzanie**

Można zmienić ustawienia wprowadzania tekstu. Niektóre opcje mogą nie być dostępne w zależności od wybranego języka.

Na ekranie Ustawienia dotknij **Język i wprowadzanie**.

- Język: wybór wersji językowej wszystkich menu i aplikacji.
- **Klawiatura domyślna**: wybór domyślnego typu klawiatury do wprowadzania tekstu.
- **Klawiatura Samsung**: zmiana ustawień klawiatury Samsung.

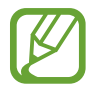

Dostępne opcje mogą się różnić w zależności od operatora sieci lub regionu.

- Pisanie głosowe Google: zmiana ustawień wprowadzania głosowego.
- **Syntezator mowy:** zmiana ustawień syntezatora mowy.
- **Szybkość wskaźnika**: zmiana szybkości wskaźnika myszy lub panelu dotykowego podłączonego do urządzenia.

# **Bateria**

Wyświetlanie informacji o stanie naładowania baterii i zmiana opcji oszczędzania zasilania. Na ekranie Ustawienia dotknij **Bateria**.

- **Tryb oszczędzania energii**: uaktywnienie trybu oszczędzania energii i zmiana ustawień tego trybu.
- **Tryb bardzo niskiego zużycia energii**: czas czuwania można wydłużyć przez wyświetlanie prostszego układu i ograniczenie dostępu do aplikacji w celu zmniejszenia zużycia baterii.
- **Procent na pasku stanu**: wyświetlanie stanu baterii.

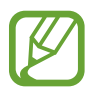

Pozostały czas zużycia wyświetla czas, jaki pozostał do wyładowania baterii. Czas zużycia może być inny zależnie od ustawień urządzenia i warunków obsługi.

# **Pamięć**

Można wyświetlać informacje o pamięci urządzenia i karcie pamięci lub sformatować kartę pamięci. Na ekranie Ustawienia dotknij **Pamięć**.

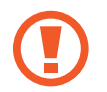

Formatowanie karty pamięci powoduje trwałe usunięcie wszystkich zapisanych na niej danych.

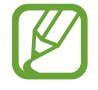

Rzeczywista, dostępna pojemność pamięci wewnętrznej jest mniejsza niż podana wartość, ponieważ system operacyjny i domyślne aplikacje zajmują część pamięci. Dostępna pojemność może ulec zmianie po uaktualnieniu urządzenia.

# **Akcesoria**

Zmiana ustawień akcesoriów.

Na ekranie ustawień dotknij **Akcesoria**.

• **Automatyczne odblokowanie**: ustawianie automatycznego odblokowania przy otwarciu porywy. Z tej funkcji można korzystać tylko w przypadku niektórych metod blokowania ekranu.

# **Data i godzina**

Można uzyskać dostęp do opisanych poniżej ustawień i zmieniać sposób wyświetlania w urządzeniu daty i godziny.

Na ekranie Ustawienia dotknij **Data i godzina**.

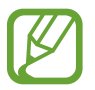

Jeżeli bateria pozostanie całkowicie rozładowana godzina i data zostaną zresetowane.

- **Automatyczna data i godzina**: automatyczna aktualizacja godziny przy zmianie strefy czasowej.
- **Format 24-godzinny**: ustawienie 24-godzinnego formatu wyświetlania godziny.

# **Informacje o urządzeniu**

Dostęp do informacji o urządzeniu, edycja nazwy urządzenia lub aktualizacja oprogramowania urządzenia.

Na ekranie Ustawienia dotknij **Informacje o urządzeniu**.

# **Załącznik**

# **Rozwiązywanie problemów**

Zanim skontaktujesz się z centrum serwisowym firmy Samsung, wypróbuj następujące rozwiązania. Niektóre sytuacje mogą nie dotyczyć danego urządzenia.

#### **Podczas włączania urządzenia lub korzystania z niego wyświetlany jest monit o wprowadzenie jednego z następujących kodów:**

- Hasło: jeśli włączona jest funkcja blokady urządzenia, należy podać wprowadzone hasło.
- PIN: jeżeli urządzenie jest używane po raz pierwszy lub gdy konieczne jest podanie kodu PIN, należy wprowadzić kod PIN dołączony do karty SIM lub USIM. Aby wyłączyć tę funkcję, skorzystaj z menu Zablokuj kartę SIM.
- PUK: karta SIM lub USIM jest zablokowana. W większości przypadków jest to skutek kilkukrotnego błędnego wprowadzenia kodu PIN. Należy wprowadzić kod PUK dostarczony przez dostawcę usług.
- PIN2: jeśli w celu uzyskania dostępu do menu wymagane jest podanie kodu PIN2, należy wprowadzić kod PIN2 dostarczony z kartą SIM lub USIM. W celu uzyskania dalszych informacji należy skontaktować się z operatorem sieci.

#### **Na urządzeniu są wyświetlane komunikaty o błędzie usługi lub sieci**

- W obszarach o słabym sygnale lub utrudnionym odbiorze sygnału możliwa jest utrata połączenia. Należy przejść w inne miejsce i ponowić próbę. Podczas przemieszczania się mogą być wyświetlane wielokrotnie komunikaty o błędzie.
- Dostęp do niektórych opcji nie jest możliwy bez ich subskrypcji. W celu uzyskania dalszych informacji należy skontaktować się z operatorem sieci.

### **Nie można włączyć urządzenia**

Jeśli bateria jest całkowicie rozładowana, włączenie urządzenia nie jest możliwe. Przed włączeniem urządzenia należy w pełni naładować baterię.

### **Ekran dotykowy reaguje wolno lub nieprawidłowo**

- Jeśli ekran dotykowy jest przykryty folią ochronną lub są do niego przymocowane inne opcjonalne akcesoria, może nie działać poprawnie.
- Ekran dotykowy może też działać wadliwie, jeśli dotykasz go przez rękawiczki, brudnymi palcami lub ostrym przedmiotem albo paznokciami.
- Ekran dotykowy może działać nieprawidłowo po zetknięciu z wodą lub w warunkach wysokiej wilgotności.
- Uruchom urządzenie ponownie, aby usunąć tymczasowe błędy oprogramowania.
- Sprawdź, czy oprogramowanie urządzenia zostało uaktualnione do najnowszej wersji.
- Jeśli ekran dotykowy jest porysowany lub uszkodzony, odwiedź centrum serwisowe firmy Samsung.

### **Urządzenie zawiesza się lub występują błędy krytyczne**

Spróbuj następujących rozwiązań. Jeśli problem nadal występuje, zwróć się do centrum serwisowego firmy Samsung.

### **Ponowne uruchamianie urządzenia.**

Jeżeli urządzenie nie reaguje na polecenia lub zawiesza się, konieczne może być zamknięcie aplikacji lub wyłączenie urządzenia i włączenie go ponownie.

#### **Wymuszanie ponownego uruchomienia**

Jeśli urządzenie jest zablokowane i nie reaguje, należy je zrestartować, równocześnie naciskając i przytrzymując przez ponad 7 sekund przycisk zasilania i głośności w dół.

#### **Resetowanie urządzenia**

Jeżeli problem nie zostanie rozwiązany przy użyciu powyższych metod, przywróć ustawienia fabryczne.

Na ekranie aplikacji dotknij **Ustawienia** → **Kopia zapasowa i zerowanie** → **Ustawienia fabryczne** → **RESETUJ URZĄDZENIE** → **USUŃ WSZYSTKO**. Zanim przywrócisz ustawienia fabryczne, wykonaj kopię zapasową wszystkich ważnych danych zapisanych na urządzeniu.

### **Połączenia nie dochodzą do skutku**

- Upewnij się, że została wybrana prawidłowa sieć komórkowa.
- Upewnij się, że dla wybieranego numeru nie zostało wprowadzone blokowanie połączeń.
- Upewnij się, że nie zostało wprowadzone blokowanie połączeń przychodzących z danego numeru.

### **Inne osoby nie słyszą Cię podczas połączenia**

- Upewnij się, że wbudowany mikrofon nie jest zasłonięty.
- Upewnij się, że mikrofon jest blisko ust.
- Jeśli używasz zestawu słuchawkowego, upewnij się, że został on prawidłowo podłączony.

### **Podczas połączenia rozlega się echo**

Wyreguluj głośność, naciskając przycisk regulacji głośności lub przechodząc do innego miejsca.

#### **Połączenie z siecią komórkową lub Internetem jest często zrywane lub jakość dźwięku jest niska**

- Upewnij się, że wewnętrzna antena urządzenia nie jest blokowana.
- W obszarach o słabym sygnale lub utrudnionym odbiorze sygnału możliwa jest utrata połączenia. Być może problemy z połączeniem wynikają z awarii stacji bazowej operatora sieci. Należy przejść w inne miejsce i ponowić próbę.
- Jeśli używasz urządzenia i równocześnie się przemieszczasz, usługi sieci komórkowej mogą być nieaktywne ze względu na problemy występujące w sieci operatora sieci.

### **Ikona baterii jest pusta**

Bateria jest prawie rozładowana. Naładuj baterię.

### **Nie można naładować baterii (dotyczy ładowarek zatwierdzonych przez firmę Samsung)**

- Upewnij się, że ładowarka jest poprawnie podłączona.
- Odwiedź centrum serwisowe firmy Samsung w celu wymiany baterii.

#### **Bateria wyczerpuje się szybciej niż początkowo**

- W bardzo niskich lub bardzo wysokich temperaturach czas działania baterii w urządzeniu może być krótszy.
- Bateria wyczerpuje się szybciej, gdy wysyłasz wiadomości i korzystasz z niektórych aplikacji, jak gry lub Internet.
- Bateria podlega zużyciu i po pewnym czasie może działać krócej.

### **Urządzenie jest gorące w dotyku**

W przypadku używania aplikacji wymagających większego zużycia energii lub korzystania z aplikacji w urządzeniu przez dłuższy czas urządzenie może być gorące. Jest to normalne zjawisko, które nie powinno wpływać na trwałość ani wydajność urządzenia. Jeśli urządzenie przegrzewa się lub jest ciepłe przez długi okres czasu, nie używaj go przez jakiś czas. Jeśli urządzenie nadal się przegrzewa, skontaktuj się z centrum serwisowym firmy Samsung.

#### **Komunikaty o błędach przy uruchamianiu aparatu**

Aby możliwa była praca aplikacji aparatu fotograficznego, urządzenie musi dysponować wystarczającą dostępną pamięcią i poziomem naładowania baterii. W przypadku wystąpienia komunikatu o błędzie przy uruchamianiu aparatu spróbuj zastosować poniższe rozwiązania:

- Naładuj baterię.
- Zwolnij część pamięci, przenosząc pliki na komputer lub usuwając je z urządzenia.
- Ponownie uruchom urządzenie. Jeżeli nadal występuje problem z aplikacją aparatu, po wypróbowaniu powyższych rozwiązań skontaktuj się z centrum serwisowym firmy Samsung.

### **Jakość zdjęcia jest gorsza niż na podglądzie**

- Jakość zdjęć może być różna, zależnie od warunków i techniki fotografowania.
- Jeśli zdjęcia są robione w ciemności, np. w nocy, lub w pomieszczeniach, mogą być nieostre lub mogą wystąpić na nich szumy.

### **Komunikaty o błędzie podczas otwierania plików multimedialnych**

Jeśli podczas otwierania plików multimedialnych w urządzeniu wyświetlane są komunikaty o błędzie lub pliki nie są odtwarzane, wypróbuj następujące rozwiązania:

- Zwolnij część pamięci, przenosząc pliki na komputer lub usuwając je z urządzenia.
- Sprawdź, czy plik muzyczny nie jest chroniony zabezpieczeniami Digital Rights Management (DRM). Jeśli plik jest chroniony zabezpieczeniami DRM, sprawdź, czy masz odpowiednią licencję lub klucz umożliwiający jego odtworzenie.
- Upewnij się, że formaty plików są obsługiwane przez urządzenie. Jeśli dany format pliku nie jest obsługiwany, na przykład DivX lub AC3, zainstaluj aplikację z jego obsługą. Aby sprawdzić, jakie formaty pliki obsługuje urządzenie, odwiedź stronę [www.samsung.pl.](http://www.samsung.pl)
- W tym urządzeniu można odtwarzać zdjęcia i filmy, które zostały zarejestrowane za jego pomocą. Zdjęcia i filmy zarejestrowane za pomocą innych urządzeń mogą nie być poprawnie odtwarzane.
- To urządzenie obsługuje pliki multimedialne, które zostały dozwolone przez operatora sieci lub dostawców usług dodatkowych. Niektóre pliki dostępne w Internecie, jak dzwonki, filmy lub tapety, mogą nie działać poprawnie.

#### **Nie można zlokalizować innego urządzenia Bluetooth**

- Sprawdź, czy w Twoim urządzeniu funkcja Bluetooth jest włączona.
- Sprawdź, czy funkcja łączności bezprzewodowej Bluetooth jest włączona w urządzeniu, z którym chcesz się połączyć.
- Sprawdź, czy Twoje urządzenie i drugie urządzenie Bluetooth znajdują się w obrębie maksymalnego zasięgu Bluetooth (10 m).

Jeśli powyższe wskazówki nie pozwalają na rozwiązanie problemu, skontaktuj się z centrum serwisowym firmy Samsung.

### **Brak połączenia przy podłączeniu urządzenia do komputera**

- Upewnij się, że używany kabel USB jest zgodny z urządzeniem.
- Sprawdź, czy w komputerze jest zainstalowany właściwy i aktualny sterownik.
- W przypadku korzystania z systemu Windows XP należy upewnić się, że na komputerze został zainstalowany dodatek serwisowy Service Pack 3 lub nowszy.

### **Urządzenie nie może ustalić położenia**

W niektórych miejscach, np. w budynkach, mogą występować zakłócenia w odbiorze sygnałów GPS. W takich sytuacjach należy przestawić urządzenie na ustalanie położenia za pomocą sieci Wi-Fi lub sieci komórkowej.

### **Utrata danych zapisanych w urządzeniu**

Należy regularnie wykonywać kopię zapasową wszystkich ważnych danych przechowywanych w urządzeniu. W przeciwnym razie nie będzie możliwe ich odtworzenie w przypadku utraty lub zniszczenia. Firma Samsung nie ponosi odpowiedzialności za utratę danych przechowywanych w urządzeniu.

### **Widać niewielką szczelinę dokoła zewnętrznej obudowy urządzenia**

- Szczelina ta jest związana z procesem produkcyjnym i jest niezbędna ze względu na nieznaczne przemieszczenia lub drgania komponentów.
- W miarę upływu czasu tarcie pomiędzy częściami może doprowadzić do nieznacznego zwiększenia tej szczeliny.

# **Wyjmowanie baterii (typu niewymiennego)**

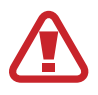

- Niniejsze instrukcje są przeznaczone tylko dla usługodawcy lub autoryzowanego agenta serwisowego.
- Uszkodzenia lub usterki spowodowane nieautoryzowanym wyjmowaniem baterii nie są objęte gwarancją.
- Jeśli chcesz wyjąć lub wymienić baterię, skontaktuj się z usługodawcą lub autoryzowanym agentem serwisowym.
- 1 Wsuń narzędzie do otwierania urządzenia do szczeliny między ekranem a tylną pokrywą urządzenia.

Następnie zacznij oddzielać ekran od tylnej pokrywy, podważając je za pomocą narzędzia do otwierania urządzenia, tak jak pokazano na poniższym rysunku.

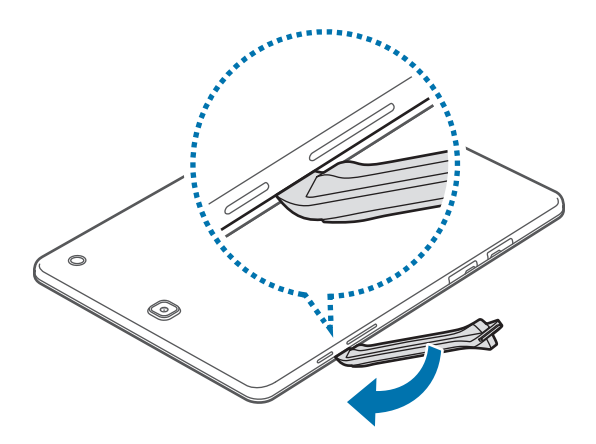

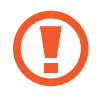

Zachowaj ostrożność podczas wsuwania narzędzia, aby uniknąć uszkodzenia wewnętrznych elementów urządzenia.

2 Wsuwaj narzędzie i rozdzielaj ekran i tylną pokrywę w kolejnych miejscach ciasno rozmieszczonych wzdłuż obwodu urządzenia.

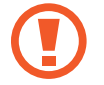

Ostrożnie obróć tylną pokrywę i upewnij się, że nie uszkodzono zaczepów.

3 Po zwolnieniu ekranu odłącz ekran od tylnej pokrywy. Następnie odłóż tylną pokrywę na bok i połóż ekran (czołem do dołu) na płaskiej powierzchni.

Załącznik

Poluźnij i wykręć śruby, jak pokazano na poniższym rysunku.

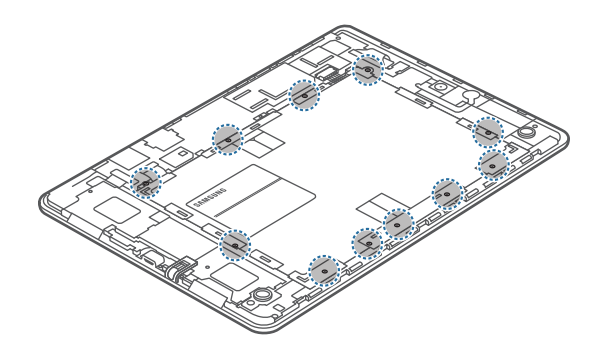

Odłączyć złącze baterii, jak pokazano na poniższym rysunku.

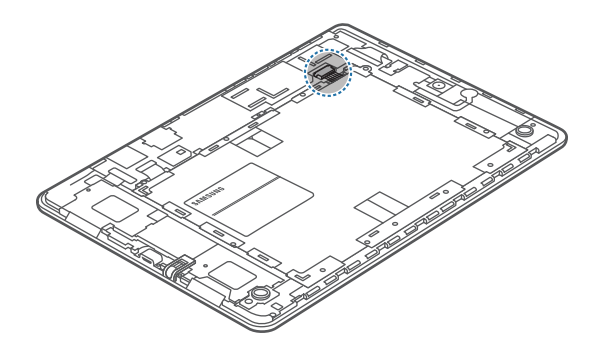

Wyjmij baterię.

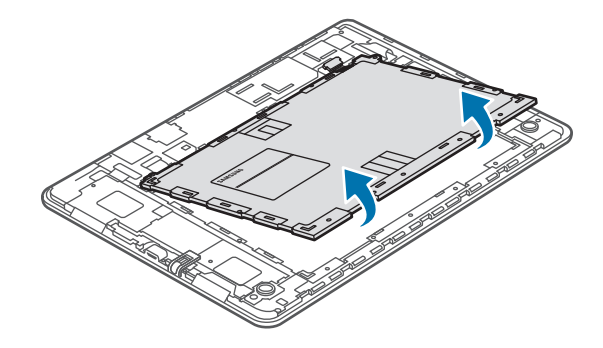

W zależności od kraju i operatora, karty SIM, urządzenie i akcesoria mogą wyglądać inaczej niż na ilustracjach zamieszczonych w niniejszej instrukcji.

### **Prawa autorskie**

Copyright © 2016 Samsung Electronics

Niniejsza instrukcja jest chroniona międzynarodowymi przepisami o prawie autorskim.

Żadna część niniejszej instrukcji nie może być reprodukowana, dystrybuowana, tłumaczona ani przesyłana w jakiejkolwiek formie ani za pomocą jakichkolwiek środków elektronicznych lub mechanicznych, w tym kopiowana, nagrywana lub przechowywana w jakimkolwiek systemie archiwizacyjnym bez uprzedniej pisemnej zgody firmy Samsung Electronics.

### **Znaki towarowe**

- SAMSUNG i logo SAMSUNG są zarejestrowanymi znakami towarowymi firmy Samsung Electronics.
- Bluetooth<sup>®</sup> jest zarejestrowanym znakiem towarowym firmy Bluetooth SIG, Inc. na całym świecie.
- Wi-Fi®, Wi-Fi Protected Setup™, Wi-Fi Direct™, Wi-Fi CERTIFIED™ i logo Wi-Fi są zarejestrowanymi znakami towarowymi firmy Wi-Fi Alliance.
- Wszelkie inne znaki towarowe i prawa autorskie należą do ich właścicieli.